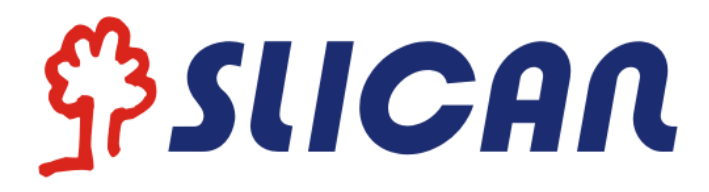

# IP Phone VPS-902P

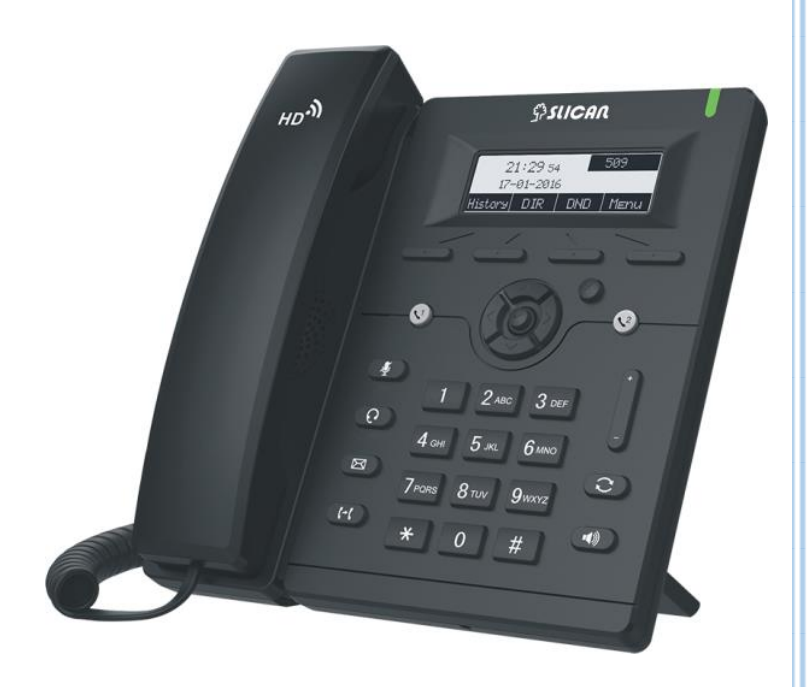

INSTRUKCJA OBSŁUGI VPS-902P

 $C \in$ 

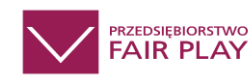

## Instruction manual

**Wydanie 1.1 2020-02-28**

## Spis treści

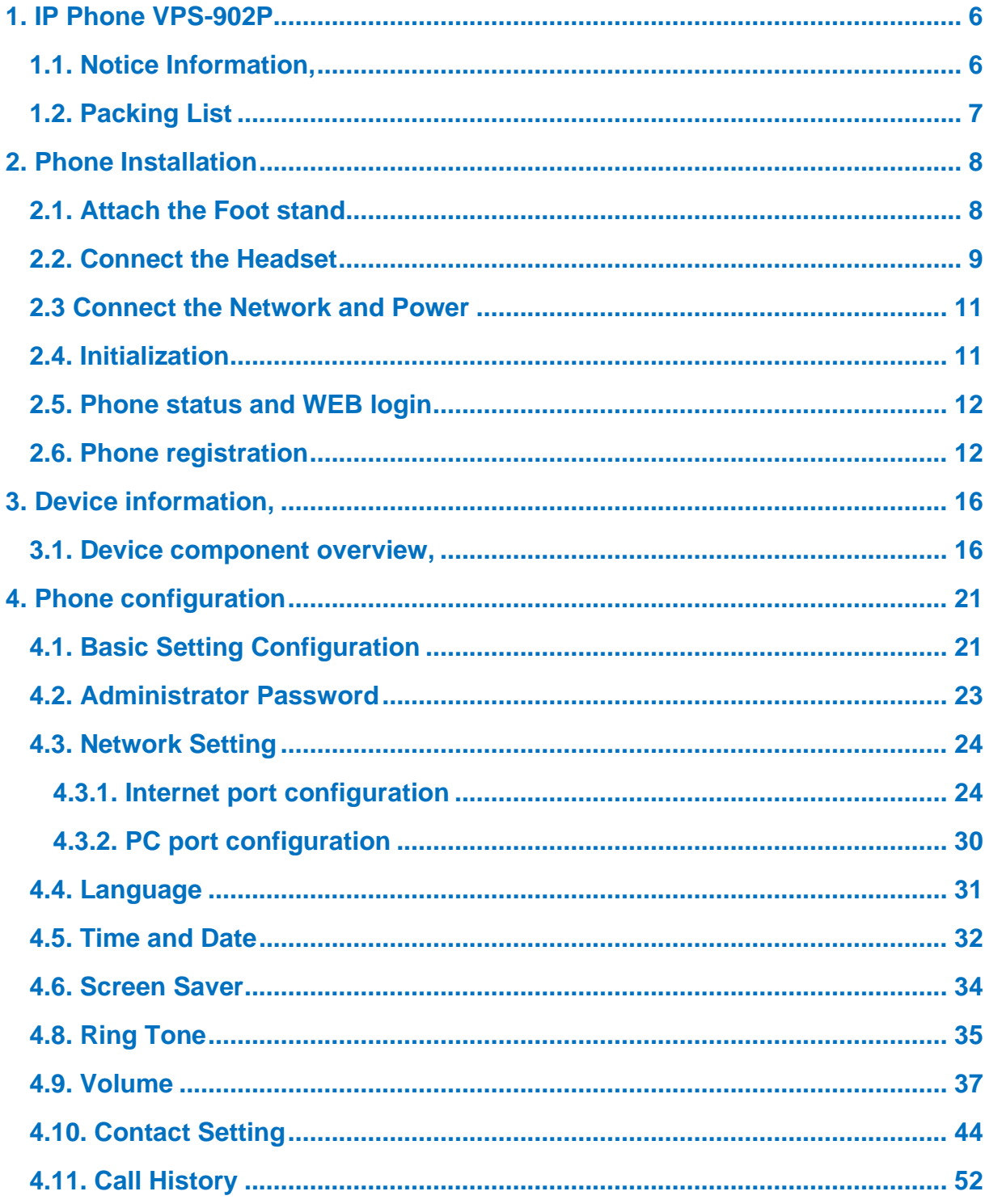

 $$sucan$ 

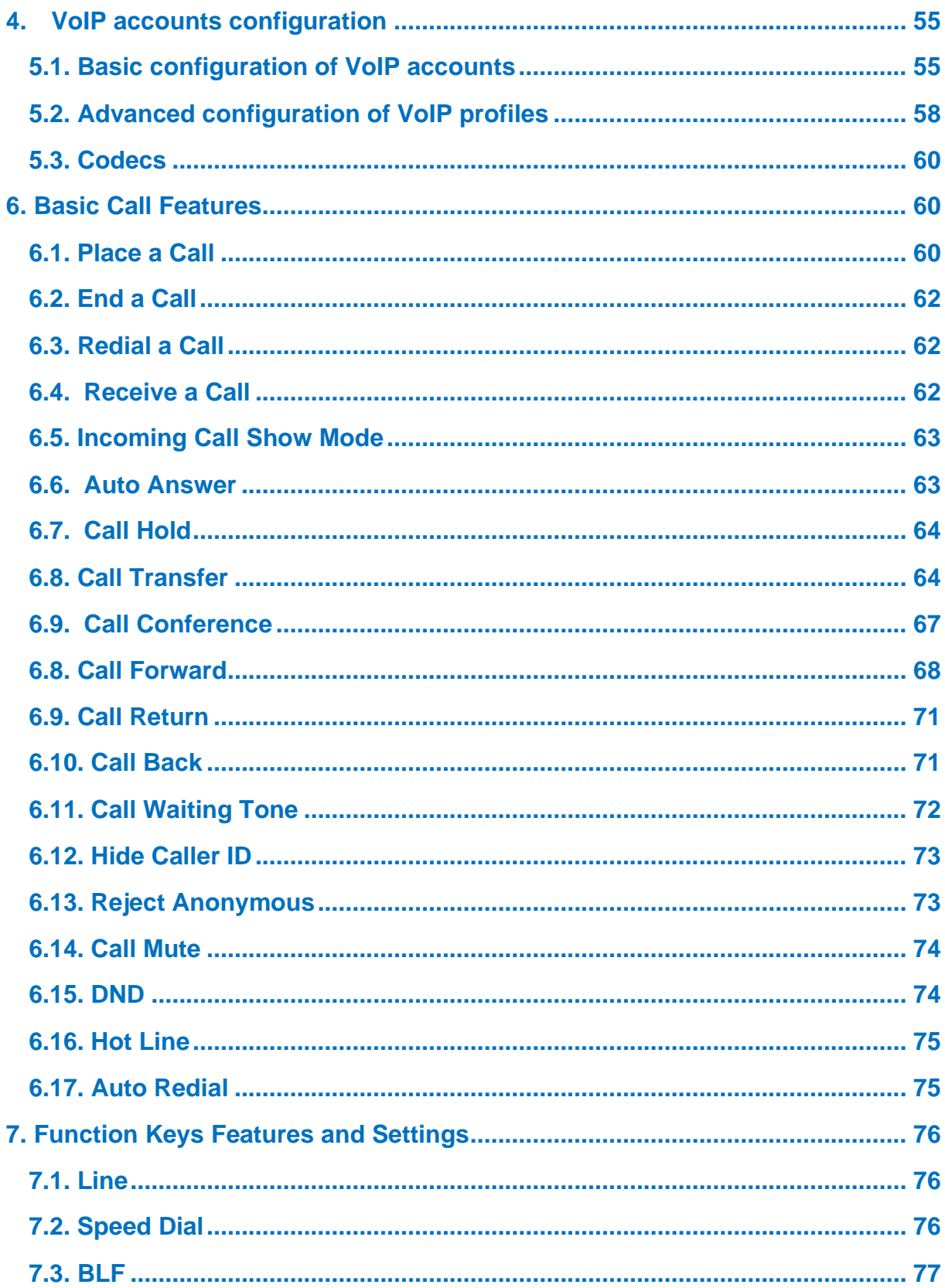

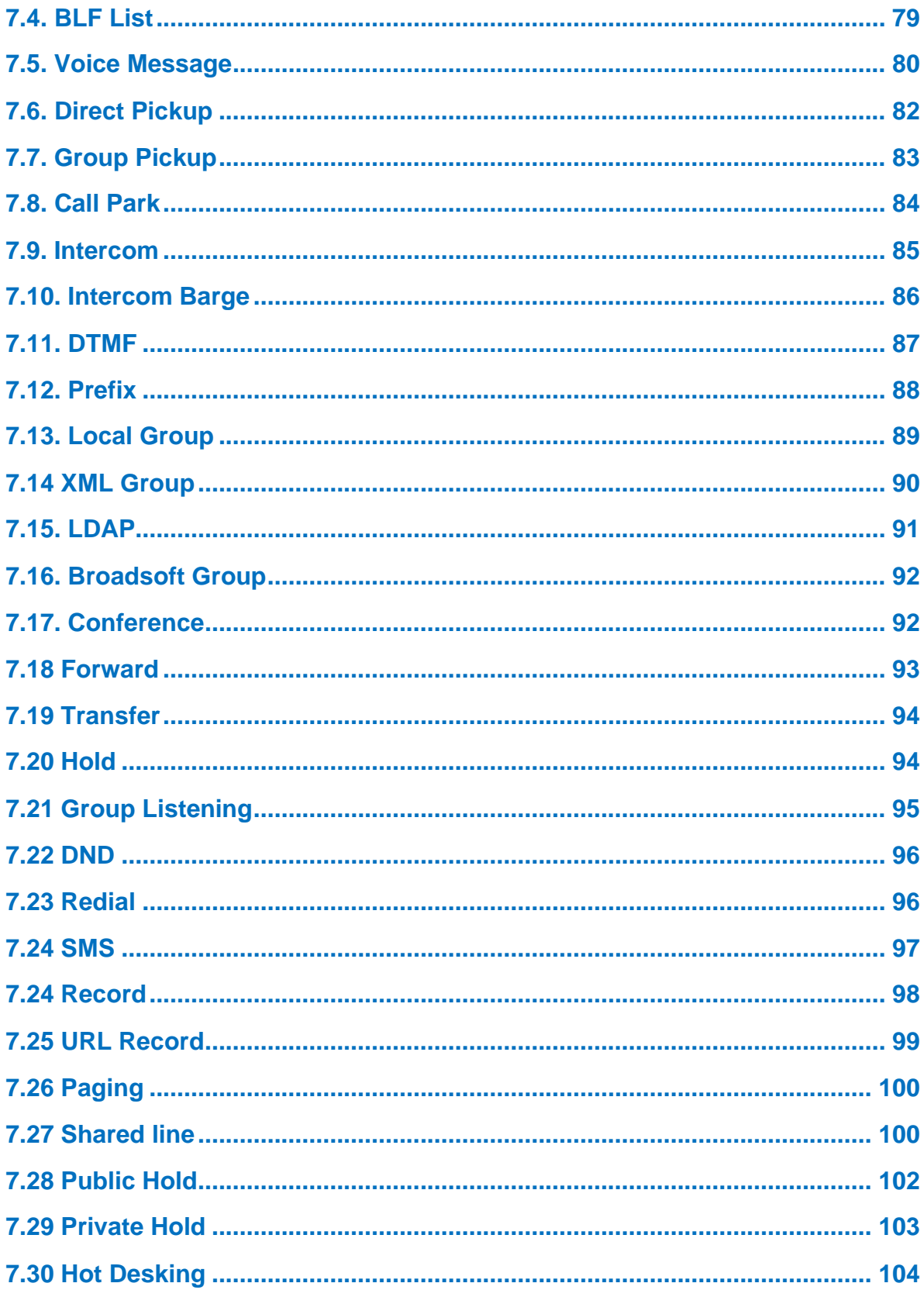

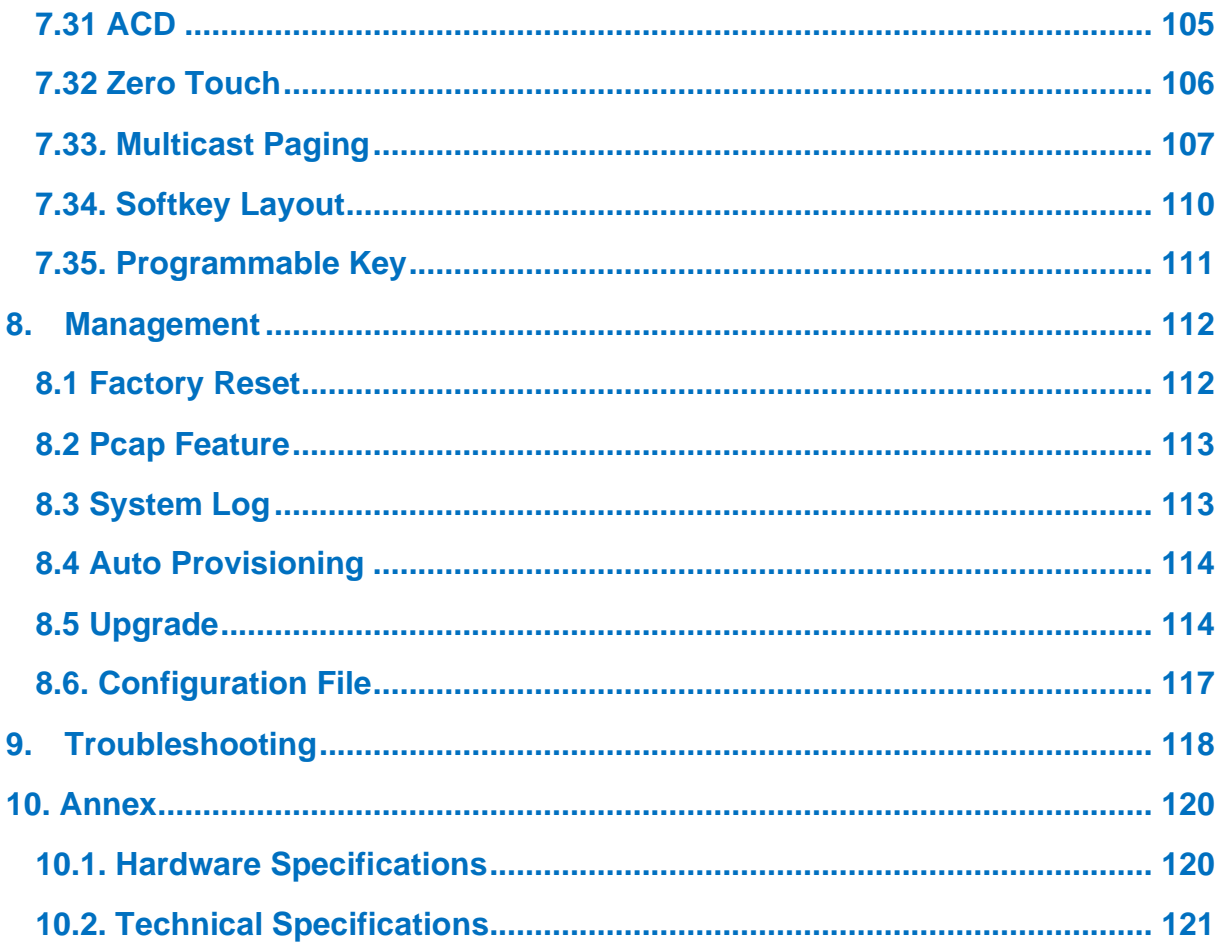

## <span id="page-5-0"></span>1. IP Phone VPS-902P

Thank you for purchasing the VPS-804P. It is a fully functional mobile web enables voice communication over the network. This device works like a traditional phone: You can make and receive calls and use other functions specific to a regular phone. This phone has other features data services that are unavailable in traditional phones. This manual contains information on the features and services available on the device with frimware version 2.0.4.6.33..

## <span id="page-5-1"></span>1.1. Notice Information,

Before you connect and start using your phone, please read the following information.

They are important, the unit will operate in a safe and reliable.

#### **Safety cautions**

1. To use the power adapter that delivered with the phone. Other power adapters may damage the phone.

2. The phone is only for indoor use. And also avoid in high humidity, water and some other liquids.

3. Do not use the phone during thunderstorms.

#### **Disposal of the phone**

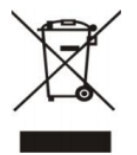

 This symbol indicates that the product is classified as electrical or electronic equipment and should not be disposed of with other commercial or household waste at the end of its working life.

#### **Cleaning**

To clean the device, use an anti-static cloth. Please avoid cleaning liquids as they might damage the surface or internal electronics of the phone.

> **"**The manufacturer reserves the right to make changes to the product without prior notice." **www.slican.pl** e-mail: **office@slican.pl**

## <span id="page-6-0"></span>1.2. Packing List

The package contains the following parts, please check if all the items are not missed:

#### **PHONE**

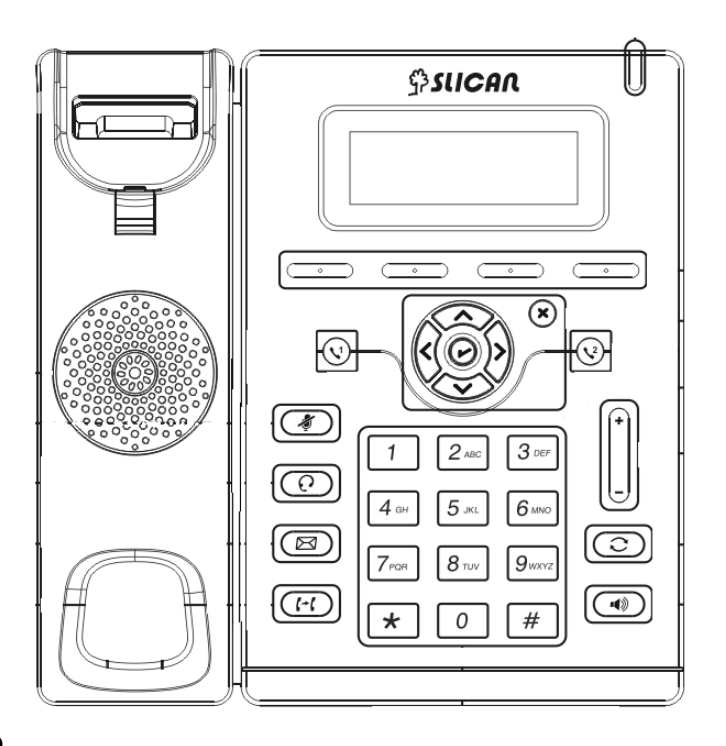

#### **THE FOOTSTAND**

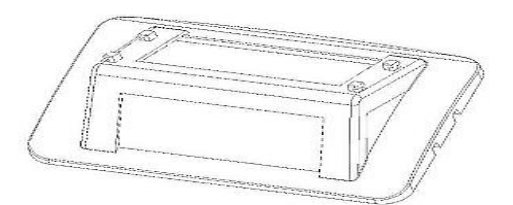

#### **HANDSET**

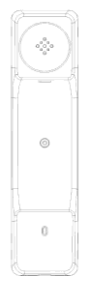

**HANDSET CORD**

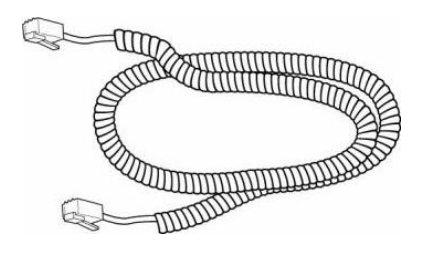

**ETHERNET CABLE**

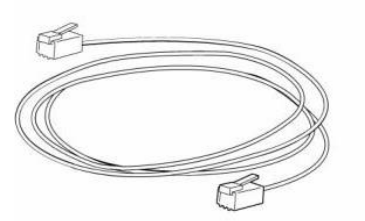

**QUICK INSTALLATION REFERENCE**

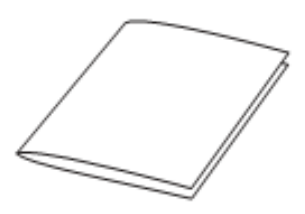

<span id="page-7-0"></span>2. Phone Installation

<span id="page-7-1"></span>2.1. Attach the Foot stand

Attach the Foot stand

INSTRUKCJA OBSŁUGI VPS-902P

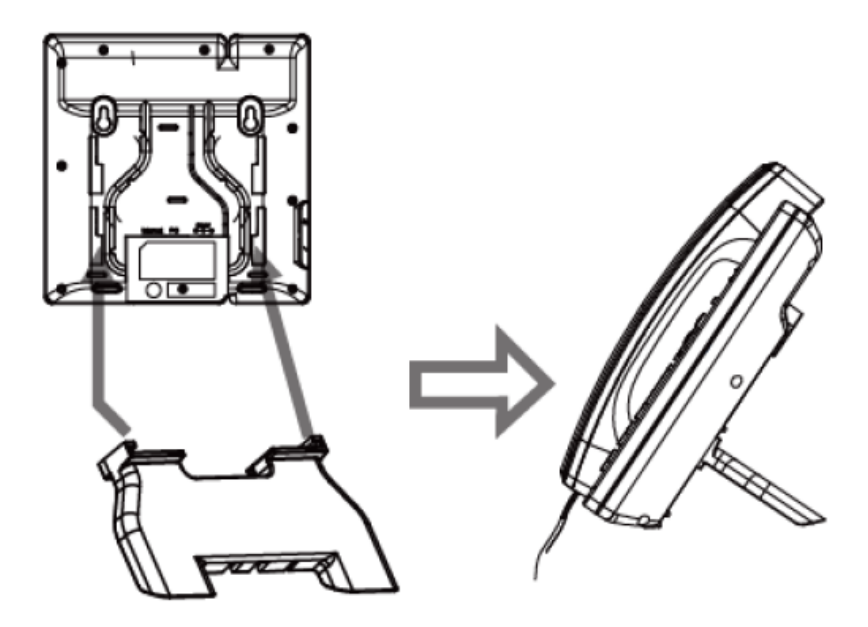

Connect the Handset and optional Headset.

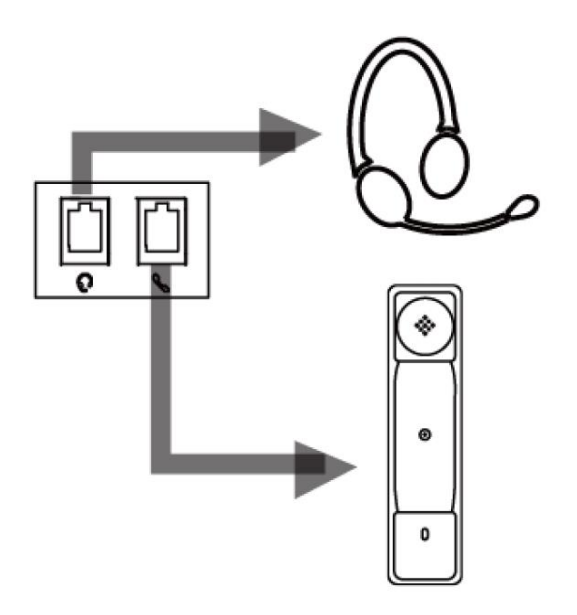

## <span id="page-8-0"></span>2.2. Connect the Headset

In the VPS-912g series phones, the DB9 4P4C connector is used to connect headphones.

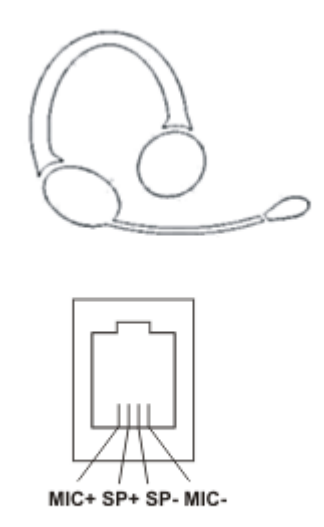

## **ATTENTION**

Depending on the phone model, due to the different polarity of the microphone's power supply, an appropriate conversion cable should be used between the phone and the headphones. Using the wrong adapter may result in a missing or reduced signal quality from the microphone. When buying it, pay attention to the appropriate distribution of wires and polarity, or use an adapter with a multiswitch

## <span id="page-10-0"></span>2.3 Connect the Network and Power

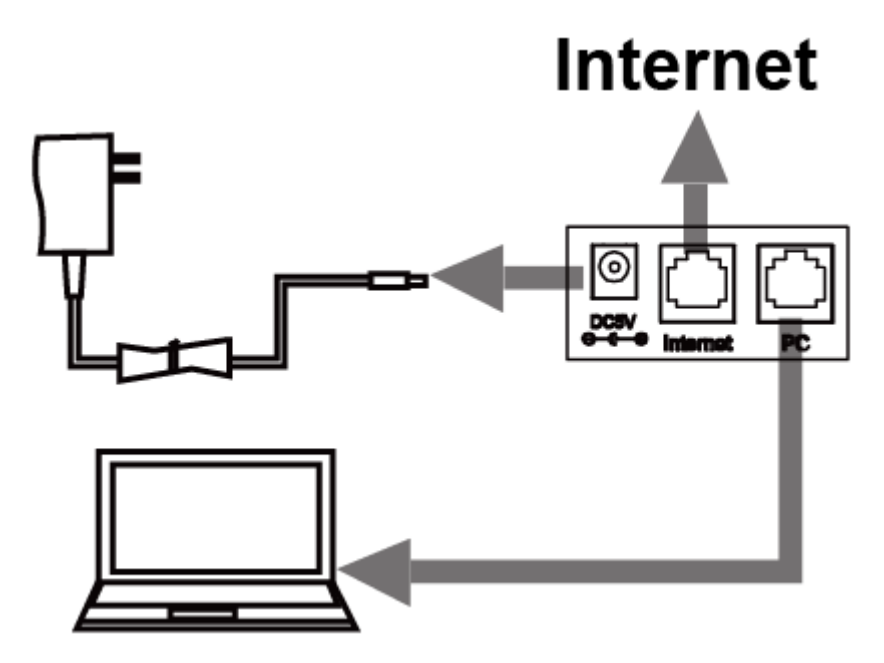

#### <span id="page-10-1"></span>2.4. Initialization

After your phone has been powered up, the system boots up and performs the following steps:

- automatic phone initialization

The phone finishes the initialization process by loading the saved configuration. The phone LCD screen will display "Booting":

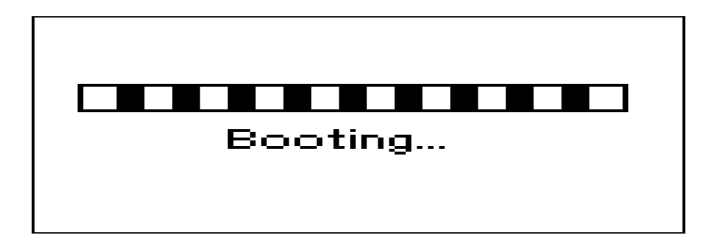

- and then show "Initializing "during the initialization process**.**

## Initializing

By default the phone attempts to contact a DHCP server in your network in order to obtain its valid network settings, e.g. IP address, subnet mask, default gateway, DNS server.

## <span id="page-11-0"></span>2.5. Phone status and WEB login

After connecting to the computer network, we can check the phone status and IP address on the display and log in to the web interface, where we have access to all configuration options and we will be able to configure the phone to work.

Using the contextual buttons below the display, select:

Menu  $\rightarrow$  Status  $\rightarrow$  Information and on the display we get information about the phone's IP address.

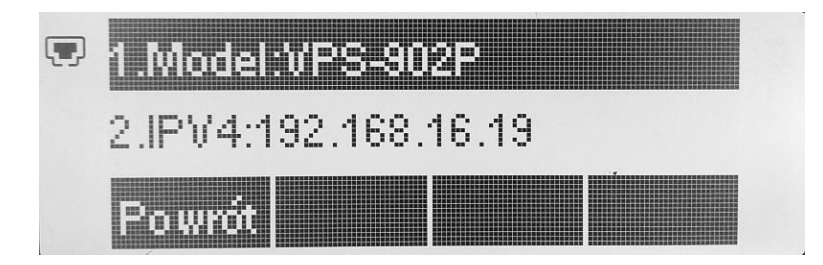

Having information about the phone's IP address, we can log into the WEB interface by entering the phone's IP address read from the display in the browser's address bar: http://192.168.16.19 .

Before logging in, the phone will ask for login and password. The default login and password are: login: admin password: admin

#### <span id="page-11-1"></span>2.6. Phone registration

For the phone to function properly, it must be logged in to the VoIP operator or to the local SIP server (PBX).

12

We will receive the data needed to log in from the head office administrator or operator.

These are information such as: SIP server address, username and password.

To configure the phone for registration, log in to the WEB interface and enter the VoIP server data in the profiles tab.

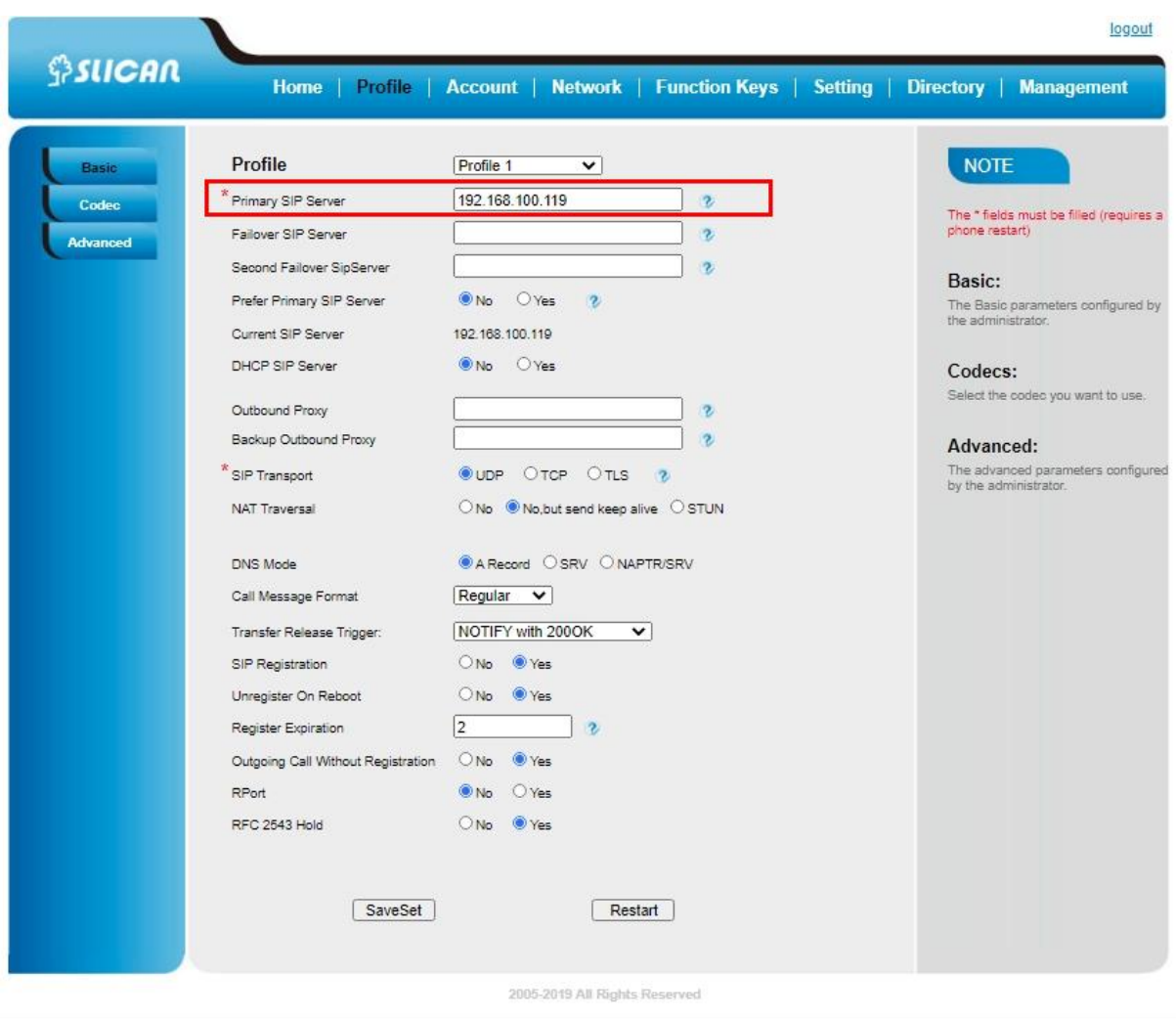

Then go to the account tab, select the previously configured profile and complete the account data, i.e. login, password, name and mark the account as active.

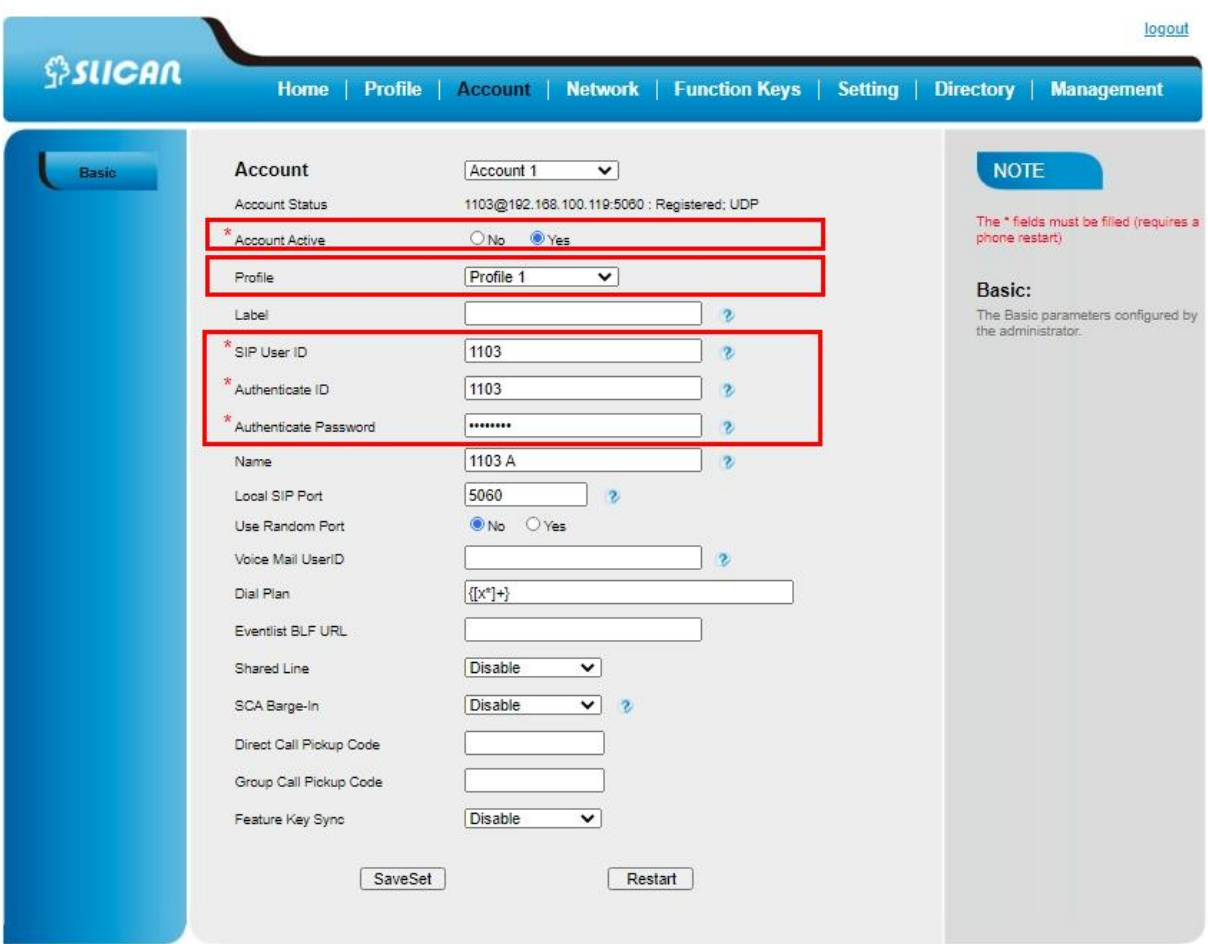

After completing and saving the data, we can check the phone registration by displaying the status - by entering the home tab in the WEB interface.

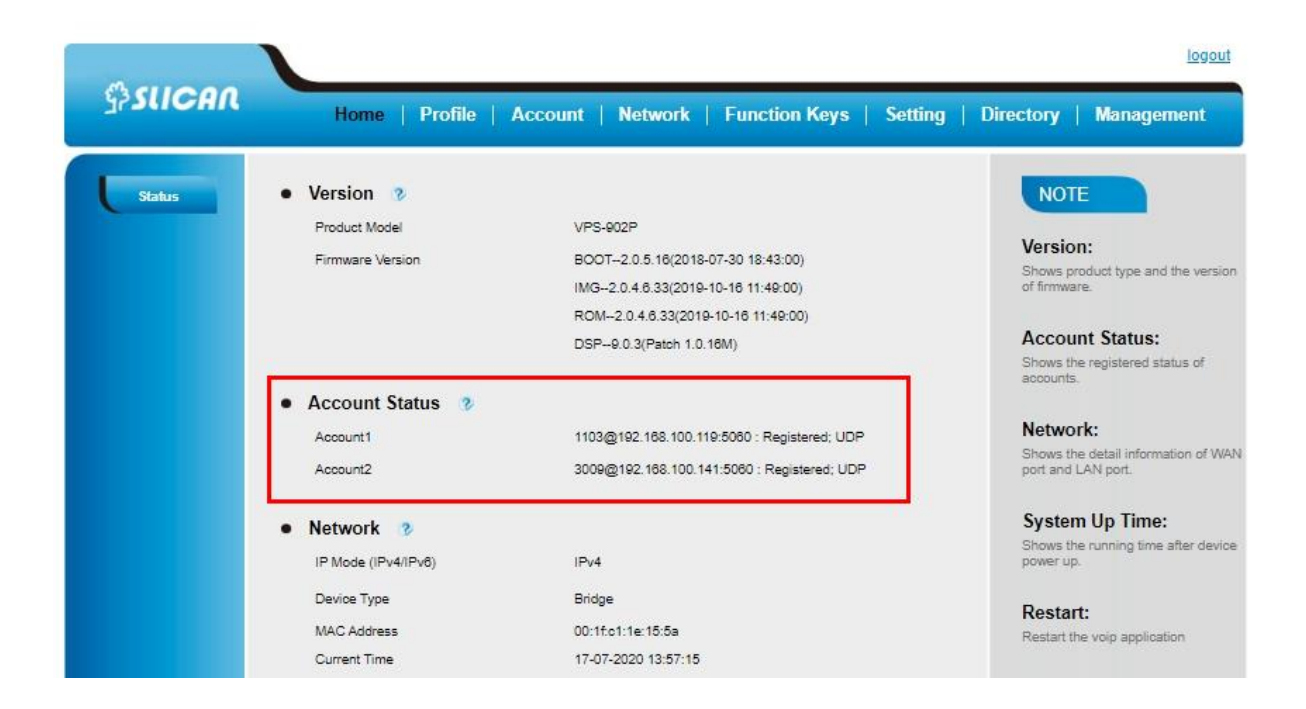

#### **To register via Phone interface:**

Press Menu→ Setting→ Advanced setting (default password: admin)→ Accounts

Select the desired account

Select Enable for Account active

Select the desired profile of the account.

Fill the SIP User ID, Authenticate ID

Fill the Password and Name (shown on LCD)

Press Save to save the configuration

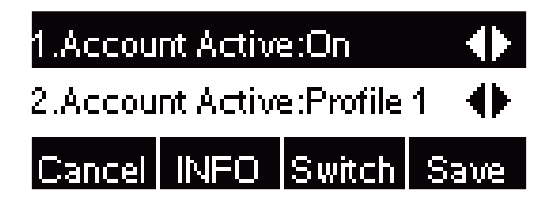

*Note: If there is a port of sip server, you need to press "1" on the keypad, then you will find the ":".*

#### **Additional Information:**

When the current input method is ABC/abc/2ab,

Pressing "1", you will find ", . ?:;".

Pressing "0", you will find "  $\lt$  >(){}[]".

Pressing "\*", you will find "\*/"!@\$".

Pressing "#", you will find "#'%&\*|".

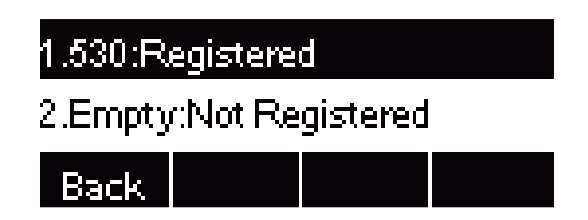

If the status shows that the account is registered, the phone is ready for work.

- <span id="page-15-0"></span>3. Device information,
- <span id="page-15-1"></span>3.1. Device component overview,

*The layout of the keys on the phone*

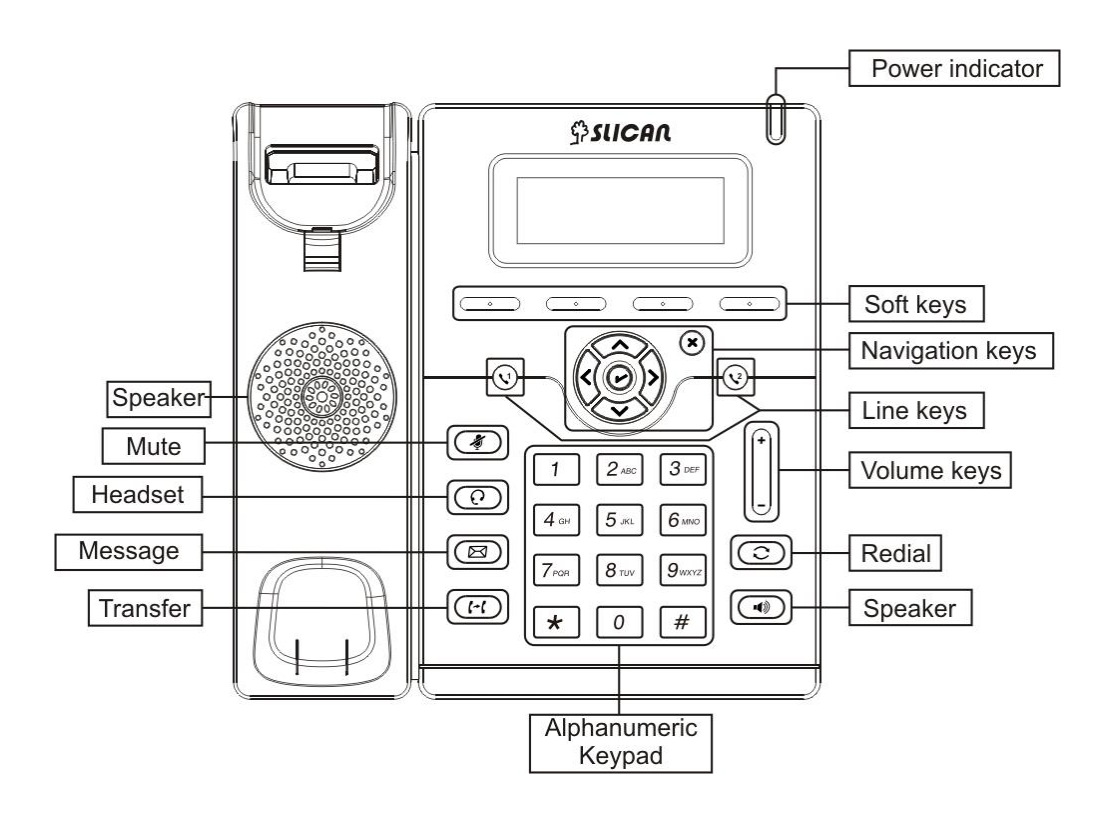

Detailed description of the keys.

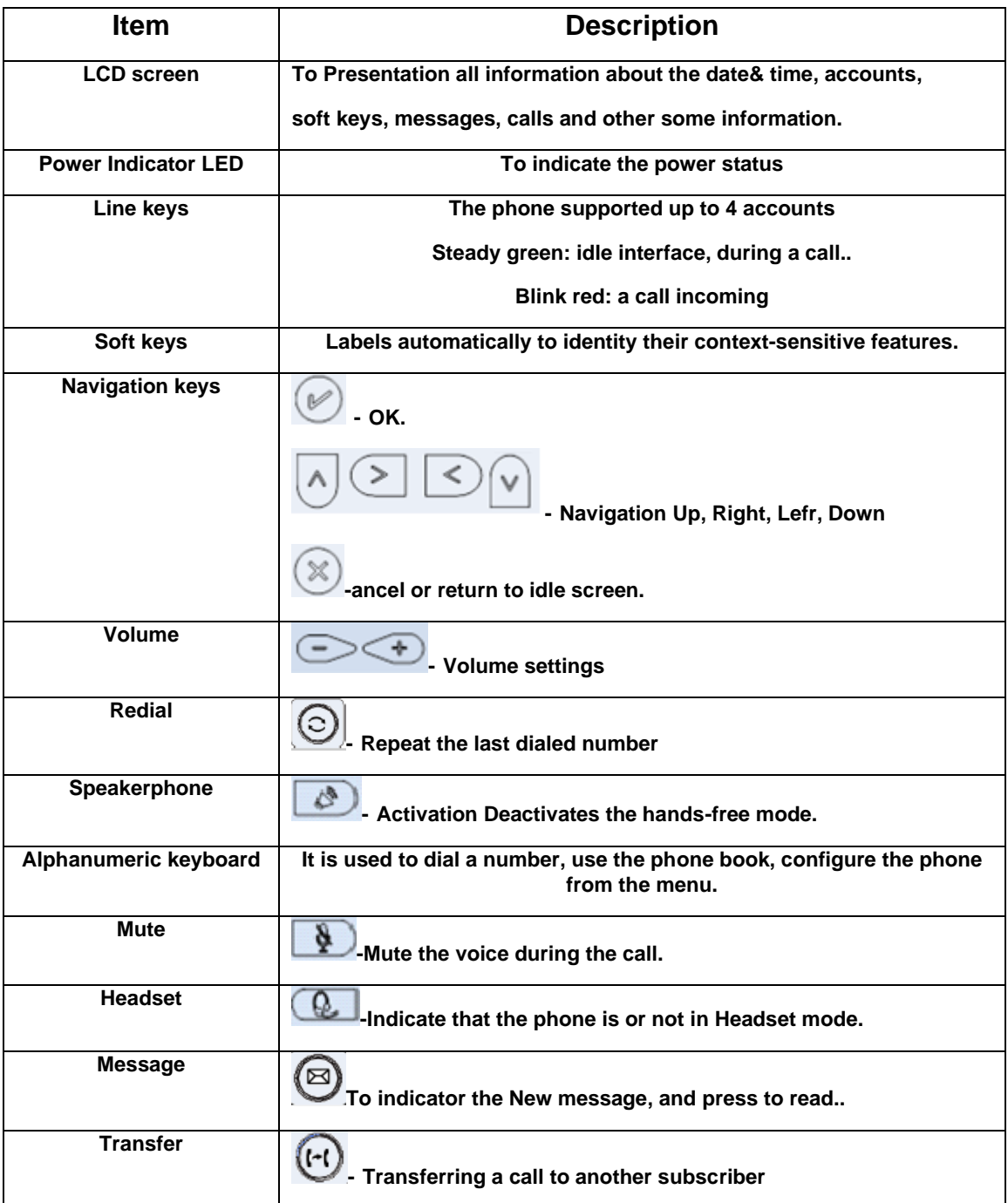

#### **Icon Preview**

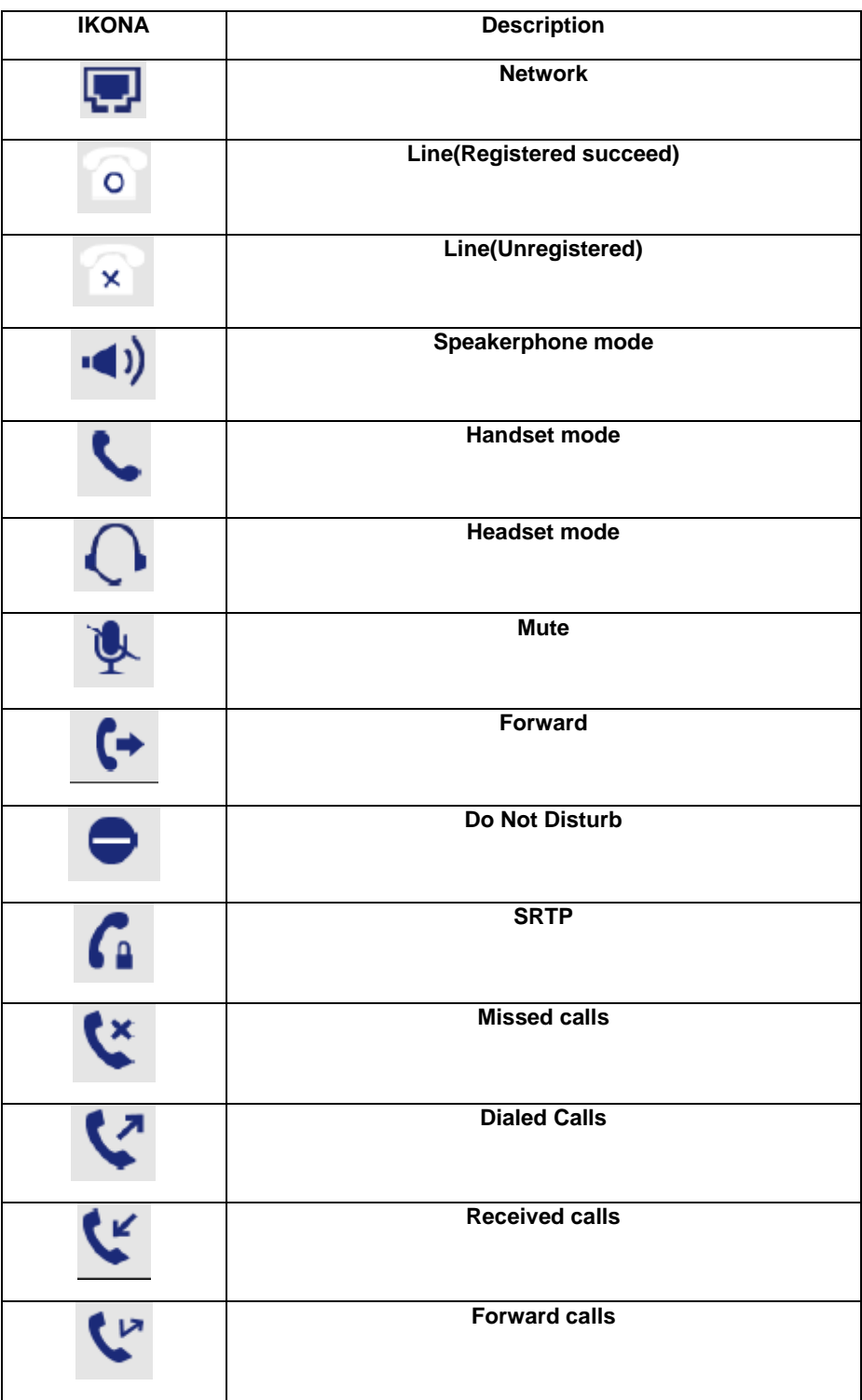

## *LED Instruction*

## **Power Indicator LED**

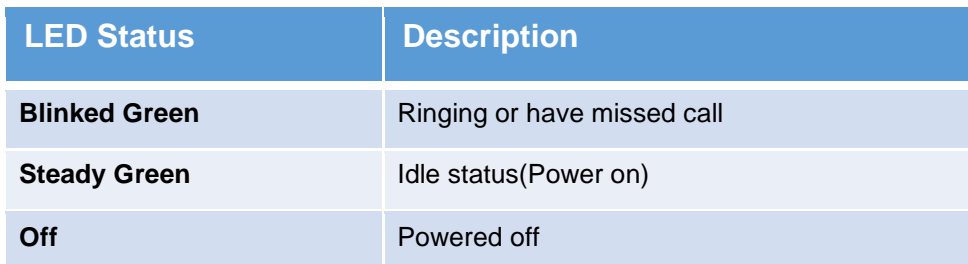

## **Line LED:(Line Key set as Line)**

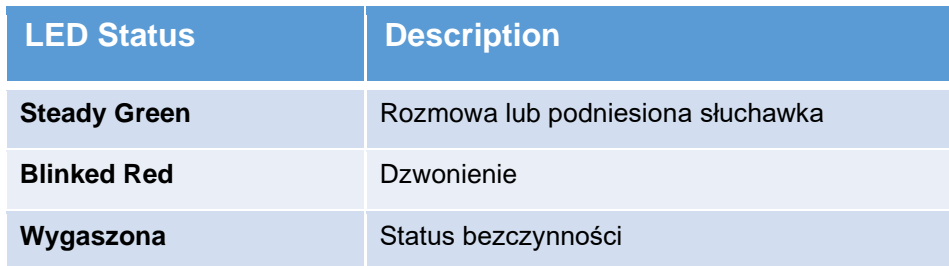

## **Diody BLF**

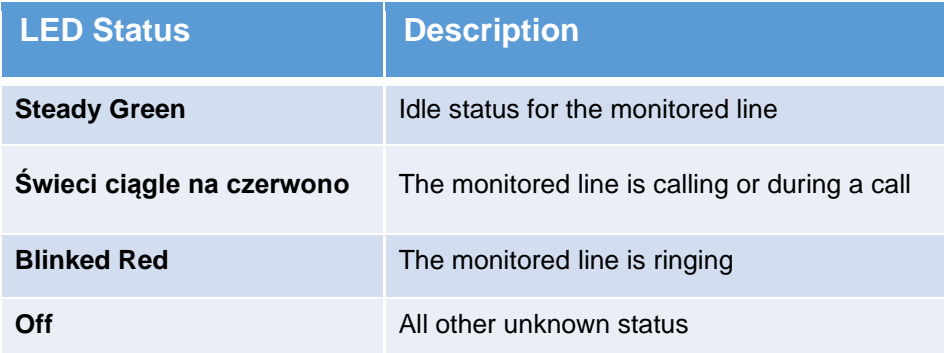

## *Phone interface Overview*

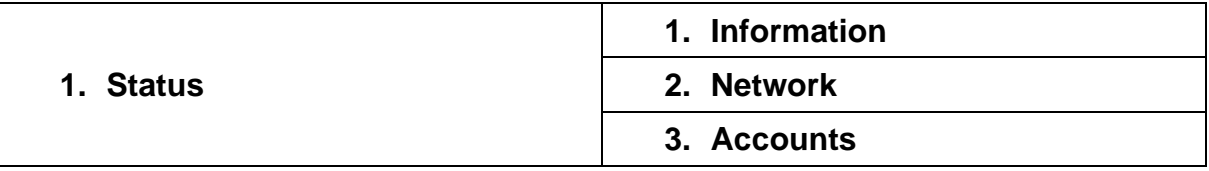

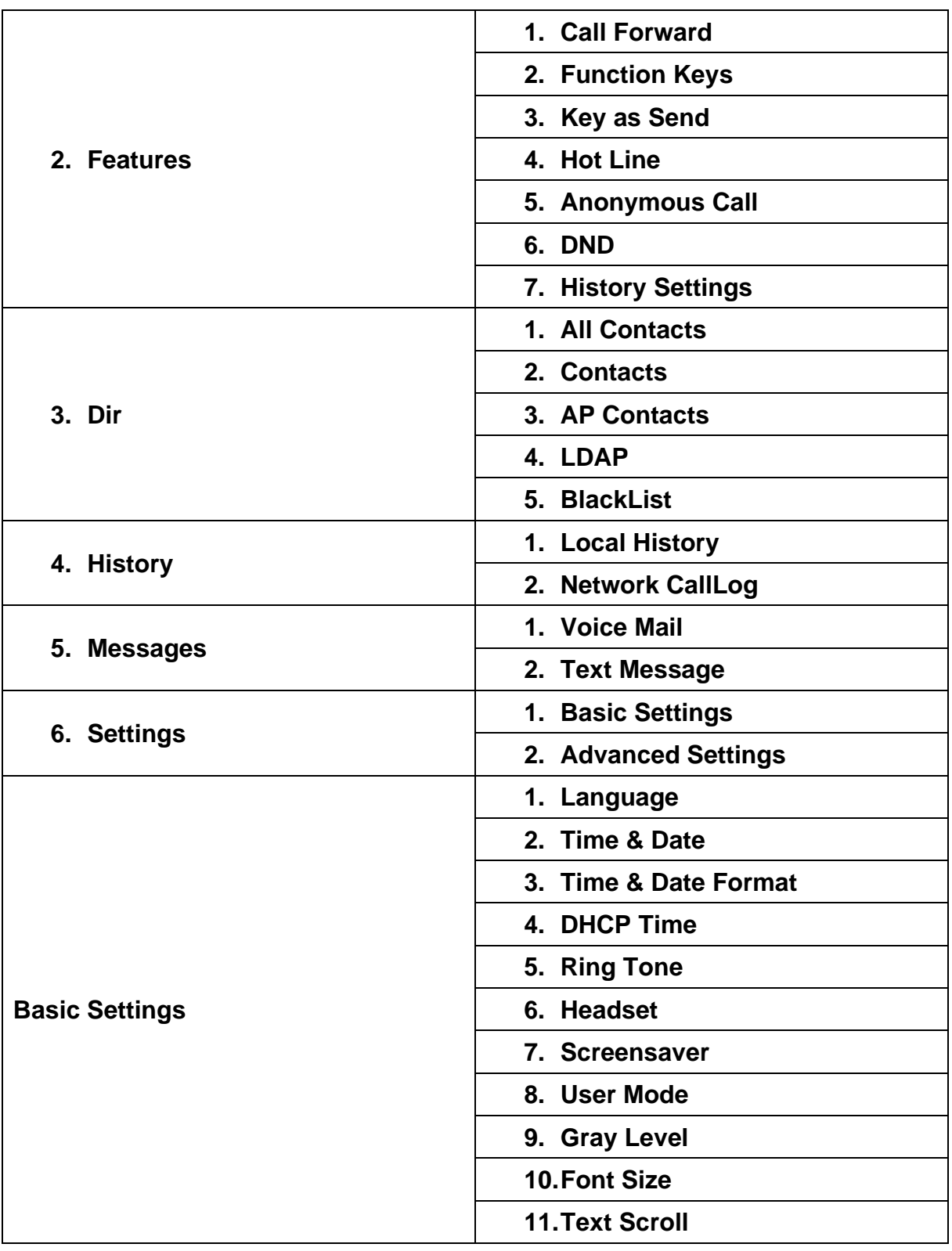

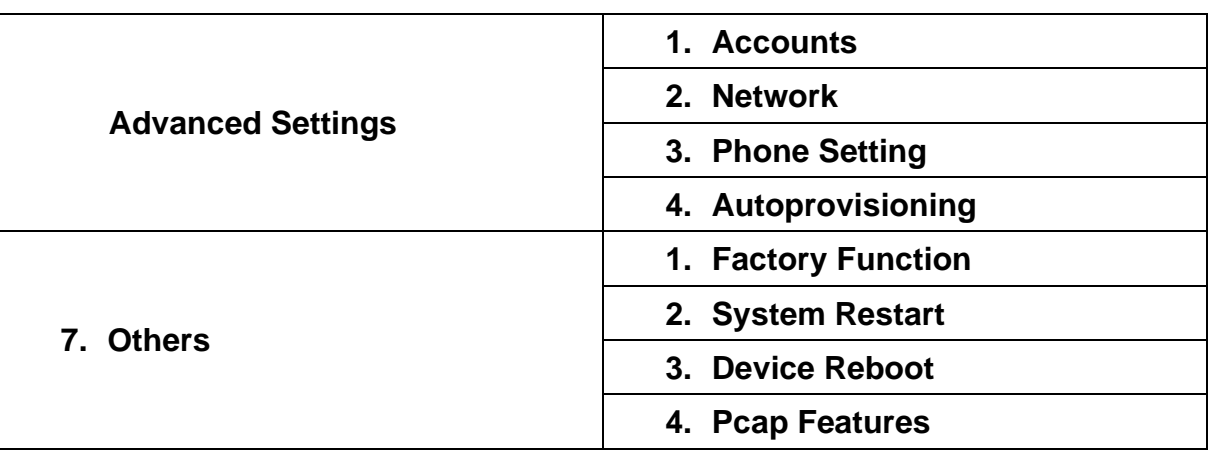

## <span id="page-20-0"></span>4. Phone configuration

.

#### <span id="page-20-1"></span>4.1. Basic Setting Configuration

Configuration of the basic and advanced functions of the phone can be performed two ways:

- using the buttons and the built-in LCD display,
- via a web browser available on the computer,

The phone keys and the LCD screen are the phone's user interface that allows you to perform all call tasks and basic configuration changes directly on the phone.

Use the "Menu" function key to configure settings such as: network, time and date, menu language, ringtone, screen saver. Advanced functions require knowing the administrator password (default: admin).

In many cases, it is possible to configure the settings both using the phone itself and the web interface from the level of a web browser. However, some of the more advanced phone functions can only be configured using a web browser.

Configuration from the browser level requires knowledge of the phone's IP address assigned by the DHCP server residing in the local network (the phone is set by default as a DHCP client). Press on the LCD to view the IP address:

*Menu -> Status ->Information*

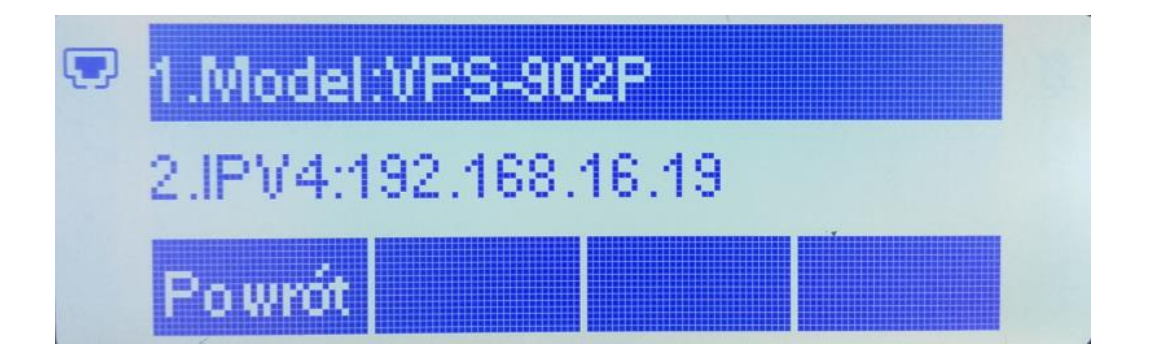

Enter the IP address read from the phone's display in the address field of your web browser http://192.168.16.19. Enter your username (admin by default) and password (admin by default). After logging in, a status window will be displayed with information about: model, software version, registered accounts, network settings. Depending on the phone's firmware version, the views of configuration options in the web browser interface may differ from those given in this manual.

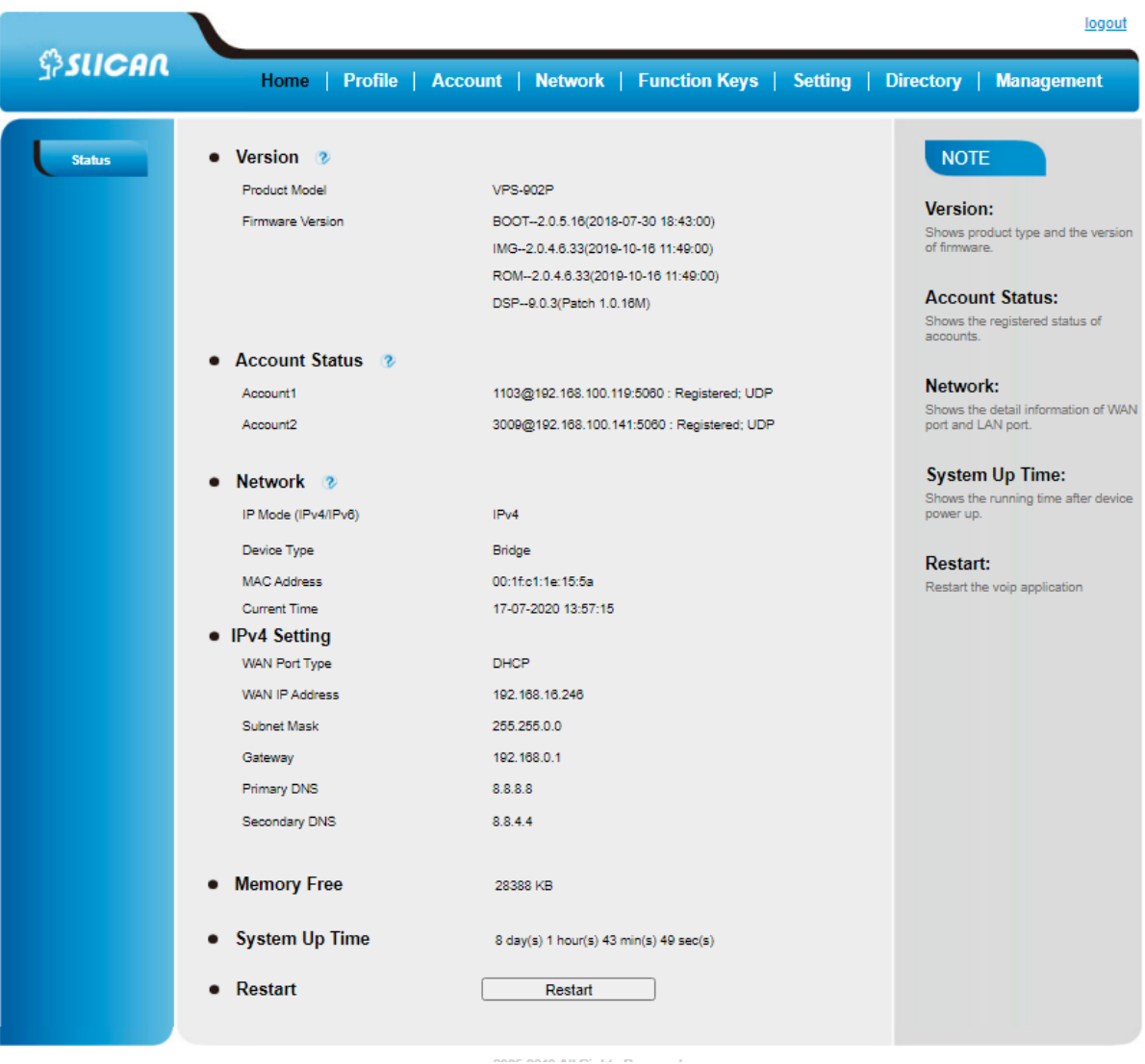

The web interface consists of:

- tabs with access to the main configuration options,
- buttons for each option,
- hints and notes on settings,

#### <span id="page-22-0"></span>4.2. Administrator Password

The password is mainly used for login the Web interface or set the advanced settings through Phone interface. And the default password of the administrator is: **admin**.

#### *To change password via Phone interface*

1. Press Menu  $\rightarrow$  Settings  $\rightarrow$  Advanced Setting  $\rightarrow$  password (default admin)  $\rightarrow$ Phone

#### Setting  $\rightarrow$  Set Password.

- 2. Enter the current PWD (password), new password and confirm the new password.
- 3. Press Save soft key or  $\left(\mathbb{Z}\right)$ , to save the new password..

#### *To change password via Web interface*

- *1. Management → Password.*
- 2. Fill the value.
- 3. *Click SaveSet to save the configuration*

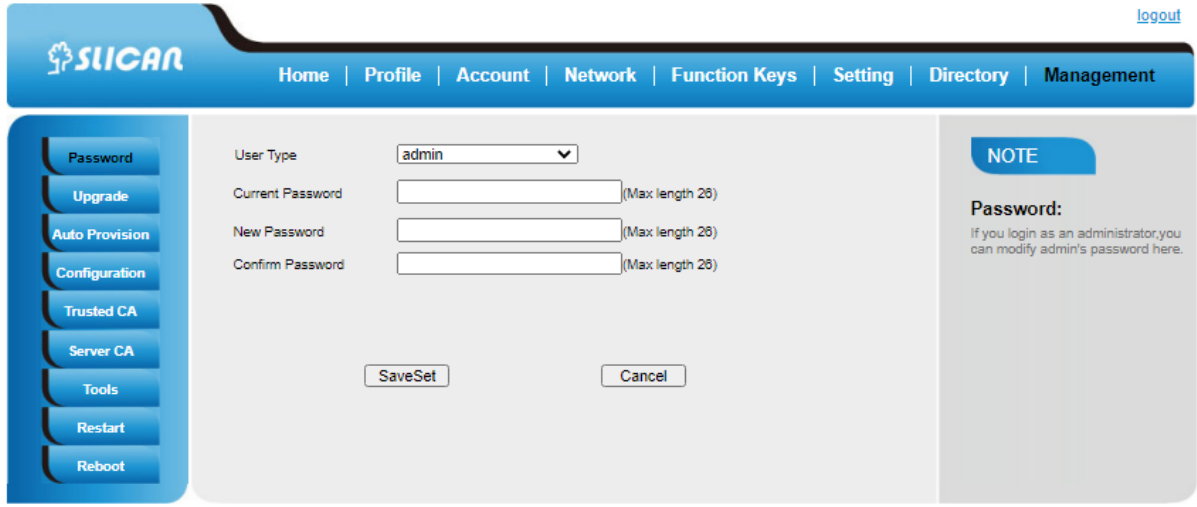

#### <span id="page-23-0"></span>4.3. Network Setting

Slican IP Phone supports IPv4、IPv6、IPv4&IPv6.They have three mode of Network: DHCP, Static, and PPPoE. The default mode is DHCP, it will obtain IP address and other information automatically. If your phone cannot contact a DHCP server for any reason, you need to configure a static IP address manually.When switch DHCP, Static IP and PPPoE to each other, or change the Static IP on Web interface, it will show the warning of restart as following.

#### <span id="page-23-1"></span>4.3.1. Internet port configuration

#### **IPv4**

If you set IP Mode to IPv4,IP phone will use IPv4 address. IPv4 has three network modes:DHCP, Static, and PPPoE

## **To configure IPv4 via Phone interface:**

Press Menu→ Settings→ Advanced Setting (password: admin) → Network→ WAN  $Port \rightarrow IP$  Port Mode.

 $\mathsf{Press}$  or  $($   $\bullet$  to change the IP Port Mode

Press  $\circled{e}$  or Save soft key to save the configuration

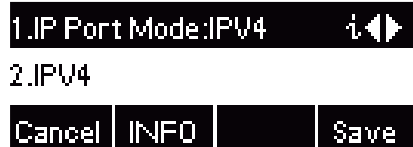

## **To configure IPv4 via Web interface:**

Click Network→ Basic→ Internet Port

Select IPv4 for Internet Port

Click SaveSet for the setting.

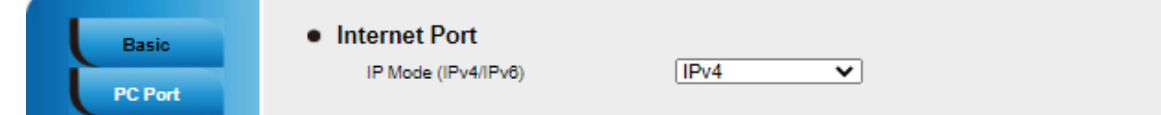

## **To configure DHCP via Phone interface:**

Press Menu→ Settings→ Advanced Setting (password: admin) → Network→ WAN

 $Port \rightarrow IPV4 \rightarrow DHCP$  mode.

Click Save and restart the phone.

## **To configure a static IP address via Phone interface:**

Press Menu→ Settings→ Advanced Setting (password: admin) → Network→ WAN

Port  $\rightarrow$  IPv4  $\rightarrow$  Static mode.

Enter the parameters: IP, Netmask, Gateway, Pri.DNS(primary DNS), Sec.DNS (secondary DNS) in the corresponding fields.

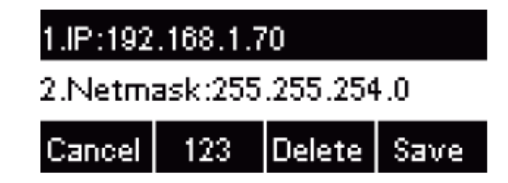

Click Save and restart the phone.

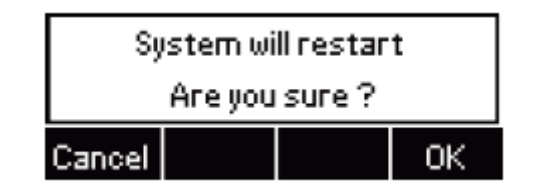

Press the Save soft key to accept the change or the Cancel soft key to cancel. If you are using an xDSL modem, you can connect your phone to the Internet via PPPoE mode. You can set a WAN port to be a PPPoE port. The PPPoE port will perform a PPP negotiation to obtain the IP address. Contact your system administrator for the PPPoE user name and password.

## **To configure PPPoE via Phone interface:**

Press Menu→ Settings→ Advanced Setting (password: admin) → Network→ WAN  $Port \rightarrow PPPoF$  mode.

Enter the User ID and password

Click Save and restart the phone.

1.User ID:02584685230

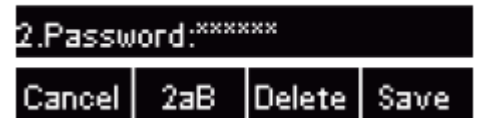

## **To configure Network via Web interface:**

Click Network→ Basic→ IPv4 setting Select the desired Type: DHCP, Static or PPPoE Filled the necessary information Click the SaveSet and restart the phone

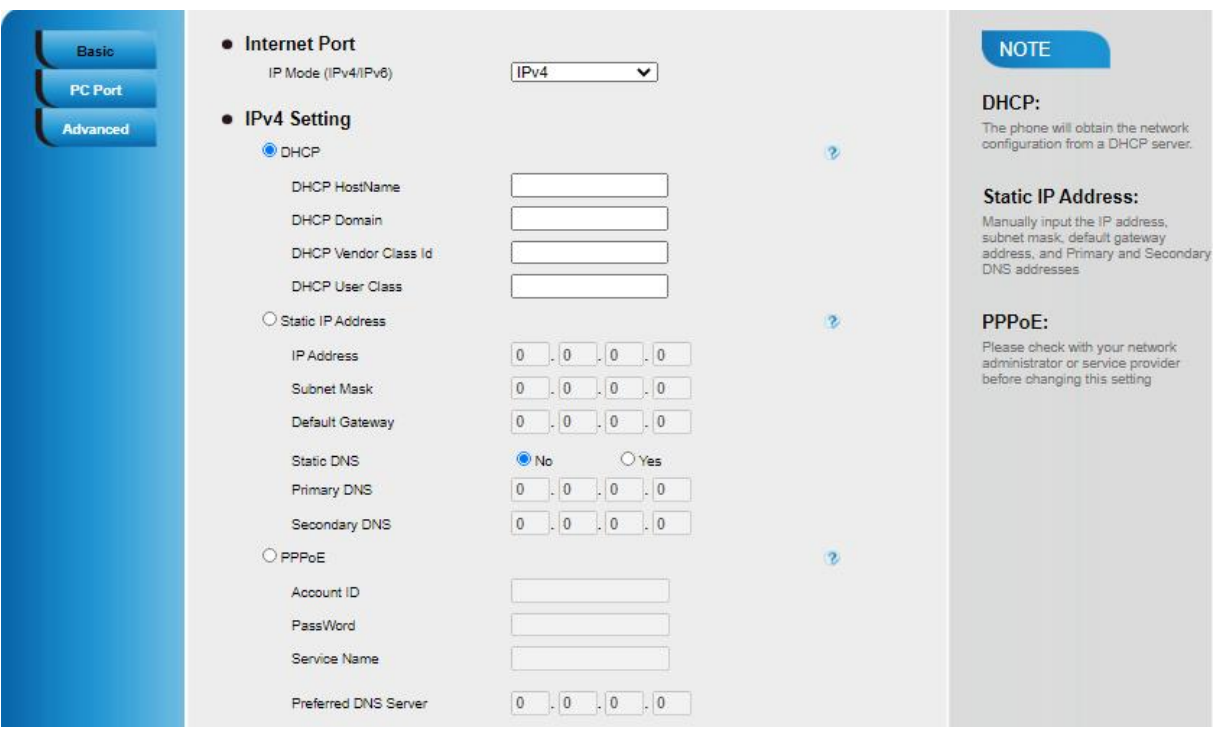

#### **IPv6**

If you set IP Mode to IPv6,IP phone will use IPv6 address. IPv4 has two network

modes: DHCP, Static

## **To configure IPv6 via Phone interface:**

Press Menu→ Settings→ Advanced Setting (password: admin) → Network→ WAN  $Port \rightarrow IP$  Port Mode.

 $\begin{tabular}{c} Press \end{tabular}$  or  $\begin{tabular}{c} \diagup \end{tabular}$  to change the IP Port Mode

Press  $\circled{C}$  or Save soft key to save the configuration

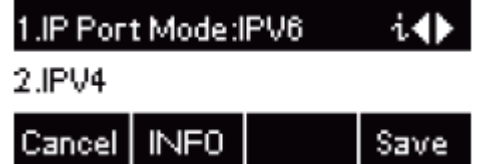

## **To configure IPv6 via Web interface:**

Click Network→ Basic→ Internet Port

Select IPv6 for Internet Port

Click SaveSet for the setting.

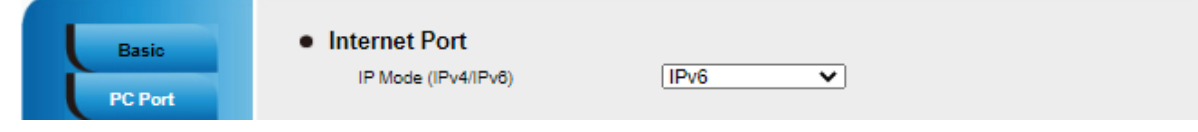

#### **To configure DHCP via Phone interface:**

Press Menu→ Settings→ Advanced Setting (password: admin) → Network→ WAN

Port → IPv6→ DHCP mode

Click Save and restart the phone

#### **To configure a static IP address via Phone interface:**

Press Menu→ Settings→ Advanced Setting (password: admin) → Network→ WAN

 $Port \rightarrow IPV6 \rightarrow Static mode$ 

Enter the parameters: IP, IPV6 Prefix, Gateway, Pri.DNS(primary DNS), Sec.DNS (secondary DNS) in the corresponding fields

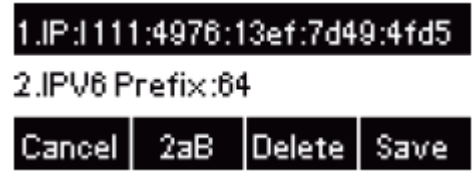

Click Save and restart the phone

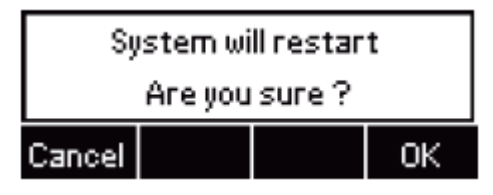

#### **To configure Network via Web interface:**

Click Network→ Basic→ IPv6 setting

Select the desired Type: DHCP, Static

Fill required fields

Click the SaveSet and restart the phone

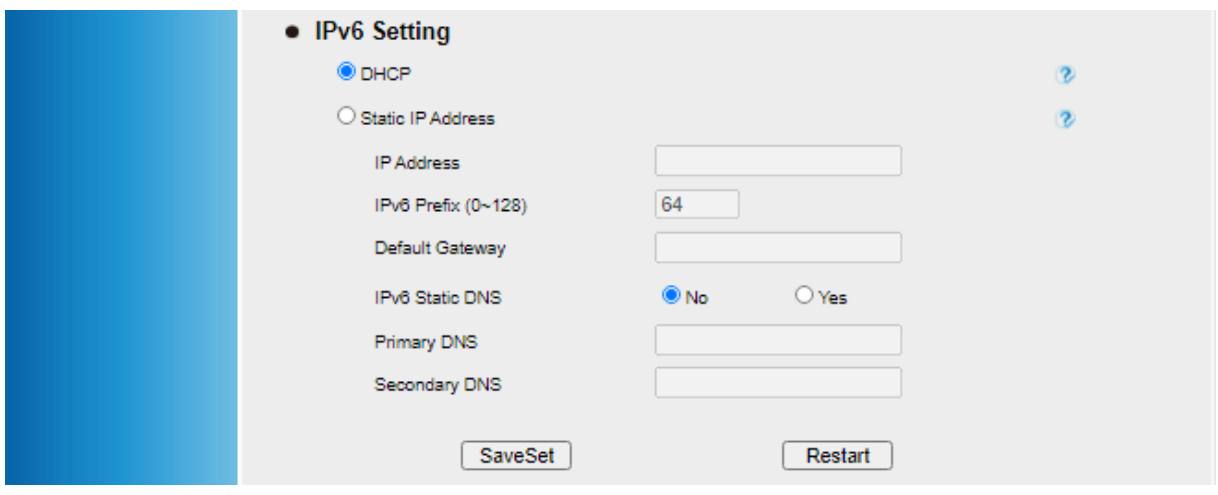

#### **IPv4&IPv6**

If you set IP Mode to IPv4&IPv6,IP phone will support both IPv4 and IPv6 address.

The settings of DHCP, Static, and PPPoE are same as above.

#### **To configure IPv4&IPv6 via Phone interface:**

Press Menu→ Settings→ Advanced Setting (password: admin) → Network→ WAN  $Port \rightarrow IP$  Port Mode.

 $\begin{array}{c} \mathsf{Press} \end{array}$  or  $\begin{array}{c} \mathsf{S} \\ \mathsf{S} \end{array}$  to change the IP Port Mode

Press  $\bigcirc$  or Save soft key to save the configuration

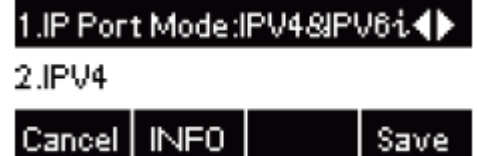

#### **To configure IPv4&IPv6 via Web interface:**

Click Network→ Basic→ Internet Port

Select IPv4&IPv6 for Internet Port

Click SaveSet for the setting

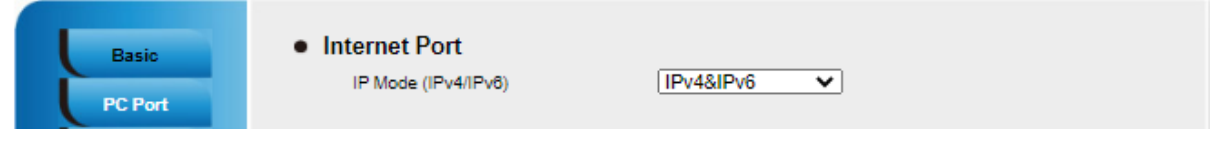

*Note: Wrong network parameters may result in inaccessibility of your phone and may also have an impact on your network performance. For more information about*

*these parameters, contact your system administrator*.

#### <span id="page-29-0"></span>4.3.2. PC port configuration

An additional PC port for connecting other devices working in the LAN can work in three modes:

- bridge mode
- router mode
- console port

In bridge mode, this port behaves like a switch. Connected devices receive normal access to the LAN (all network traffic is transferred transparently). In turn, the router mode allows you to connect network devices for which the phone behaves like a router, assigning them addresses according to the phone's configuration.

#### **To configure PC Bridge via Phone interface:**

Press Menu→ Settings→ Advanced Setting (password: admin) → Network→ PC Port→ Bridge mode

Click Save

Click the OK button, then the phone will reboot

#### **To configure PC router via Phone interface:**

Press Menu→ Settings→ Advanced Setting (password: admin) → Network→ PC

 $Port \rightarrow Router mode$ 

Click Save

Click the OK button, then the phone will reboot

#### **To configure Bridge or Router via Web interface:**

Click Network→ PC Port

Select As Bridge or As Router

if router is selected fill the IP address and other necessary information

Click SaveSet for the setting

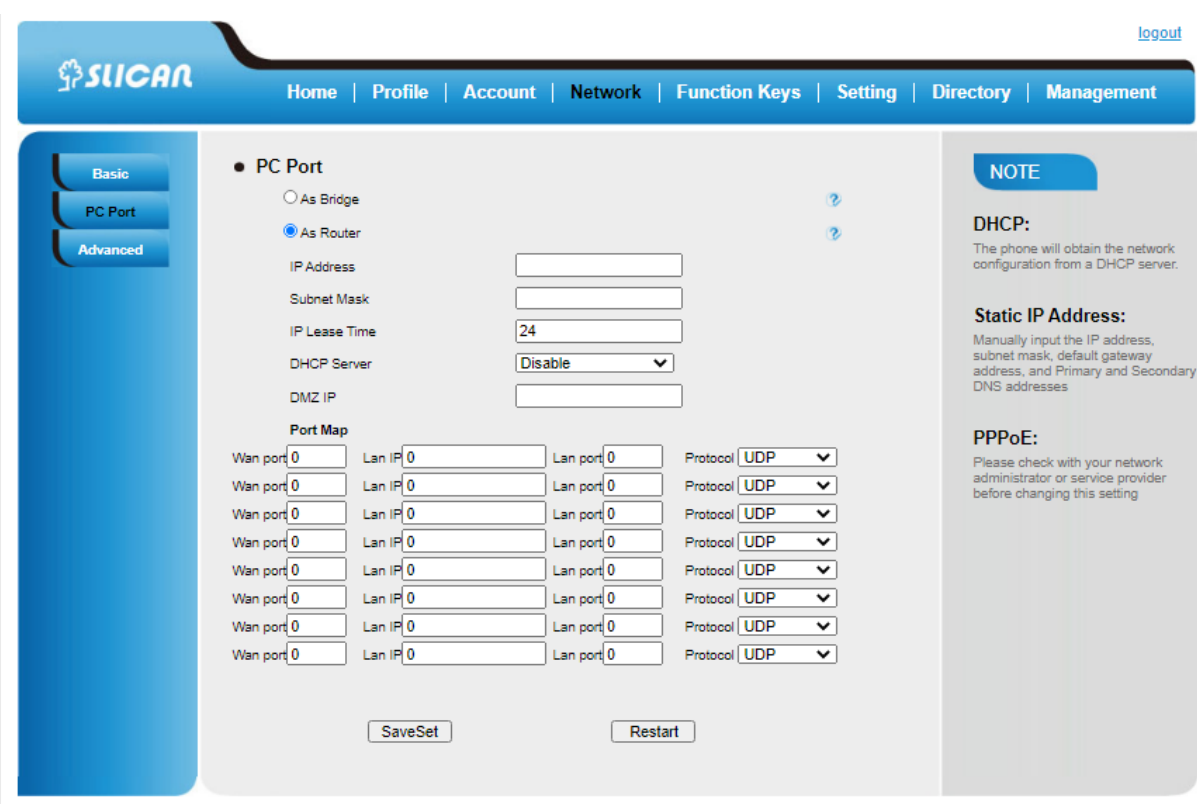

## <span id="page-30-0"></span>4.4. Language

The default Phone interface language is English.

#### *To change the language via Phone interface*

Press Menu → Settings → Basic Setting → Language*.*

Press  $\mathcal O$  or Save soft key to save the configuration.

#### *To change the language via Web interface*

Setting → Preference →Web Language & LCD Language

Select the necessary one.

Press to save the configuration.

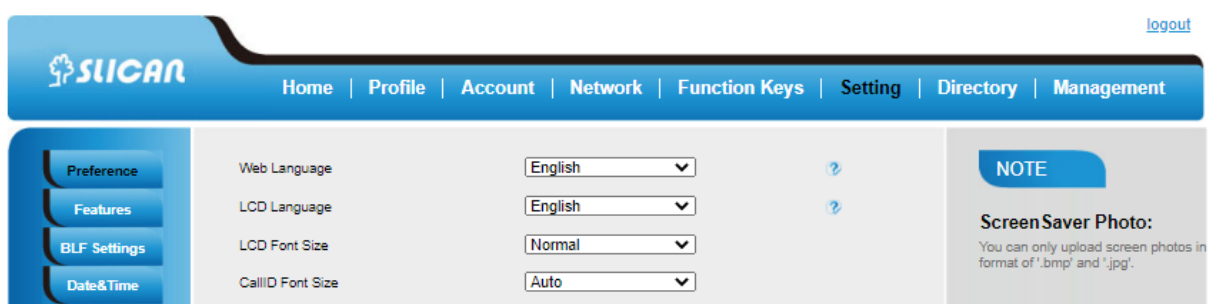

All languages may not be available for selection. The available languages depend on the language packs currently loaded to the IP phone.

## <span id="page-31-0"></span>4.5. Time and Date

Time and date is displayed on the idle page, and it can be set automatically by SNTP server or manually by manual setting.

## *To configure the time and Date by SNTP setting via Phone interface*

Press Menu → Settings → Basic setting → Time & Date → SNTP Settings

Press  $\leq$  or  $\geq$ , or Info/Switch soft key to change the Time zone

Fill the NTP server1, NTP Server2, and select the mode of Daylight Saving

Press  $(\mathcal{C})$  or Save soft key to save the configuration

1. Time Zone:-5 United Stail 4

2.NTP Server 1: windows.com

Cancel | INFO Switch | Save

## **To configure time and date manually via Phone interface**

Press Menu → Settings → Basic setting → Time & Date → Manual

Press  $($   $\bullet$  or  $($   $\bullet$  to change the right time, or you can input the right time.

Press  $(\mathcal{C})$  or Save soft key to save the configuration

## **To configure the Time & Date Format via Phone interface**

Press Menu → Settings → Basic setting → Time & Date Format

Press  $\left( \sum_{\alpha} \right)$  to change between 12 Hour or 24 Hour time display Press  $\bigodot$  or  $\bigodot$  to change date display format among Y-M-D(year-month-day), M-D-Y(month-day-year), D-M-Y(day-month-year) Press  $(\mathcal{V})$  or Save soft key to save the configuration **To configure the DHCP time via Phone interface** Press Menu → Settings → Basic setting → DHCP time Press  $\left( \sum_{\sigma} \right)$  to change between Disable and Enable Press  $\left(\bigcup_{n=1}^{\infty}\right)$  or Save soft key to save the configuration **Time and date configuration via the web interface** Setting → Date &Time →NTP Server Fill the value in the blank Click SaveSet for the setting

#### **To configure the NTP Server by Web interface**

Select the tab: Settings  $\rightarrow$  Date and time We make changes in individual fields:

- Time Zone
- NTP Server
- Daylight Saving Time
- Time Format
- DHCP Time
- SIP Date Override Time

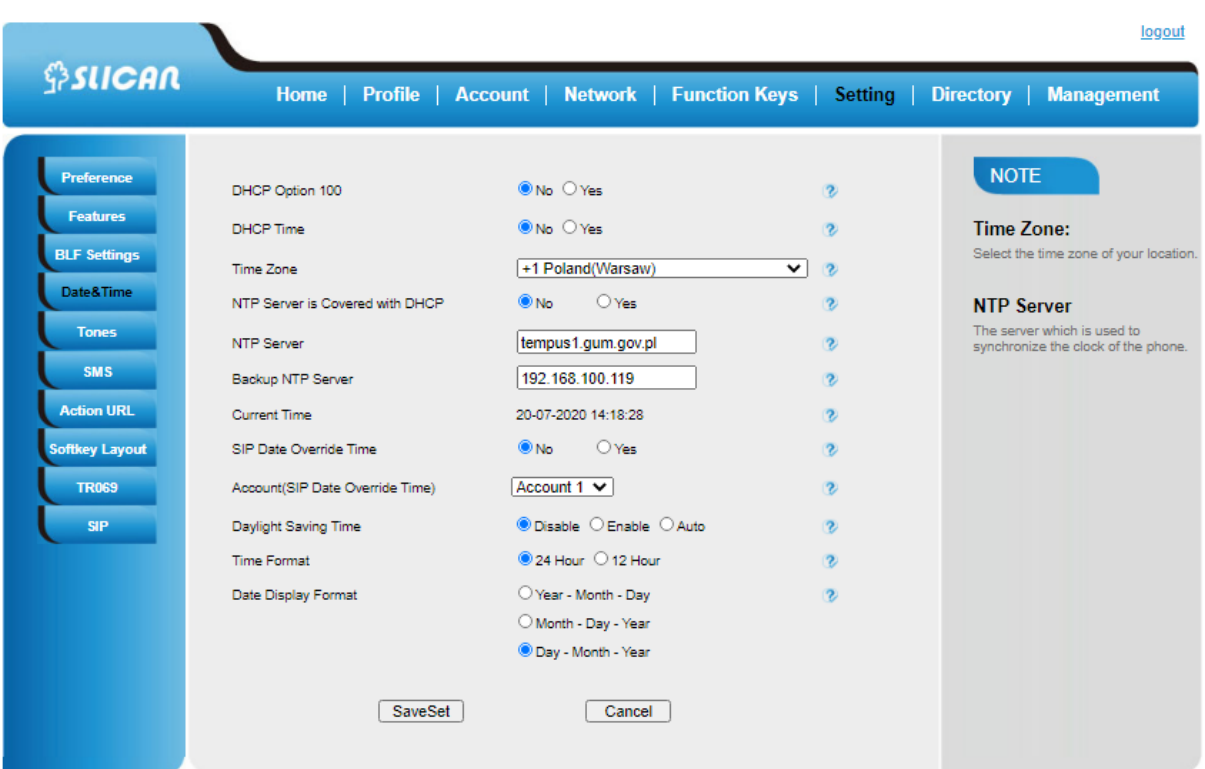

## **ATTENTION:**

**If the IP phone cannot get the time and date from the NTP server using Simple Network Time Protocol (SNTP), please contact your network administrator for the necessary information..**

#### <span id="page-33-0"></span>4.6. Screen Saver

There are two types of screen saver: Logo only, Time & Logo

#### **To enable screen saver via Phone interface**

Press Menu → Settings → Basic Setting → Screensaver

Press  $($  or  $\leq$  or press Info/Switch soft key to Choose the Time-out as 1 min

or 2/5/10/30 minute, then press the Save button

Enter the Screensaver Type to choose one of the type: Logo only or Time & Logo

Press  $\mathbb{C}$  or Save soft key to save the configuration

**To disable screen saver via Phone interface**

Press Menu → Settings → Basic Setting → Screensaver Press and or press Info/Switch soft key to Choose the Time-out as off

Press  $\mathbb{C}$  or Save soft key to save the configuration **Enable or Disable screen saver via Web interface** To Click Setting  $\rightarrow$  Preference Choose the Time-out as 1 min or 2/5/10/30 minute or off Select the ScreenSaver Type as Logo only or time & logo Click SaveSet to save the configuration By default, starting the dialing digits of the number will only cause the screensaver.

You can also adjust the time (in seconds) of the LCD screen backlight from the web interface in the section: Settings  $\rightarrow$  Preferences  $\rightarrow$  Backlight time

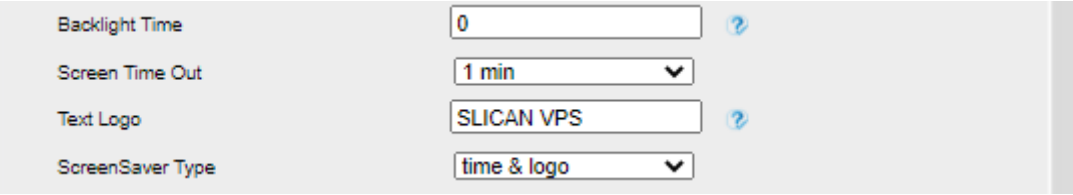

#### <span id="page-34-0"></span>4.8. Ring Tone

.

You can select up to 8 types of ringing sound and set its volume. We can change the sounds in two ways. 1-Change the general ringtone for the phone in the tab: Settings  $\rightarrow$  Basic Settings and it will be used for both profiles if the default ring tone is set in them. 2- Change each profile separately by changing it in the web interface in the Profiles → Advanced tab*.*

#### **To adjust the Ring Tone Type via Phone interface**

Press Menu → Settings → Basic Setting → Ring Tone

Press  $\bigcirc$  or  $\bigcirc$  to select the aimed one

Press  $\bigcirc$  or Save soft key to save the configuration

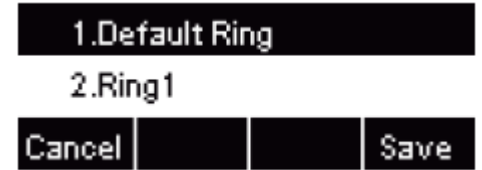

#### **To adjust the Ring Tone Type via Web interface**

Setting → Preference →Ring Tones

#### Select the wanted one

Click SaveSet to save the configuration

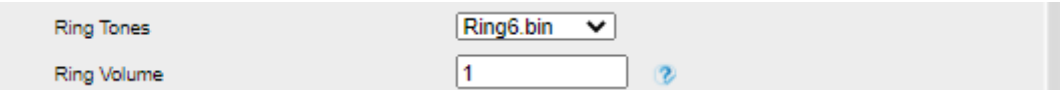

## **To configure Distinctive Ring Tone via Phone interface**

Press Directory

Select the target contact

Press Detail soft key to edit the contact

Press  $($  or  $\leq$  or  $\leq$  to select the wanted Ring Tone for the contact

Press Save soft key to save the contact

#### **To configure Distinctive Ring Tone via Web interface**

Directory → Directory → Contact

Choose the Ring Tone you want to use

Click **Edit**  $\rightarrow$  **Save** to save the configuration
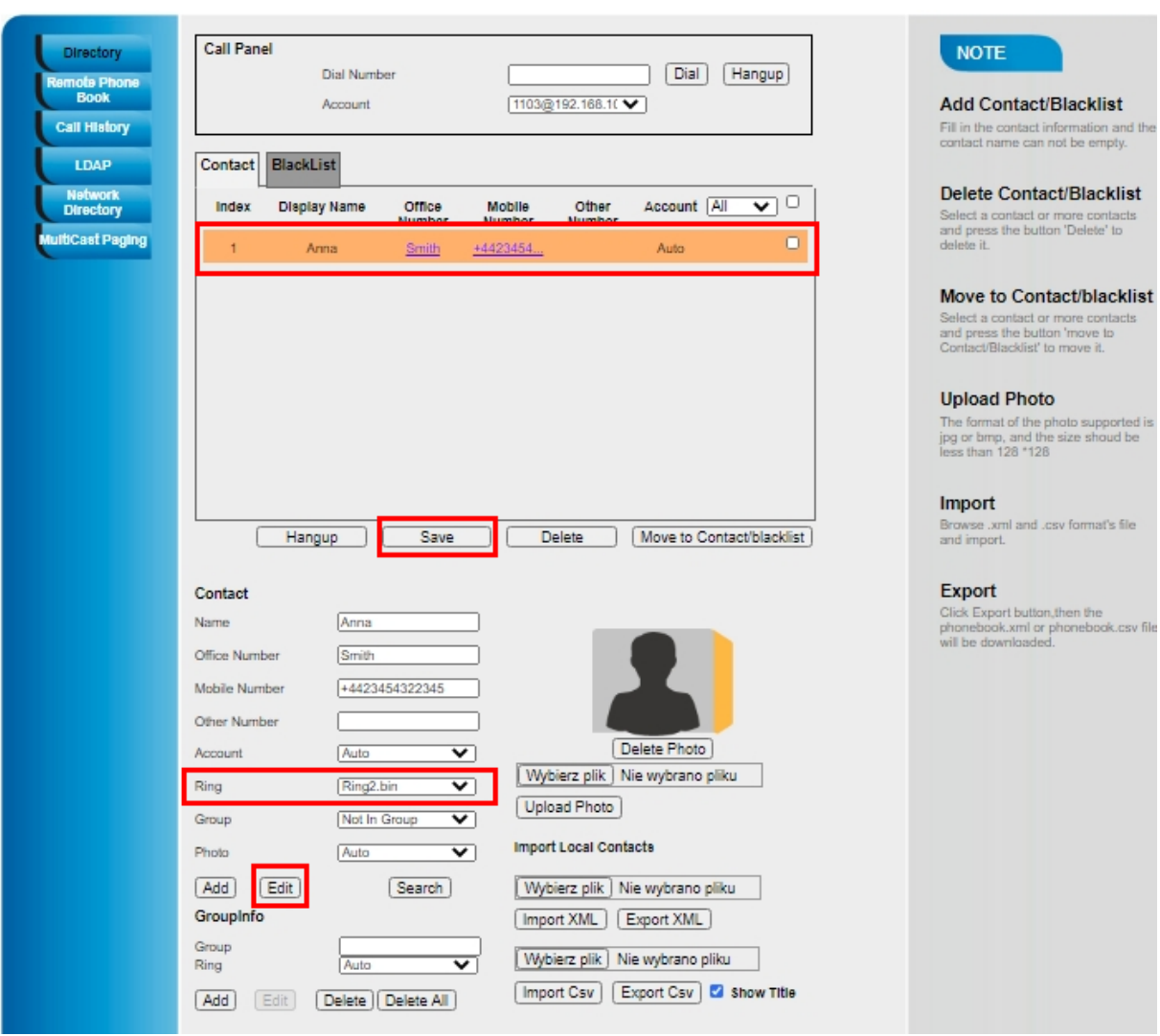

## 4.9. Volume

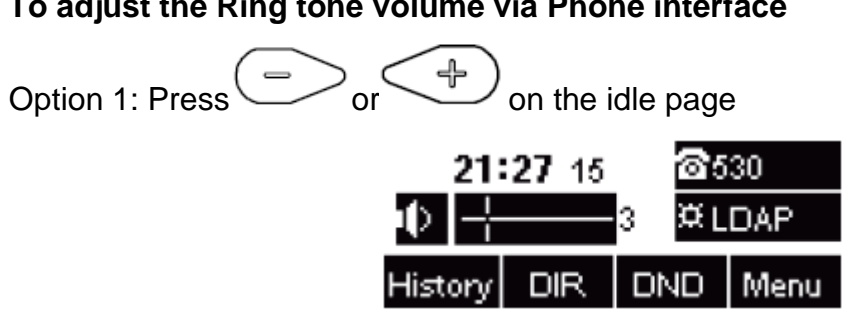

# **To adjust the Ring tone volume via Phone interface**

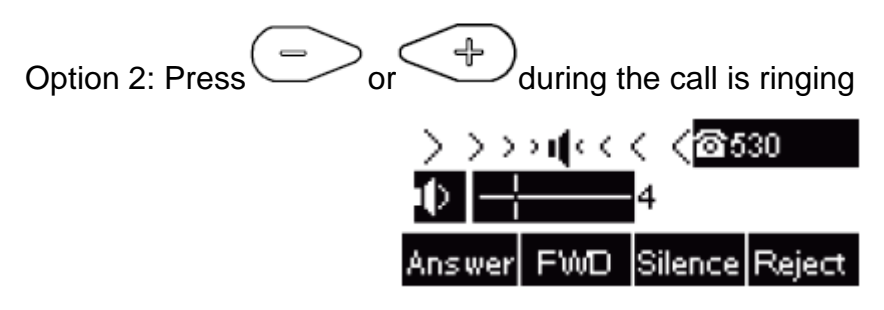

**To adjust the handset volume via Phone interface**

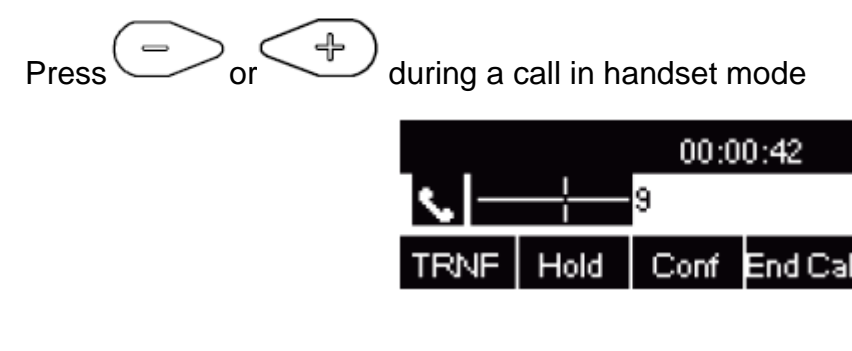

**To adjust the headset volume via Phone interface**

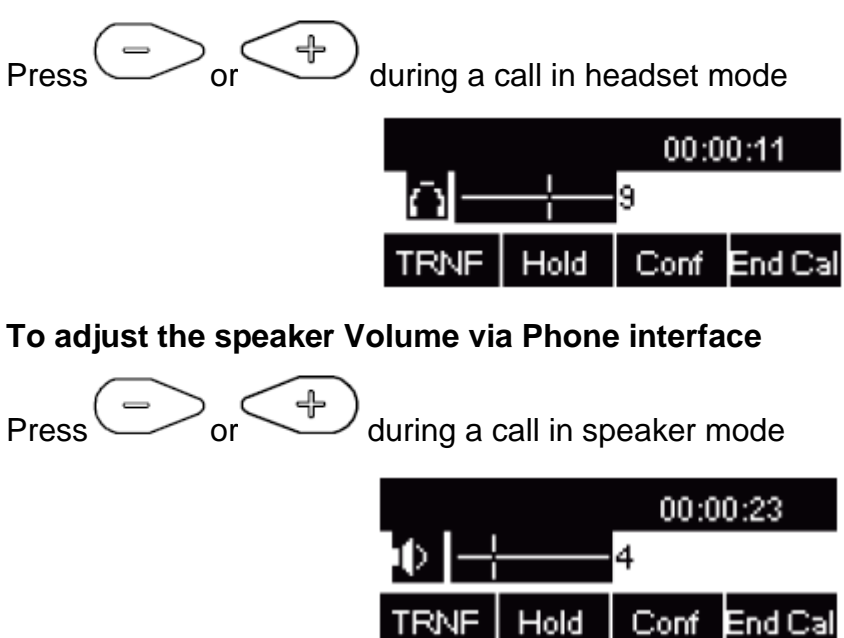

## **Voice Mail Tone**

This option can set whether to play the beep for phone's voice mail

Click the Setting  $\rightarrow$  Preference

Select On or Off for Voice Mail Tone

#### Click SaveSet for the setting

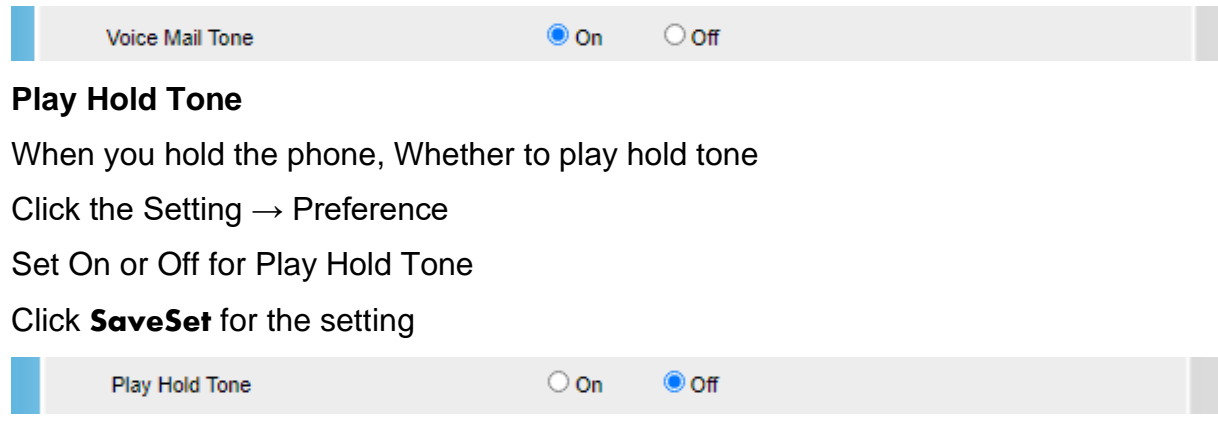

# **System Settings**

#### **Dial Plan**

Dial plan is a string of characters that governs the way this phone processes the inputs received from your phone keypad. This phone supports dial plan with following accept digits: 1,2,3,4,5,6,7,8,9,0,\*,#

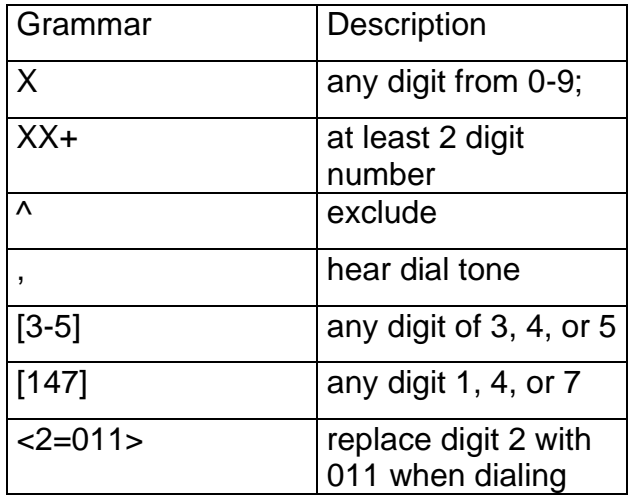

### **To configure dial plan via Web interface:**

Click Account →Basic →Dial Plan

Fill the value in dial plan field.

Click SaveSet to save the configuration

#### **Dial-Now Timeout**

Dial-Now Timeout means that when you enter the number which is matching with dial plan, it will dial out automatically after some time when you stop entering the number

### **To configure Dial-Now Timeout via Web interface:**

Click Web interface Setting  $\rightarrow$  Preference

Fill the blank of Dial-Now Timeout: for example, 5(seconds).(0 means dial out immediately).

Click SaveSet to save the configuration

 $\sqrt{0}$ Dial-now Time-out (seconds)  $\circ$ 

### **No Key Entry Timeout**

No Key Entry Timeout means that when you enter the number, it will dial out automatically after some time when you stop enter the number.

### **To configure No Key Entry Timeout via Web interface:**

Click Web interface Setting  $\rightarrow$  Preference

Fill the blank of No Key Entry Timeout: for example, 5(seconds).0 means never timeout, you should press the send key the dial out the number.

Click SaveSet to save the configuration

NO Key Entry Timeout(seconds) ١o  $\overline{v}$ 

### **Emergency Call**

Public telephone networks in countries around the world have a single emergency telephone number (emergency services number), that allows a caller to contact local emergency services for assistance when required. The emergency telephone number may differ from country to country. It is typically a three-digit number so that it can be easily remembered and dialed quickly. Some countries have a different emergency number for each of the different emergency services. You can specify the emergency telephone numbers on the IP phone for contacting the emergency services in an emergency situation.

## **To configure emergency call via Web interface:**

- Click Setting→ Features→ Phone Lock
- Enter the emergency services number in the Emergency field
- Click  $\frac{SaveSet}{t}$  to save the configuration.

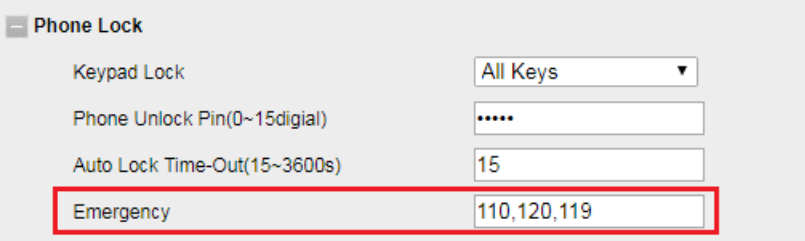

#### **Label Scroll**

When setting function keys, you need to set the label of the function keys. If the words are too long to show on the label, you can use this function to make labels scroll. Another approach is to set the labels to long label mode.

#### **To configure Label Scroll via Web interface:**

- Click the Setting  $\rightarrow$  Preference
- Select Enable or Disable for Label Scroll.
- Click  $S$ <sup>aveSet</sup> for the setting.

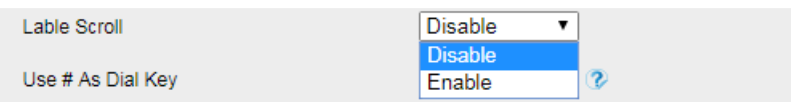

### **Show Missed Calls**

Whether to show missed call notification on LCD

#### **To configure Show Missed Calls via Web interface:**

- Click the Setting  $\rightarrow$  Preference
- Select Yes or No for Show Missed Calls.
- Click  $\sqrt{\frac{S_{\text{av}}S_{\text{et}}}{S_{\text{av}}S_{\text{et}}}}$  for the setting.

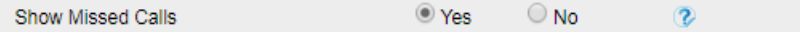

### **Auto Logout Time**

Set the Web login timeout

- Click the Setting  $\rightarrow$  Preference
- Set number 1~5000 min for Auto Logout Time.
- $\bullet$  Click  $\boxed{\text{SaveSet}}$  for the setting.

Auto Logout Time (1 ~ 5000 min)  $6\overline{6}$ 

## **Reboot in Talking**

This function is to allow reboot during the calls or not

- Click the Setting  $\rightarrow$  Preference
- Set Enable or Disable for Reboot in Talking.
- Click  $\sqrt{\frac{SaveSet}{}}$  for the setting.

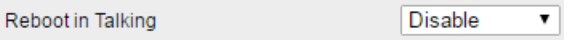

# **Detect IP Conflict**

LCD can display message when IP conflict

- Click the Setting  $\rightarrow$  Preference
- Set Enable or Disable for Detect IP Conflict.
- Click  $S^{a}$ <sup>veSet</sup> for the setting.

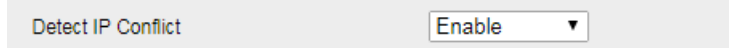

# **Redial Mode**

Call redial has two ways:(1) To redial the last placed call from the IP Phone (2) To redial the call from all calls list

- Click the Setting  $\rightarrow$  Preference
- Set Direct Mode or Select Mode for Redial Mode.
- Click for the setting.

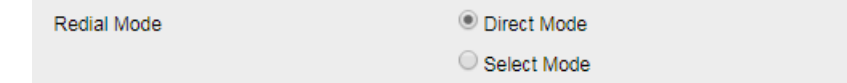

# **Keypad Lock**

To enable Keypad Lock via Phone interface

- Press Menu--Settings--Advanced Setting--Phone Setting—Lock
- $\sim$  and  $\sim$  key or Info or Switch to change selected lock type: All

Keys, Menu Key, Function Key, Lock & Answer

• Press Save or OK key to save the configuration.

# **To disable Keypad Lock via Phone interface**

• Press Menu--Settings--Advanced Setting--Phone Setting—Lock

- Press and key or Info or Switch to change to choose Off.
- Press Save or OK key to save the configuration.

## **To enable Keypad Lock via Web interface**

- Click Web interface Setting  $\rightarrow$  Features
- To choose the Phone Lock.
- To fill the Phone Unlock Pin and Auto Lock Time-Out
- Fill the Emergence Number, when the phone is Lock, only Emergency Number can be sent.
- To click to save the configuration.

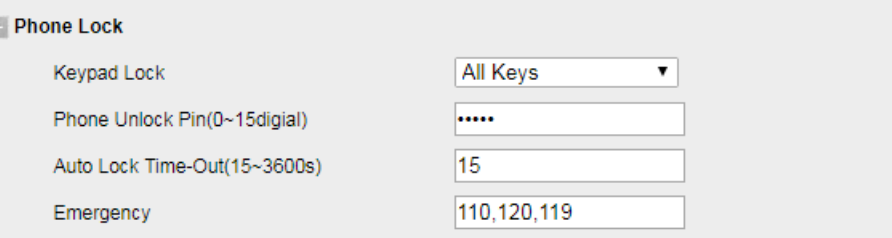

## **To Disable Keypad Lock via Web interface**

- Click Web interface Setting →Features
- To choose Disable for the Phone Lock.
- To click to save the configuration.

## **Suppress DTMF Display**

In order to ensure safety in Call process, you can choose whether to hide DTMF

- Click the Setting  $\rightarrow$  Preference
- Select On or Off for Suppress DTMF Display.
- Click for the setting.

 $\circ$  off  $@$  On Suppress DTMF Display

## **Suppress DTMF Display Delay**

In order to ensure safety in Call process, you can choose whether to hide DTMF

- Click the Setting  $\rightarrow$  Preference
- Select On or Off for Suppress DTMF Display Delay
- Click  $S$ <sup>aveSet</sup> for the setting.

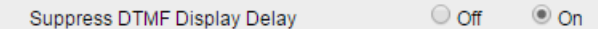

### **Check-Syn With Authenticate**

If this option is enabled, the server needs to be authenticated before the phone agrees to synchronize.

- Click the Setting  $\rightarrow$  Preference
- Set Enable or Disable for Check-Syn With Authenticate.
- Click  $S^{a}$ <sup>veSet</sup> for the setting.

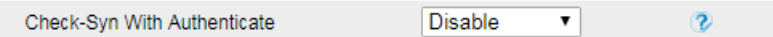

# 4.10. Contact Setting

This section provides the operating instructions for managing contacts. The topics include:

- Local Directory
- Remote Phonebook
- LDAP
- Search Contact

## **Local Directory**

In the directory, you can add or delete your friends, business partner or anyone others' phone No. so you will not forget their number. Or put some anonymous phone No. in the blacklist to prevent from being disturbed. The local Directory can add up to 1000 contacts.

## **To add contacts manually via Phone interface**

Press Menu → DIR→ Contacts...

Press Add soft key

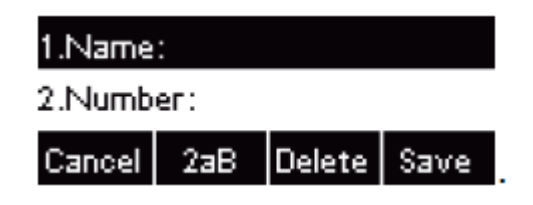

Enter the necessary information as Name, Phone number…

Press  $\left(\mathcal{V}\right)$  or Save soft key to add the contacts successfully

### **To add contacts from History via Phone interface**

Press History soft key or press Menu → History → Local History

Press  $\bigcirc$  or  $\bigcirc$  to select the targeted one. (Press  $\bigcirc$  or  $\bigcirc$  switched among the All calls, Dialed calls, Received calls, Missed Calls and Forward Calls).

Press Option soft key  $\rightarrow$  Add to Contacts

Edit the necessary information as Name, Phone number…

Press  $\overline{\mathcal{O}}$  or Save soft key to add the contacts successfully

## **To add contacts via Web interface**

Click Directory→ Directory

Enter the name, number and some other information

Press Add and then Save press button

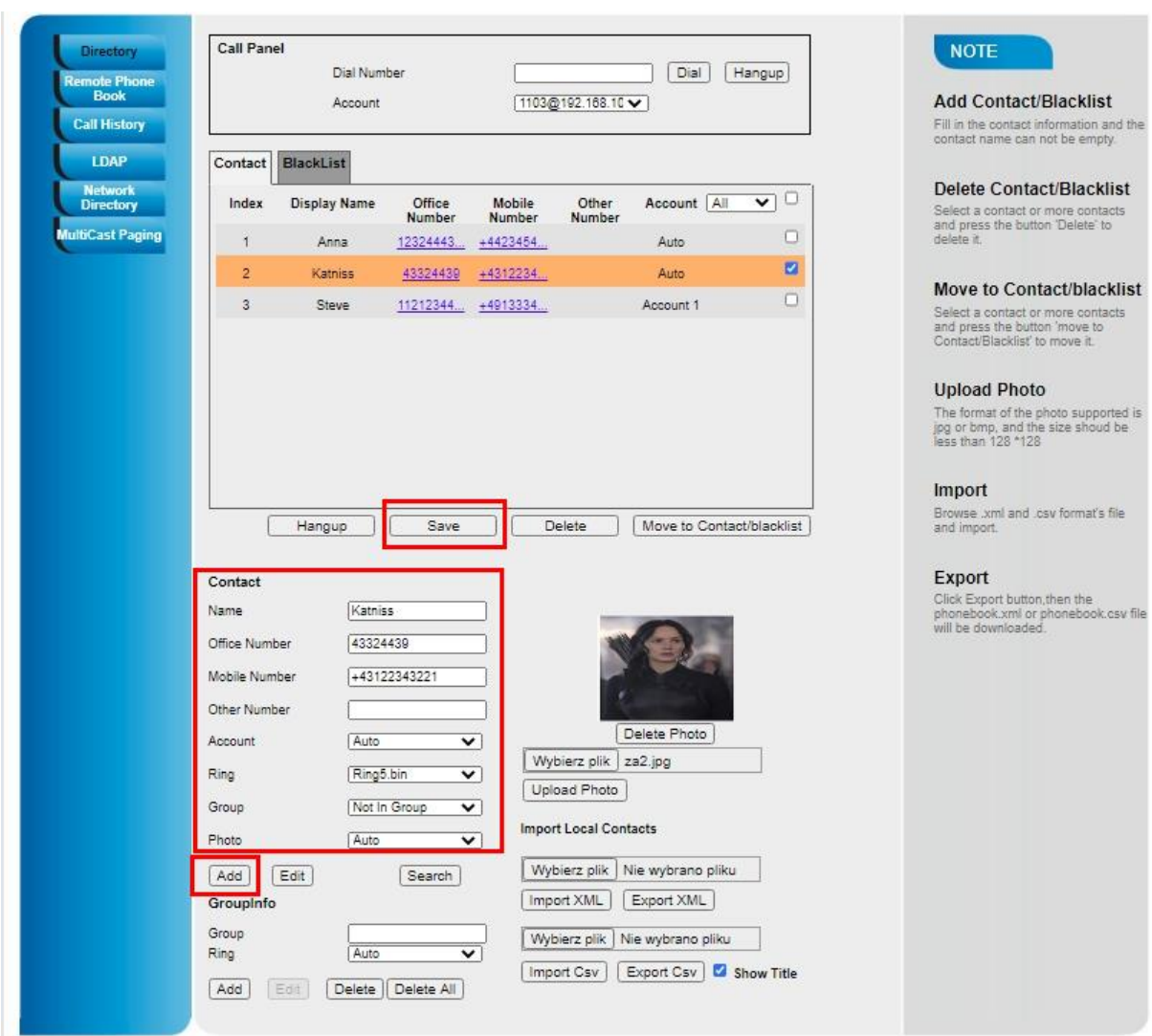

### **To add blacklist manually via Phone interface**

Press Menu →DIR → BlackList Press Group soft key

Press Add soft key

Enter the Name and select the Ring Tone

Press  $\left(\bigcup_{n=1}^{\infty}\right)$  or Save soft key to add the Group successfully Enter the added Group, then press Add soft key Enter the necessary information as Name, Phone number… Press Save soft key or to add the contacts successfully

## **To add blacklist from history via Phone interface**

Press History soft key or press Menu  $\rightarrow$  History  $\rightarrow$  Local History

Press  $\bigcirc$  or  $\bigcirc$  to select the targeted one

Press Option soft key  $\rightarrow$  Add to Blacklist

Edit the necessary information as Name, Phone number…

Press Save soft key or  $($   $\heartsuit)$  to add successfully

# **Import or export the contact list**

You can manage your phone's local directory via phone or Web interface. But you can only import or export the contact list via Web interface.

## **To import an XML file of contact list via Web interface:**

Click on Directory  $\rightarrow$  Directory

Click Choose file to select a contact list file (file format must be .xml) from your local system.

Click Import XML to import the contact list.

## **To export an XML file of contact list via Web interface:**

Click on Directory  $\rightarrow$  Directory

Click Export XML to export the contact list

## **To import a CSV file of contact list via Web interface:**

Click on Directory  $\rightarrow$  Directory

Click Choose file to select a contact list file (file format must be .csv) from your local system.

Click Import Csv to import the contact list.

# **To export a CSV file of contact list via Web interface:**

Click on Directory  $\rightarrow$  Directory

Click Export Csv to export the contact list.

47

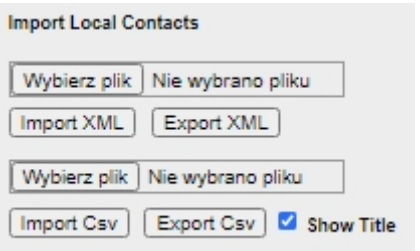

If you use one of the above methods, please pay attention to the correct formatting of the files.

And so for the XML file the format is as below:

```
<?xml version="1.0" encoding="UTF-8"?>
<contactData>
  <group>
<contact sDisplayName="Grzegorz" sOfficeNumber="1003" 
sMobilNumber="601501401" sOtherNumber="" 
sAccountIndex="255" sRing="Auto" group="Marketing" 
photoDefault="" photoSelect="0" />
   </group>
   <blacklist>
   </blacklist>
   <groupinfo>
 <group name="Marketing" Ring="Auto" />
  \sim/\sim
```
*Note: If the xml file and CSV file have more than 1000 contacts, the phone will only upload 1000 contacts*.

#### **Remote Phonebook**

### **To set Remote Phonebook via Web interface:**

Login the Web interface and click Directory→ Remote Phone Book

Fill the path of the remote file in the Phone Book URL field.

For example,

[http://192.168.0.106/Phonebook/Remote\\_Phonebook/remotephonebook.xml](http://192.168.0.106/Phonebook/Remote_Phonebook/remotephonebook.xml)

Fill the Name and then click SaveSet to save the configuration

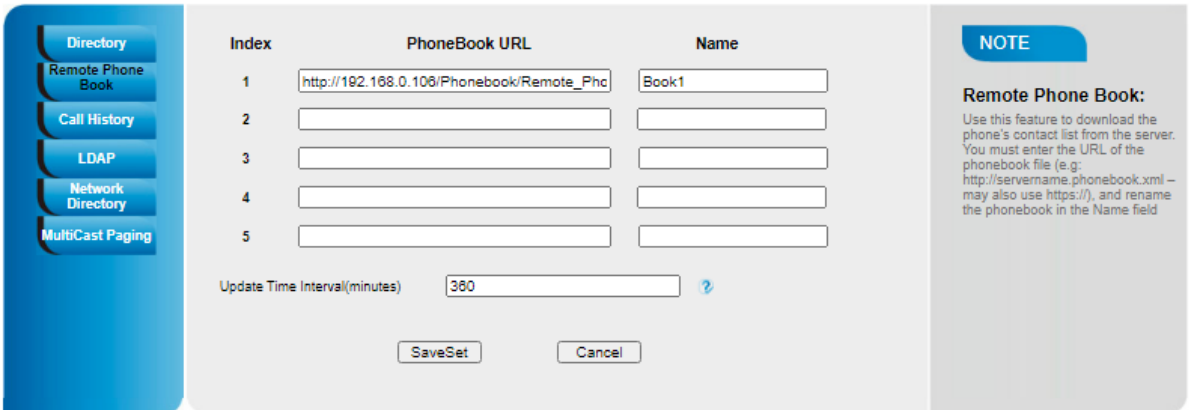

## **To check the contacts via Phone interface:**

Press Directory→ Left Button→ Left Button, and then you can see the item you set, press enter you will find the detail.

*Note: Every remote contact only supports 1000 contacts.*

### **LDAP Phonebook**

When use the LDAP feature, you can get the LDAP Phonebook directly.

### **To configure LDAP via Web interface:**

Login Web interface and click Directory→ LDAP

Fill the LDAP Name Filter:

a)This parameter specifies the name attributes for LDAP searching. The "%" symbol

in the filter stands for the entering string used as the prefix of the filter condition.

b) For example (cn=%), when the name prefix of the cn of the contact record

matches the search criteria, the record will be displayed on the IP PHONE LCD.

Fill LDAP Number Filter:This parameter specifies the number attributes for LDAP searching.

Fill Server Address: Fill the domain name or IP address of the LDAP Server.

For example: 192.168.0.9

Port(the port of the LDAP Serve) Base, User Name, Password

Max.Hits(1-32000): the maximum number of the search results to be returned by the LDAP server

LDAP Display Name: the display name of the contact record displayed on the LCD screen.

Fill the relative value and then click SaveSet to save the settings.

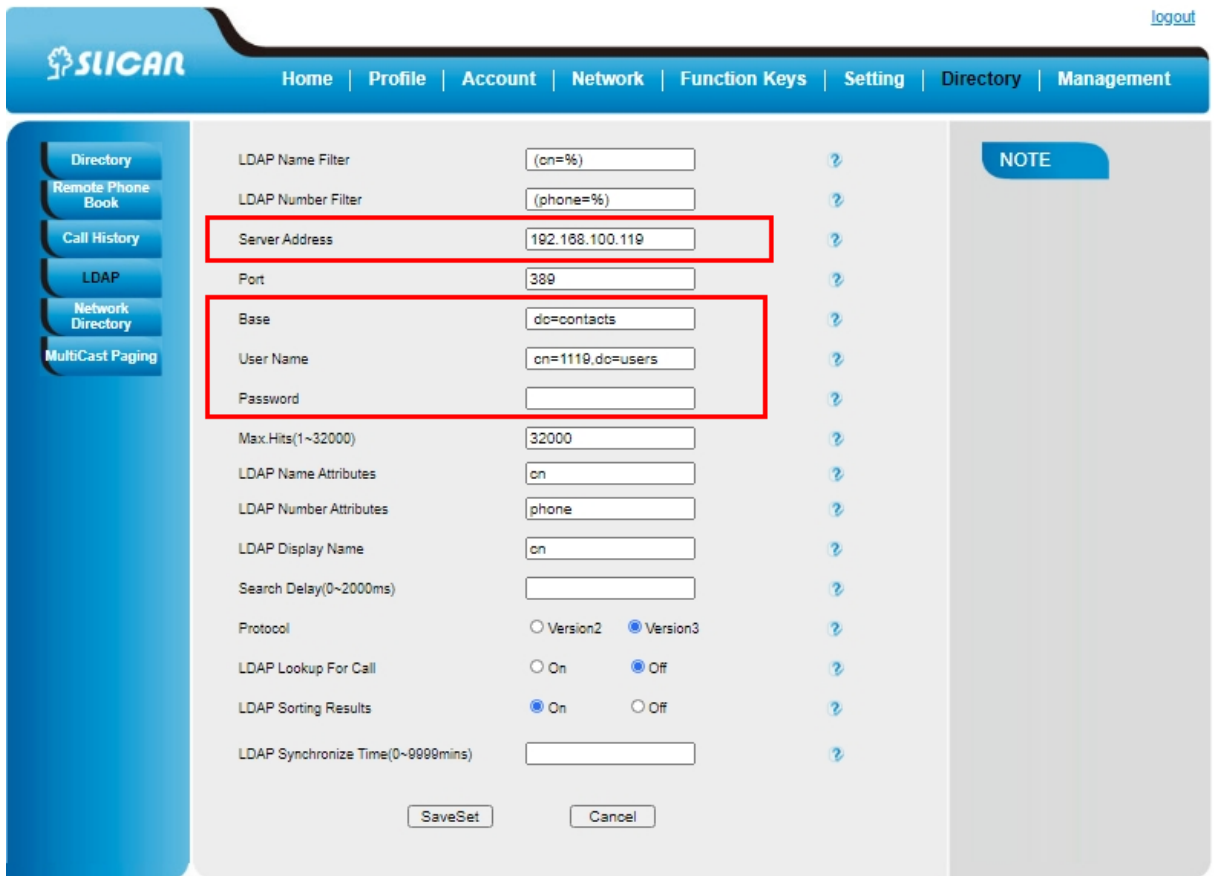

Following is the example screenshot for the configuration.

## **Configure LDAP Key**

## **To configure LDAP Key via Web interface:**

Click Function Keys→ Line Key→ choose Line Key 2(for example)

Select LDAP in the Type field.

Click SaveSet to save the configuration

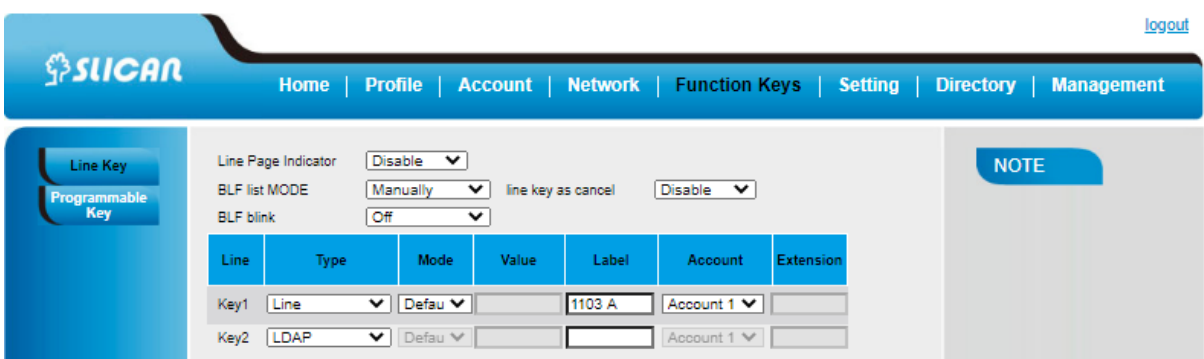

## **To Configure LDAP Key via Phone interface:**

Press Menu→ Features→ Function Keys→ Line Keys as Function Keys→ Line Key 2 Select LDAP in the Type field

Press Save or OK key to save the configuration.

When press the LDAP Key the LCD will display as following:

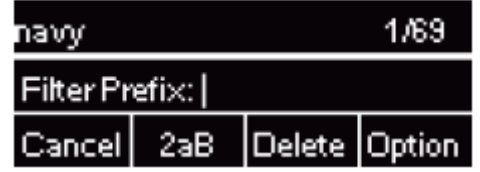

### **Search Contact**

You can search contact in all contacts, local contacts, remote contacts and LDAP contact.

### **To search contact in all contacts:**

Click the Directory soft key on Idle interface.

Click the More soft key, then you can see the Search soft key

Click the Search soft key, you can enter the desired part of name or part of number.

With the search content to match the contact will be automatically displayed on the

LCD within 5 seconds

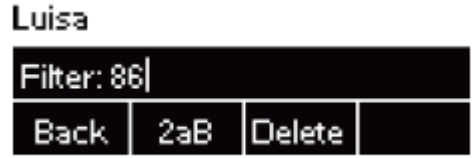

**To search contact in Local contacts:**

51

Click the Directory soft key on Idle interface

Click the button and select the Local contacts list Click the More soft key, then you can see the Search soft key Click the Search soft key, you can enter the desired part of name or part of number With the search content to match the contact will be automatically displayed on the LCD within 5 seconds

### **To search contact in Remote contacts:**

Click the Directory soft key on Idle interface

Click the button and select the remote contacts list Select the desired the Remote Contact and click Enter soft key

Click the Search soft key, you can enter the desired part of name or part of number With the search content to match the contact will be automatically displayed on the LCD within 5 seconds

## **To search contact in LDAP contacts:**

Click the LDAP function key

Enter the first character or more of contact's name or number

Then IP Phone will display the relevant contacts automatically within Search Delay

## 4.11. Call History

The phone stores the history of calls in its memory, divided into:

- all calls
- missed
- incoming
- outgoing
- transferred

This phone maintains call history lists of Dialed Calls, Received Calls, Missed Calls and Forwarded Calls. The call history list supports up to100 entries in all on Phone interface and more than 1500 items. You can check the call history, dial a call, add a

contact or delete an entry from the call history list. You should enable the history record feature in advance..

## **To enable the history record feature via Phone interface:**

Press Menu→ Features→ History Setting

Press  $\bigodot$  or  $\bigodot$  or Info/Switch soft key to enable History record Press Save soft key to save the configuration

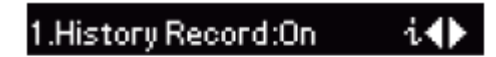

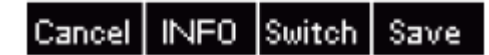

## **To check the call history via Phone interface:**

Press the History soft key. The LCD screen displays All Calls list

Press Right or Left Key to switch among All Calls, Missed Calls, Received Calls,

Dialed Calls and Forwarded Calls.

Press to select the desired entry

Press the Option soft key, and then select Detail from the prompt list

The detailed information of the entry appears on the LCD screen

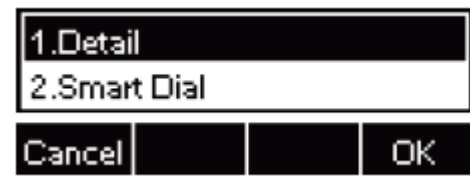

## **To delete an entry from the call history list via Phone interface:**

Press the History soft key

Press Right or Left Key to switch among All Calls, Missed Calls, Received Calls,

Dialed Calls and Forwarded Calls

Press UP or DOWN key to select the desired entry

Press the Delete soft key

## **To delete all entries from the call history list via Phone interface:**

Press the History soft key

Press Right or Left Key to switch among All Calls, Missed Calls, Received Calls, Dialed Calls and Forwarded Calls.

Press the Option soft key, and then select Delete All from the prompt list Press the OK soft key

Press the OK soft key to confirm the deleting or the Cancel soft key to cancel

### **To check the call history via Web interface:**

Click Directory→ Call History

Click Dialed List, Missed List, Received List, Forwarded List then you can see the history list.

### **To dial a call from Call History via Web interface:**

Click Directory→ Call History

Select the desired history item, and click Tel Number.

Then the call is dialed on phone.

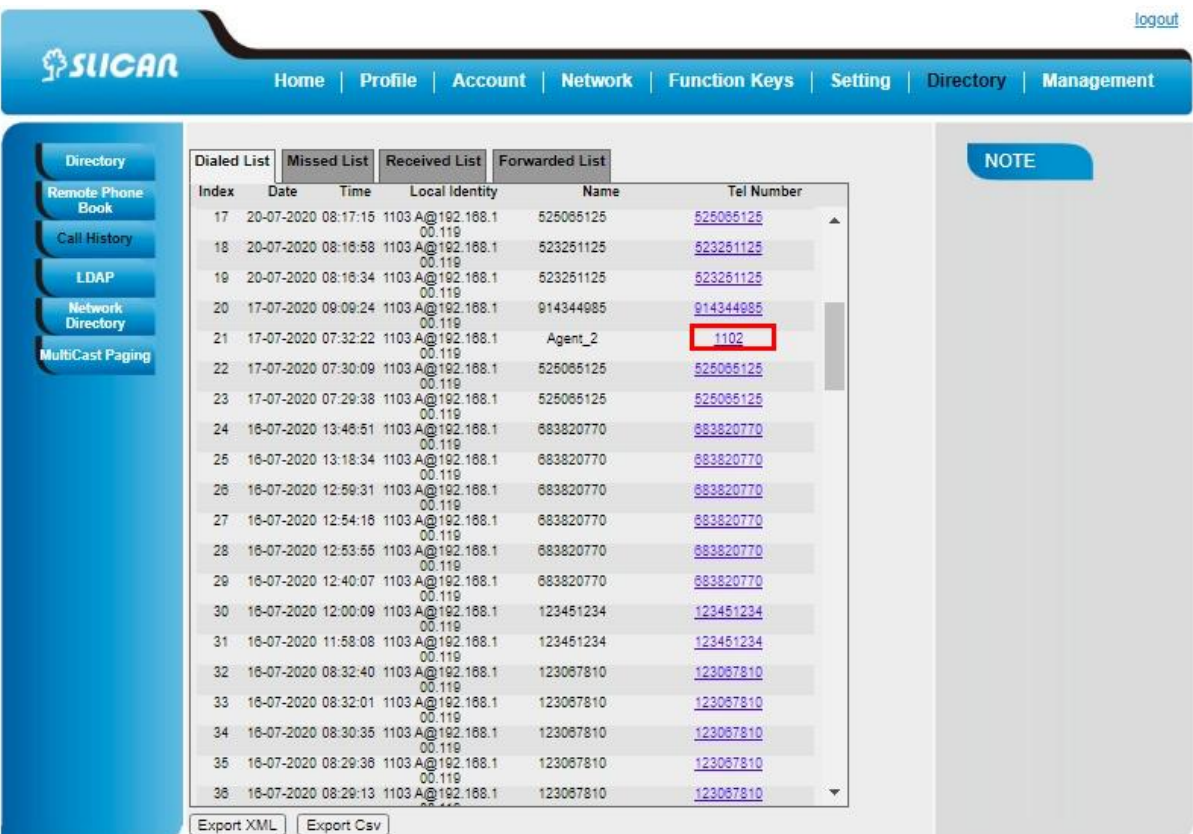

### **To Dial a call from Call History via Phone interface:**

Press History soft key or press Menu  $\rightarrow$  History  $\rightarrow$  Local History

Press  $\bigcirc$  or  $\bigcirc$  to select the targeted one.

Press the Dial soft key, or  $\bigcircled{C}$ , or  $\bigcircled{C}$ , or the corresponding line key

# 4. VoIP accounts configuration

For voice calls it is necessary to configure SIP accounts.

Basic information necessary to launch the account is described in point 2.6 Phone Registration.

To properly configure the SIP account you must:

- enter the address of the SIP server (main)
- backup SIP server (optional)
- user name (User ID)
- name for registration (Authenticate ID)
- password,
- account name (name on the display)
- local SIP listening port (optional)

# 5.1. Basic configuration of VoIP accounts

The basic configuration of a VoIP account is two-stage. First, we configure the profile, where we enter the VoIP server address, then the accounts, where we enter the remaining data.

## **Profile configuration via Web interface**

Login Web interface and Click Profile→ Basic

Fill the Primary SIP Server and other profile information

Select the SIP Transport

Click SaveSet to save the configuration

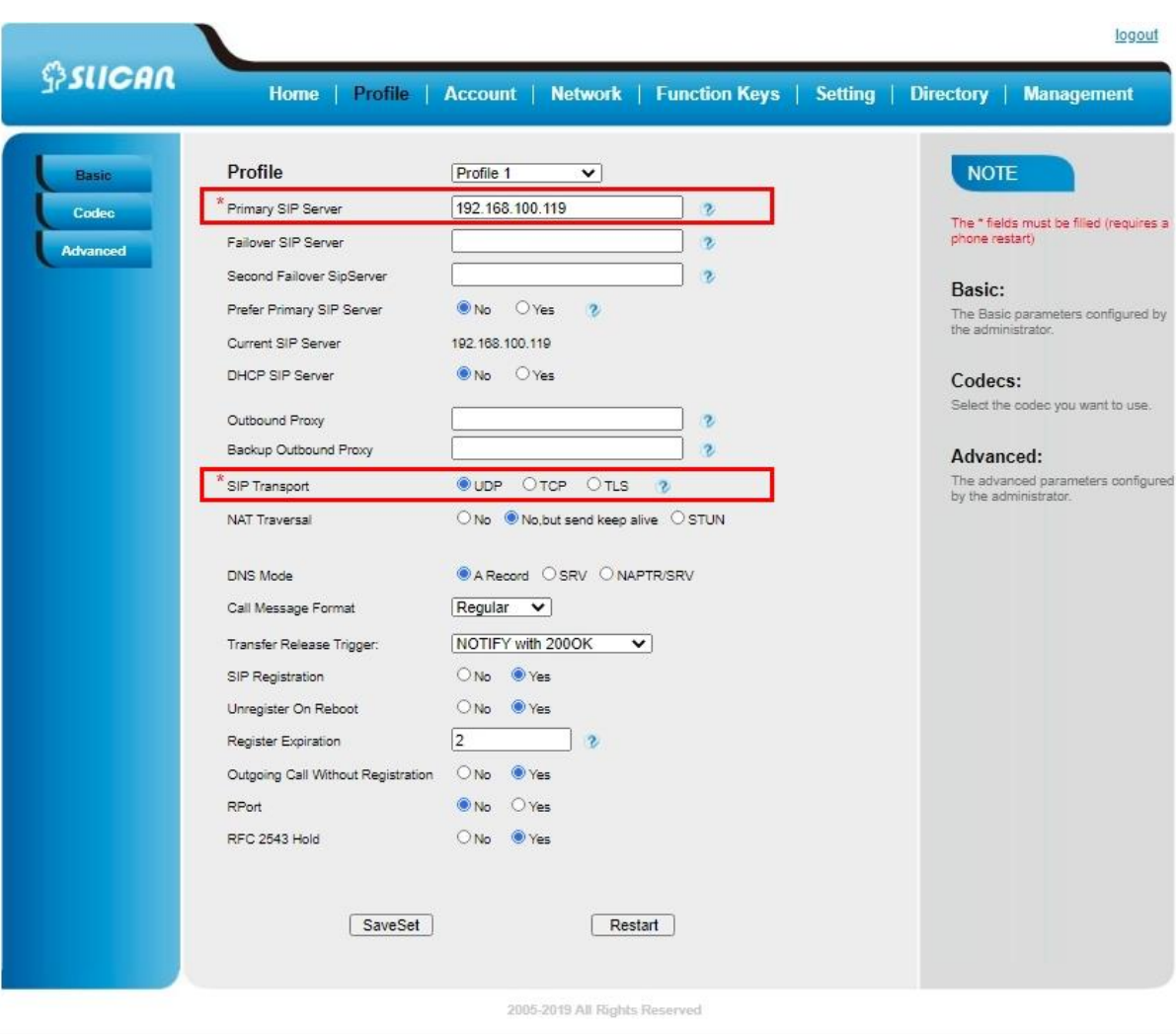

### *Voip account configuration via Phone interface:*

Press Menu→ Setting→ Advanced setting (default password: admin)→ Accounts Select the desired account Select Enable for Account active Select the desired profile of the account Fill the SIP User ID, Authenticate ID Fill the Password and Name (shown on LCD) Press Save to save the configuration *Note: If there is a port of sip server, you need to press "1" on the keypad, then you will find the ":".*  **Additional Information:**  When the current input method is ABC/abc/2ab, Pressing "1", you will find ", . ?:;".

Pressing "0", you will find "  $lt$  >(){}[]".

Pressing "\*", you will find "\*/"!@\$".

Pressing "#", you will find "#'%&\*|".

## **Voip account configuration via Web interface**

Login Web interface and Click Account→ Basic

Select Yes for Account Active

Select the desired Profile

Fill the SIP User ID, Authenticate ID, Authenticate Password and other account information.

Click SaveSet to save the configuration.

*Note: 1. All fields with \* must be filled. If changed, it requires a phone restart. 2. Account Status says the account registered successfully or not.*

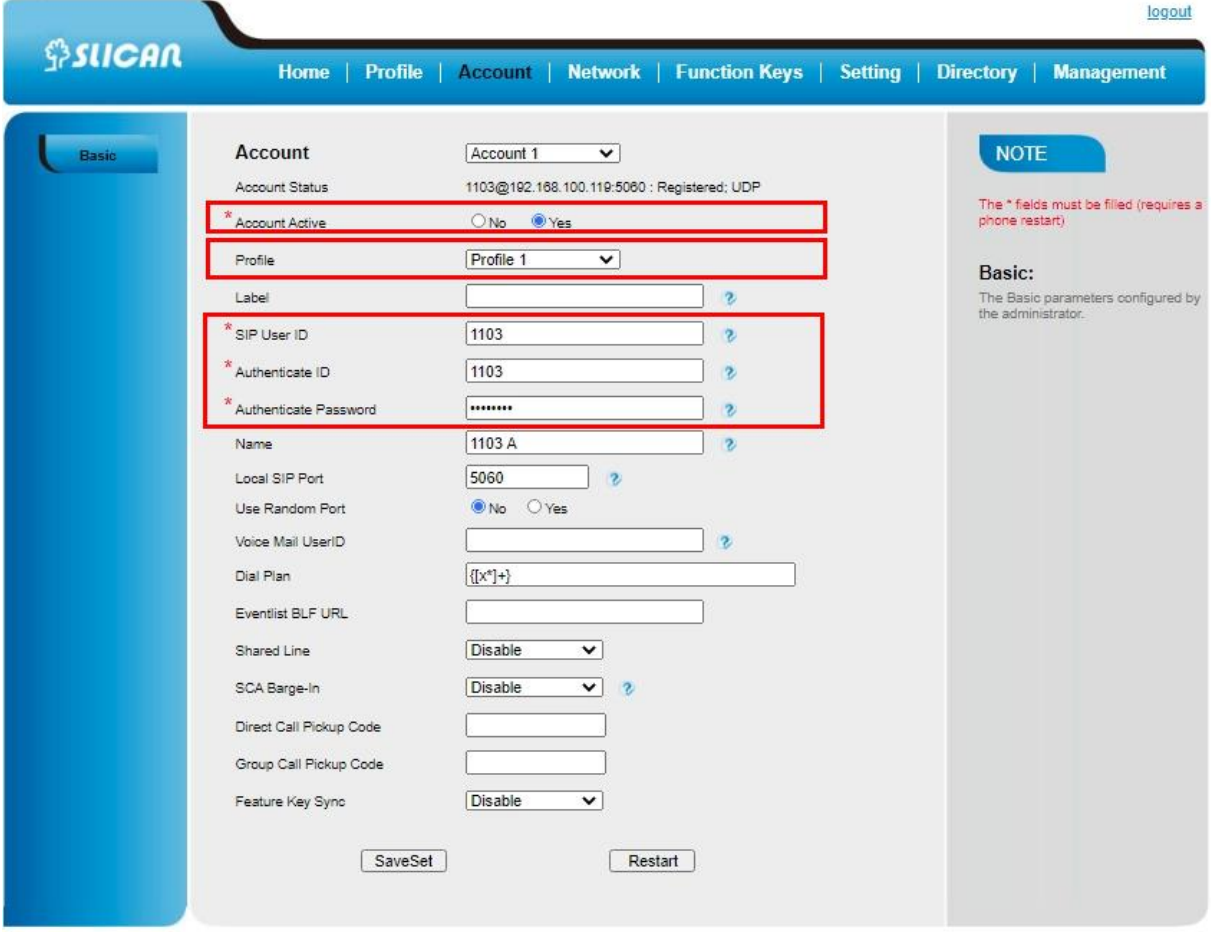

## 5.2. Advanced configuration of VoIP profiles

From the web interface, we can configure additional advanced SIP profile settings:

- **DTMF Mode:** Defines how the DTMF tone signaling is sent
	- in band
	- SIP INFO
	- DTMF RFC 2833
- **Ringing tone for the account:** assigning one of the 8 rings for the account.
- **Ring Timeout:** setting the maximum phone ringing time for incoming calls.
- **Send Flash Event:** if yes, a flash wii be sent as a DTMF event
- **Enable Call Features:** if yes, call features using star codes will be supported locally
- **ZRTP Encryption:** if yes is selected, the phone will start the ZRTP session with the peer endpoint (RFC6189)
- **SRTP Mode:** activation / deactivation and RTP voice frame encryption mode.
- **VAD(Voice Activity Detection):** silence detection during a call.
- **Subscribe MWI To Voice Mail:** Enables or disables the IP phone to subscribe the message waiting indicator to the voice mail number for account X
- **Send Anonymous:** caller ID be blocked if set to yes
- **Anonymous Call Rejection:** Reject connection if it is anonymous
- **Auto Answer:** automatically answer a call in hands-free mode
- **Session Expiration:** Time registration in seconds, default 1s 180
- **Force Invite:** The Session Timer can be refreshed using the INVITE method or the UPDATE method.
- **Refuse-Return-Code:** defines the call rejection code in the SIP signaling process.
- **Caller Display Source:** caller presentation transmission method.

.

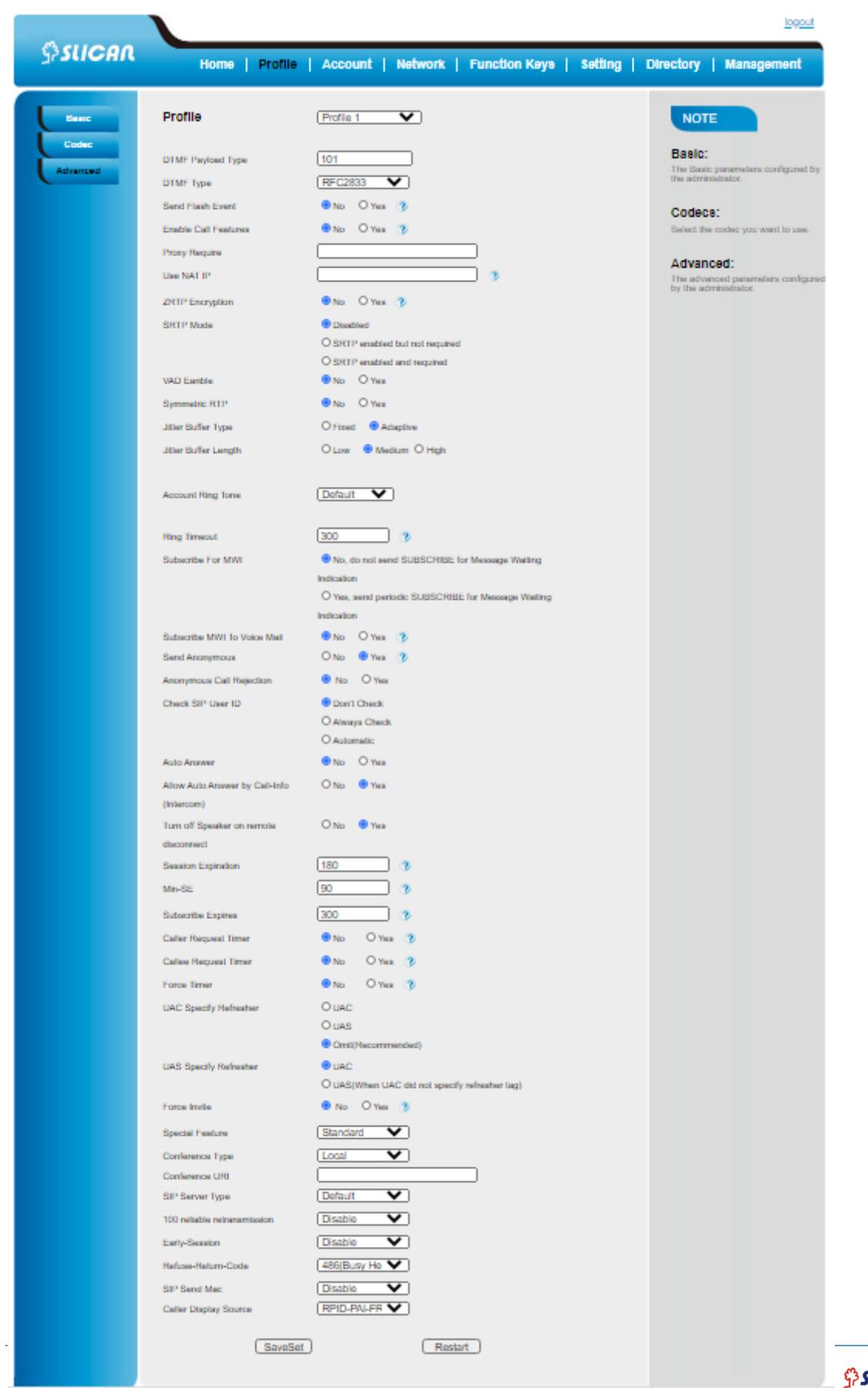

59

**SICAN** 

#### **ATTENTION::**

**The above data configuration settings depend on the particular VoIP server. Their parameters are set by the service operator or network administrator**

#### 5.3. Codecs

Settings regarding the order of preferred use of the compression codecs of the audio signals negotiated in the call signaling process.

The phone supports the following codecs:

- G.711a(PCMA)
- G.711u(PCMU)
- G.729A/B
- G.726
- G.723
- G.722
- GSM
- iLBC
- OPUS

Additional parameters relate to the code rate and the duration of the audio frame.

### 6. Basic Call Features

After the correct login of the SIP account, the phone is ready to make and receive calls.

#### 6.1. Place a Call

There are three ways to dialing a call: Handset, Headset and Hands-free speakerphone..

#### *To place a call by Handset*

Pick up the handset, or press a line key and dial the necessary number..

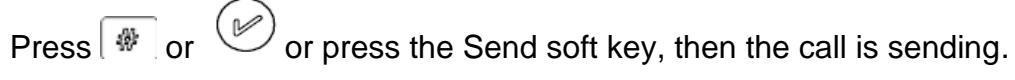

*To place a call by Headset:* 

 $Press$  $Q$ . Enter the desired number. Press  $\boxed{\ast}$  or  $\boxed{\infty}$  or press the Send soft key, then the call is sending. *Using headset to place and answer calls for all time* Click Web interface Setting  $\rightarrow$  Preference HeadSet Priority → Enable Ringer Device For HeadSet → Use Headset  $Click$   $Saveset$  to save the setting  $Press$ 

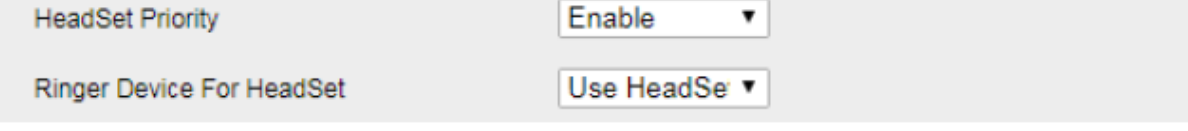

Press the  $\mathbb{C}$ , or press the Line key, then you can hear the dial tone..

Press  $\boxed{\color{white}\text{#}}$  or  $\color{white}\text{#}$  or press the Send soft key, then the call is sending.

#### *Placing a call by hands-free speakerphone*

Press the number.

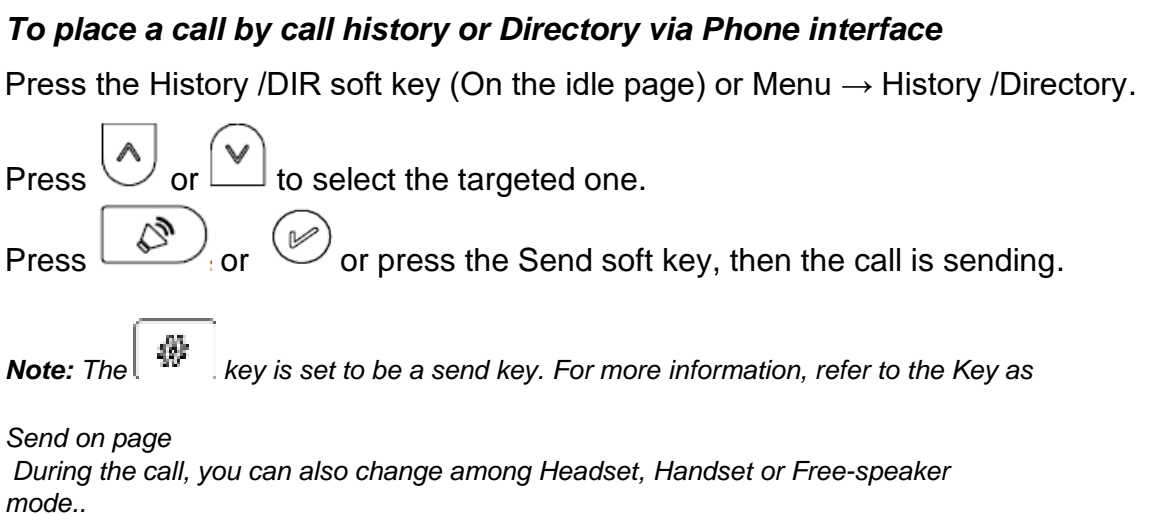

### *Making two calls with one line and one account*

Press a line key and dial phone number, then make a call. Press Hold soft key and then press New Call soft key. Dial another phone number,

Press the Send soft key, or  $\left(\bigotimes$ , then make the second call.

## 6.2. End a Call

Here shows to end a call during three modes:

#### *To end a call by Handset*

Press the End Call soft key or hang up the handset, or press  $($ 

#### *To end a call under Headset Mode*

Press the End Call soft key or press  $\bigcirc$  , or press  $\mathscr K$ 

*To end a call under hands-free speakerphone Mode* 

Press the End Call soft key or press  $\left(\bigotimes_{i=1}^{\infty} a_i\right)$  or press

**Note:**

During the conference, to end the call is same as mentioned above.

### 6.3. Redial a Call

### *To redial the last placed call from the IP Phone.*

 $P$  directly when LCD is on the idle interface

## 6.4. Receive a Call

There are three ways to receive a call when the phone is ringing:

### *To receive a call by handset*

Pick up the handset and now the conversation is built.

### *To receive a call by headset*

Press  $\sqrt{2}$  and now the conversation is built.

### *To receive a call by hands-free speaker*

Option 1: Press  $\left(\bigotimes_{i=1}^{\infty}\right)$  directly

Option 2: Press Answer soft key.

Option 3: Press the Line key (flashes red).

Moreover, some other action can be done by soft key when the call is coming

Press the Reject soft key to reject the call. Or press  $\heartsuit$  to reject the current call. Press Forward soft key to forward to another phone Press Silence soft key, and then the call will keep silent, no ring tone display

# 6.5. Incoming Call Show Mode

There are two incoming call show modes for this phone:

-name and number of the contacts

-name and number of the incoming call and the account which is connecting

## *To set incoming call show mode via Web interface:*

Click Setting→ Preference

Select the desire mode for the incoming call show mode

 $\text{Click}$   $\left\vert \text{SaveSet} \right\vert$  to save the setting.

Incoming Call Show Mode

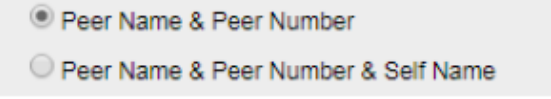

### 6.6. Auto Answer

Enable auto answer feature, you will answer all incoming call automatically.

### *To enable Auto Answer via Web interface*

To Click Profile  $\rightarrow$  Advanced

To choose Yes for the Auto Answer.

To click SaveSet to save the configuration.

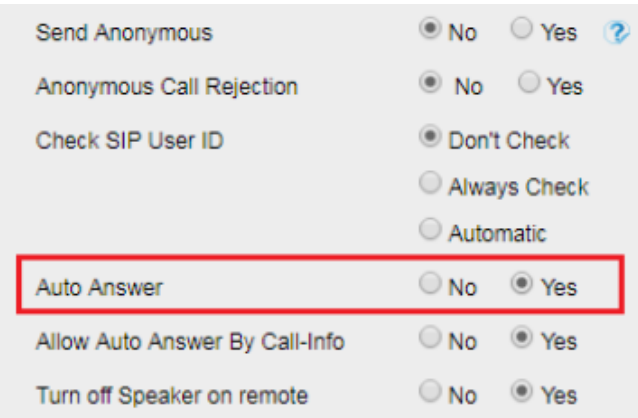

## *To Disable Auto Answer via Web interface*

- To Click Profile → Advanced
- To choose No for the Auto Answer

To click SaveSet to save the configuration

# 6.7. Call Hold

When use hold feature, the Hold icon will show on the display.

To make a call on hold during three modes:

## *To hold a call under handset mode:*

Press Hold soft key to hold the current call.

Press Resume soft key to resume the call on hold.

## *To hold a call under headset mode:*

Press Hold soft key to hold the current call.

Press Resume soft key to resume the call on hold.

## **To hold a call during the speaker mode:**

Press Hold soft key to hold the current call.

Press Resume soft key to resume the call on hold.

# 6.8. Call Transfer

This phone supports blind, attended and Semi-Attended Transfer: *Blind Transfer:*

When you use this feature, you can transfer.

Press Transfer soft key during the conversation, the call is on hold now. Enter the number that transfers to.

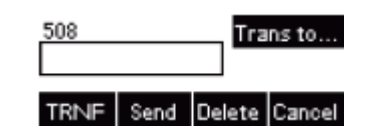

Press Transfer soft key , and now the blind transfer completed.

#### *Attended Transfer:*

When you use this feature, you can

Press Transfer soft key during the conversation, the call is on hold now.

Enter the number that transfer to, and press the Send soft key or

 $\mathcal{Z}_{\mathcal{B},\mathcal{C}}^{M}$ . Start the second conversation, press the Transfer soft key, then transfer completed.

NOTE:To transfer calls across SIP domains, SIP service providers must support transfer across SIP domains. Blind transfer will usually use the primary account SIP profile.

#### *Semi-Attended Transfer:*

Press the Transfer soft key during the conversation, the call is on hold now.

Enter the number transfer to, and then press or , then you can hear the ring tone.

Press the Transfer soft key, and now the Semi-attended transfer completed.

### *BLF Transfer:*

Set a Programmable Key or line key is set as BLF. For how to set BLF, please refer to BLF.

Press the Transfer soft key during the conversation, the call is on hold now.

Press BLF key then realize blind, attended and Semi-Attended Transfer.

(Webpage--Setting--Features--Transfer Settings).

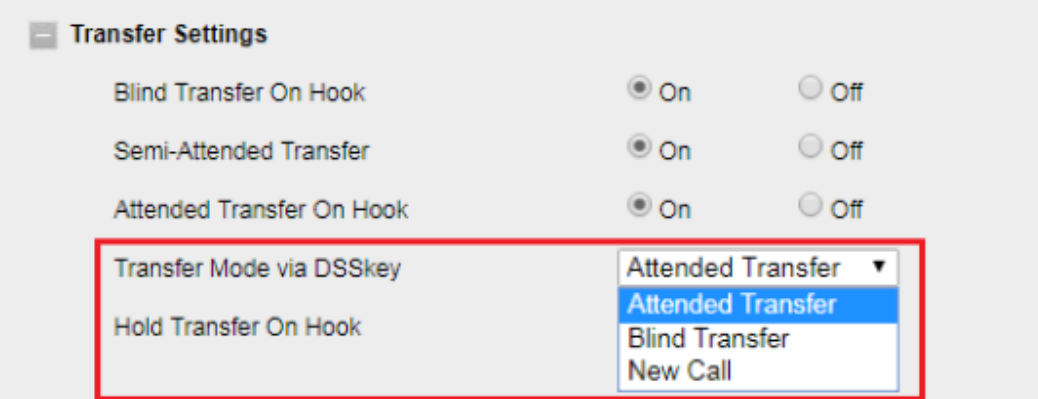

#### *Hold transfer on hook:*

Setting → Features → Transfer Settings: Hold Transfer On Hook: ON. A place a call to B, B answer, A press the hold soft key and place a call to C, A cancel the call when C is ringing or answering, then C and B in the same call and the transfer is successful.

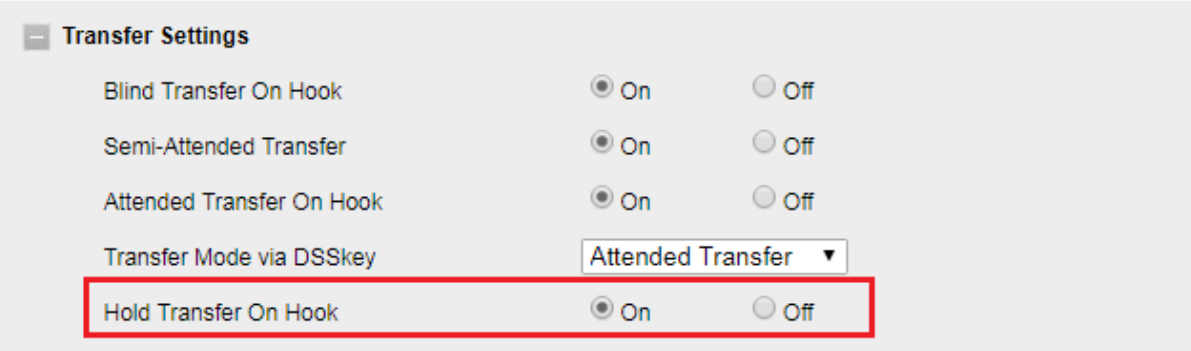

#### *Hold transfer on Three Way conference:*

Setting → Preference → Three Way Call Release Type: Transfer.

A place a call to B, B answer, A place a call to C again, C answer, A press the Conference soft key then A, B and C will establish meeting.

A press the End Call soft key or on-hook to exit the meeting in the process of talking.

Then B and C will continue to talk.

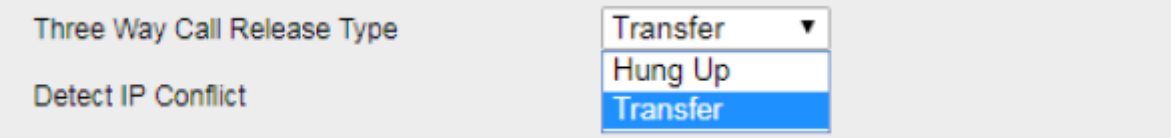

### *Transfer to New Call via Web interface:*

Click Setting  $\rightarrow$  Features

Select Transfer Mode via DSS key: New Call

Select the desired Line Key and select Transfer in the Type.

Enter the phone number in the Value field.

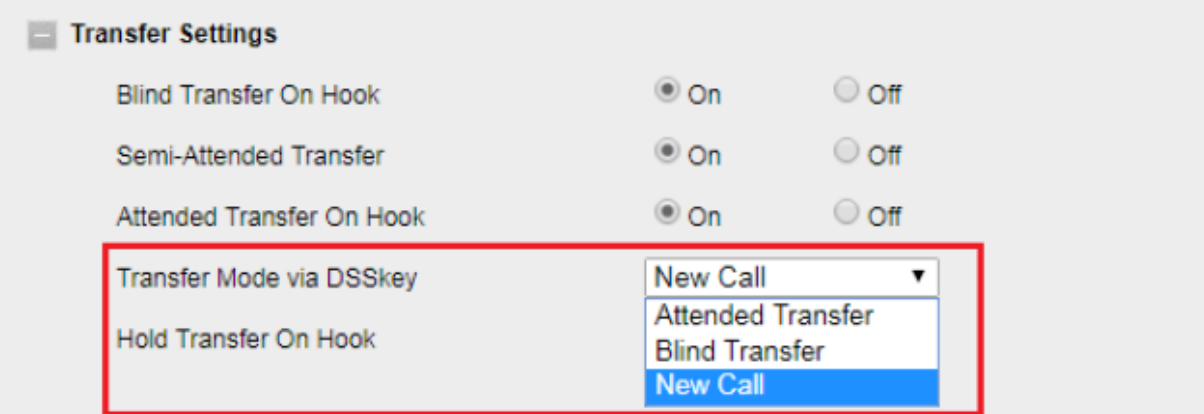

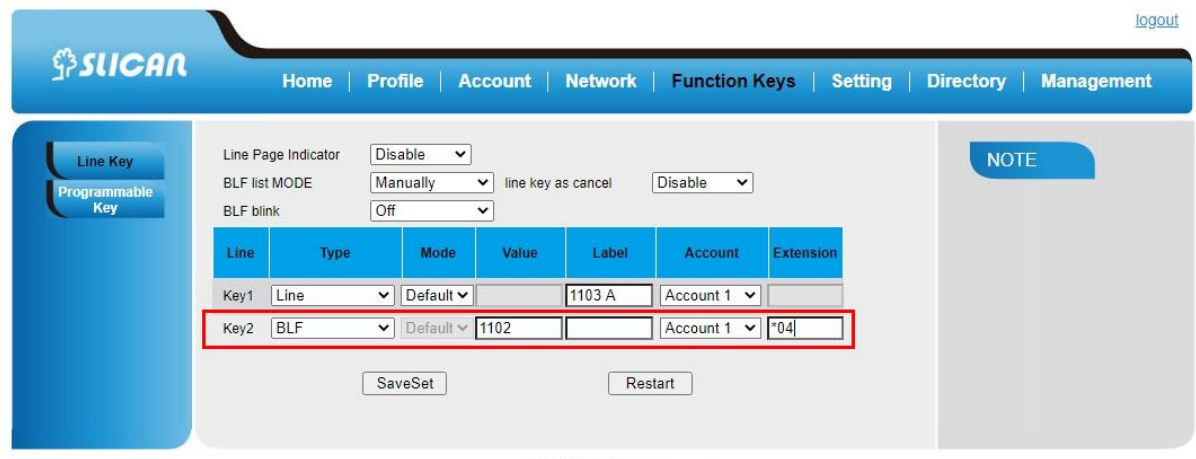

2005-2019 All Rights Reserved

*Note: if the person that wanted to be spoken to do not want to answer the call, then the person that answered the coming call could use this function.*

# 6.9. Call Conference

This IP Phone supports up to 5-way conference.

#### *5-way conference:*

Assuming that call party **A** and **B** are in conversation. **A** wants to bring **C**, **D** and **E** in

a conference

**A** press the Conference soft key, the call is placed on hold.

**A** enter the number of **C** and then press Send soft key or  $\frac{4b}{2}$ 

**C** answer the call.

**A** press Conference soft key, then **A**, **B** and **C** are now in a conference.(and now this is 3-way conference)

**A** press the Conference soft key, the current 3-way conference is placed on hold.

**A** enter the number of **D** and then press Send soft key or .

**D** answer the call.

**A** press the Conference soft key, then **A**, **B**, **C** and **D** are now in a conference.(and now this is 4-way conference)

**A** press the Conference soft key, the call is placed on hold.

**A** enter the number of **E** and then press Send soft key or .

**E** answering the call.

**A** press the Conference soft key, then **A**, **B**, **C**, **D** and **E** are now the 5-way conference is built.

**A** end the call, the conference is finished.

Note:

1. If C does not answer the call, A can back to continue the conversation with B;

2. Once A hangs up the call, the conference is ended, while if B or C drops the call,

A&C or A&B conversation continues.

3. The conference feature is not available on all servers. For more information,

contact your system administrator.

4. To realize the 5 way conference, the line should be all available.

# 6.8. Call Forward

This phone supports static forward (always forward, busy forward and no answer forward) and dynamic forward.

**To configure static forward**

*To configure always forward:*

With this feature, all incoming calls will forward immediately to configured number.

Press Menu → Features → Call Forward →Always Forward.

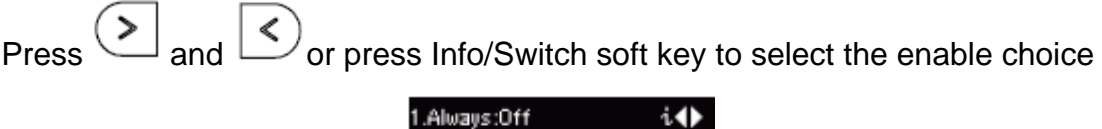

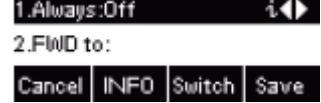

Enter the Forward To number.

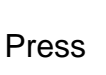

Press  $\left(\begin{matrix} \heartsuit \end{matrix}\right)$  or Save soft key to save the configuration.

# *To configure busy forward:*

With this feature, the incoming calls are immediately forwarded if the phone is busy.

Press Menu →Features → Call Forward →Busy Forward.

Press  $($   $\geq$  and  $\leq$  or press Info/Switch soft key to select the enable choice.

Enter the Forward To number.

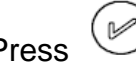

Press  $\left(\bigcup_{n=1}^{\infty}\right)$  or Save soft key to save the configuration.

# *To configure no answer forward:*

No Answer Forward: Incoming calls are forwarded if not answered after some time.

Press Menu →Features → Call Forward →No Answer Forward.

Press  $($  and  $|$   $\leq$  or press Info/Switch soft key to select the enable choice

Enter the Forward To number and After Ring Times.

Press  $\left(\bigotimes\limits_{}^{\bullet}\right)$  or Save soft key to save the configuration.

When the Forward feature is enabled, the Forward Icon will display on Status Bar of the LCD.

# *To configure Forward via Web interface:*

Setting  $\rightarrow$  Features Click On for the Always/Busy/No Answer Forward Fill the Target Number Fill the After Ring Time

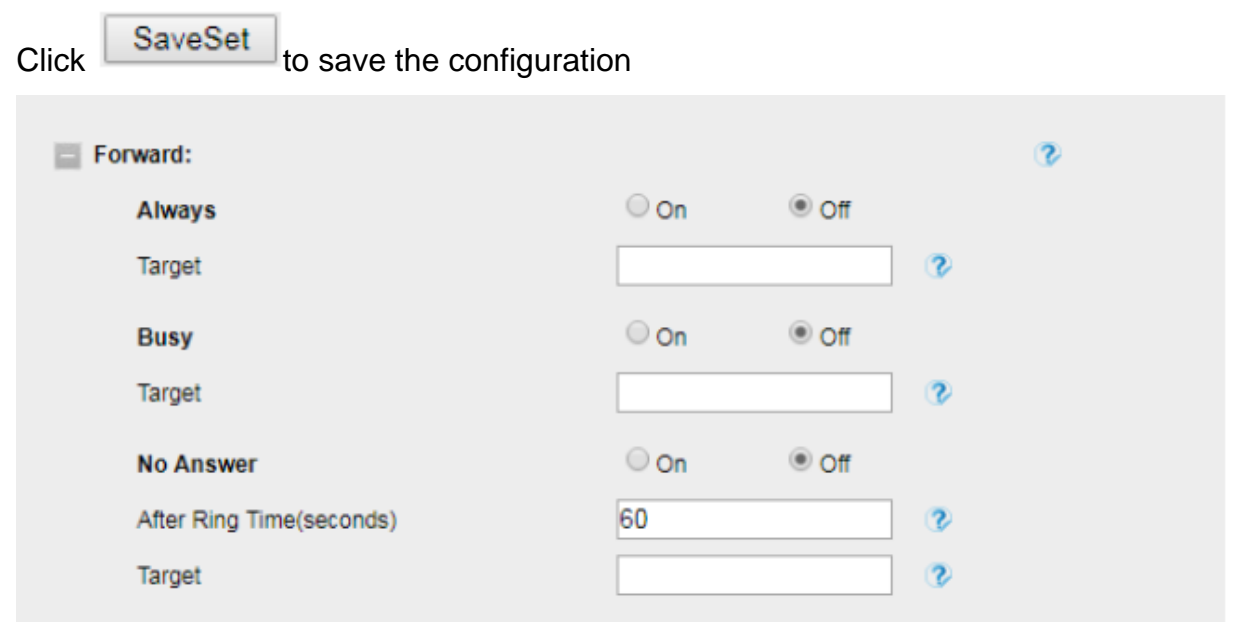

#### *To cancel the forward feature via Phone interface:*

Press Menu →Features → Call Forward →Always/Busy/No Answer Forward

Press  $($  and  $($  or press Info/Switch soft key to select the disable choice **Press** SaveSet or Save soft key to save the configuration.

#### *To cancel the forward feature via Web interface:*

Setting  $\rightarrow$  Features

Click Off for the Always/Busy/No Answer

 $\text{Click}$  SaveSet  $\vert$  to save the configuration

#### **To configure dynamic forward**

#### *Forward an incoming call during the ringing:*

When the phone is ringing, press FWD soft key.

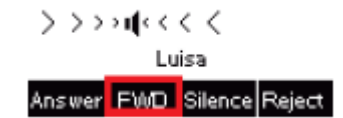

Enter the forward number or select the desired number from Directory soft key

(Precondition: local directory has one or more contacts).

继

Press  $\frac{1}{\sqrt{1-\frac{1}{\sqrt{1-\frac{1}{\sqrt$ 

*Note: If the Programmable Key or line key is set as BLF, when an incoming call ringing, press this BLF key directly to realize the dynamic forward.*

*You can choose a desired forward number from the Directory when you press the Forward key.*

# 6.9. Call Return

This feature allows you to dial the last phone call you received.

## *To configure the Call Return via Phone interface:*

Press Menu →Features →Function Keys →Line Keys as Function Keys → Line Key2(for example)

Press  $($  and  $($  or press Switch soft key to select the Call Return in the Type field.

Press  $\bigcirc$  or Save soft key to save the configuration

## *To configure the Call Return via Web interface:*

Click Function keys  $\rightarrow$  Line Key.

Select the desired Line Key and select Call Return in the Type.

 $C$ lick the  $\overline{S}$  SaveSet button to save the configuration.

## 6.10. Call Back

When this option is set, if the phone you call is busy and does not set call waiting or voice mail, your LCD screen will prompt for call-back, as shown in figure

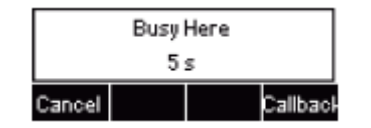

If you press the callback, the phone will dial the Callback phone number.

## *To configure the Call Back via Web interface:*

Click Setting →Features →Callback .

Fill the Callback phone number.

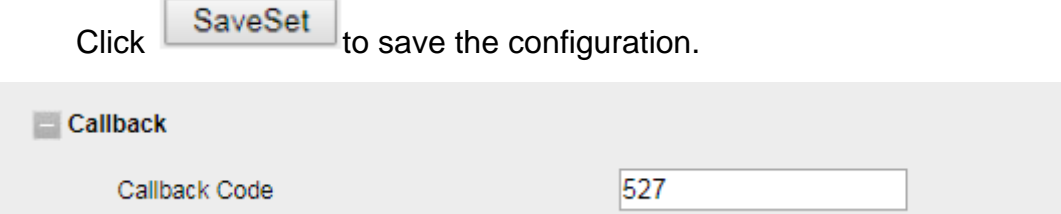

## 6.11. Call Waiting Tone

Click Setting → Features

Click Setting  $\rightarrow$  Tones

Select Call Waiting: On and Call Waiting Tone: On

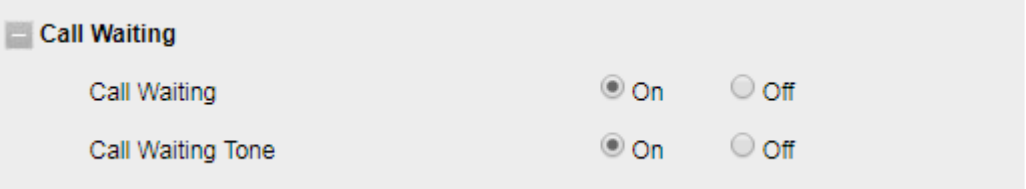

## *To Change the Call Waiting Tone time via Web interface:*

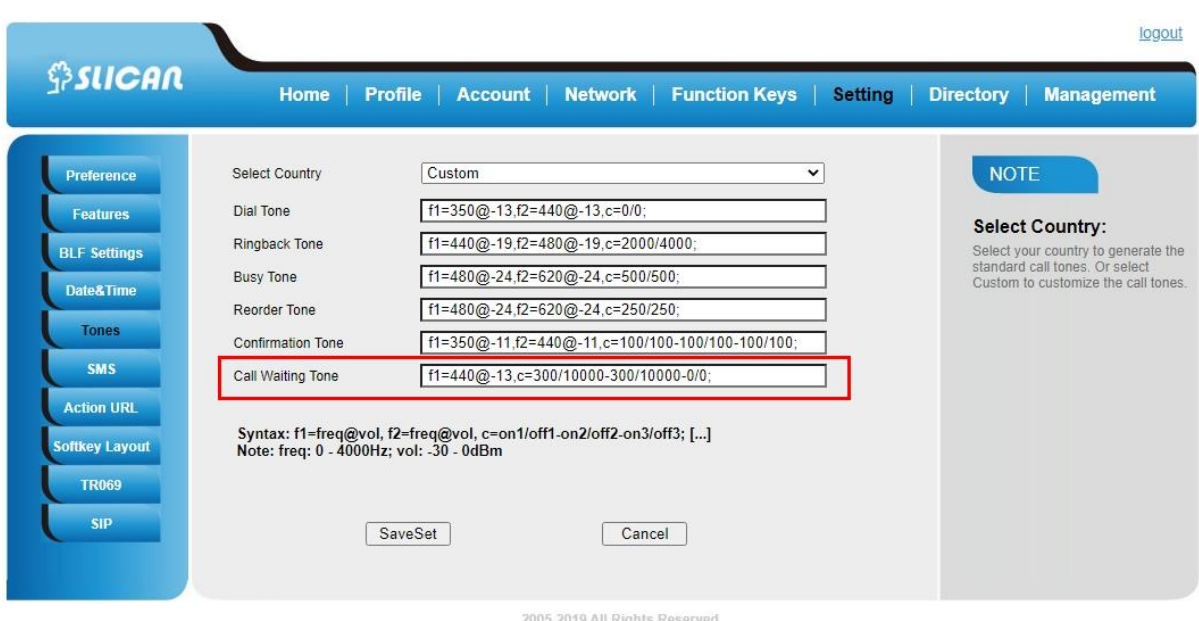

Change the Tone Time as you want (for example 3s).
## 6.12. Hide Caller ID

Just enable the unknown/hidden caller feature, by enabling Anonymous call feature thereby the receiver won't be able to know who is calling them.

#### *To configure anonymous call:*

Press Menu →Features →Anonymous Call →Account ID 1

Press  $\bigcirc$  and  $\bigcirc$  or press Info/Switch soft key to select the enable choice in Anonymous Call filed.

Enter the Call On Code (optional), Call Off Code (optional).

Press  $\mathbb{C}$  or Save soft key to save the configuration.

### *To cancel anonymous call feature:*

- 1. Press Menu →Features →Anonymous Call →Account ID 1
- 2. Press  $($   $\geq$  and  $($   $\leq$  or press Info/Switch soft key to select the disable choice in

Anonymous Call filed.

 $\left(\bigotimes_{i=1}^{\infty}\right)$  or Save soft key to save the configuration.

### 6.13. Reject Anonymous

If you do not want to be disturb by anonymous calls, you can set the reject anonymous call features, so you will not hear the unknown calls

#### *To configure rejecting anonymous call:*

Press Menu →Features →Anonymous Call →Account ID 1

Press  $($  and  $($  or press Info/Switch soft key to select the enable choice in Rejection filed.

Enter the Reject On Code (optional), Reject Off Code (optional).

Press  $\mathbb{C}$  or Save soft key to save the configuration

## *To cancel rejecting anonymous call:*

Press Menu →Features →Anonymous Call →Account ID 1

Press  $($  and  $|$  or press Info/Switch soft key to select the disable choice in

Rejection filed.

Press  $\left(\mathcal{D}\right)$  or Save soft key to save the configuration

# 6.14. Call Mute

When you use the Mute feature, the other parties will not hear your voice while you can hear their voice. Call mute applies to all modes (handset, headset, and speakerphone).

## *To mute the call during a call (including a conference call):*

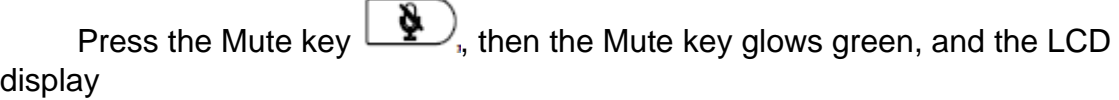

Mute Icon.

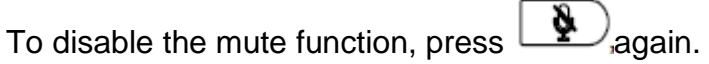

## 6.15. DND

When you use the DND feature, the phone is to reject all incoming calls automatically and you can see the DND icon shown on the Status Bar of the LCD on idle page.

## *To enable DND feature via Phone interface:*

Press the DND soft key when the phone is idle, and then DND icon shown on the LCD.

## *To disable DND feature via Phone interface:*

Press the DND soft key again, and then there is no DND icon on the LCD..

#### 6.16. Hot Line

#### *To configure Hot Line:*

Press Menu →Features → Hot Line

Enter the Number and Delay time (as present, we support off hook auto dial).

Press  $\left(\mathcal{V}\right)$  or Save soft key to save the configuration

### *To configure Hotline auto dial via Web interface:*

Setting  $\rightarrow$  Features.

Fill the number in the Hotline Number and Hotline Time-out.

 $\text{Click}$  SaveSet to save the configuration.

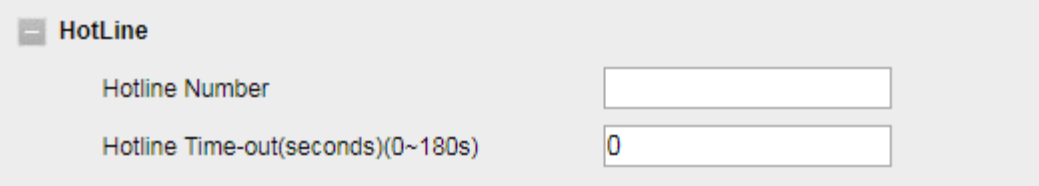

Delete the hotline number and save the configuration, and then now the Hotline auto dial is cancelled.

## 6.17. Auto Redial

When this option is set, if the phone you call is busy and does not set call waiting or voice mail, your LCD screen will prompt for Auto Redial, as shown in figure.

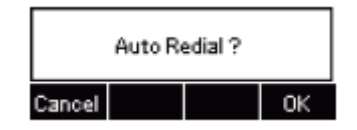

If you press OK, your LCD will prompt Auto Redial Interval and Auto Redial Times

### *To configure Auto Redial via Web interface:*

Click Setting →Features → Auto Redial

Select On or Off for Auto Redial.

Fill the number 1~300 seconds for the Auto Redial Interval.

Fill the number 1~300 times for the Auto Redial Times.

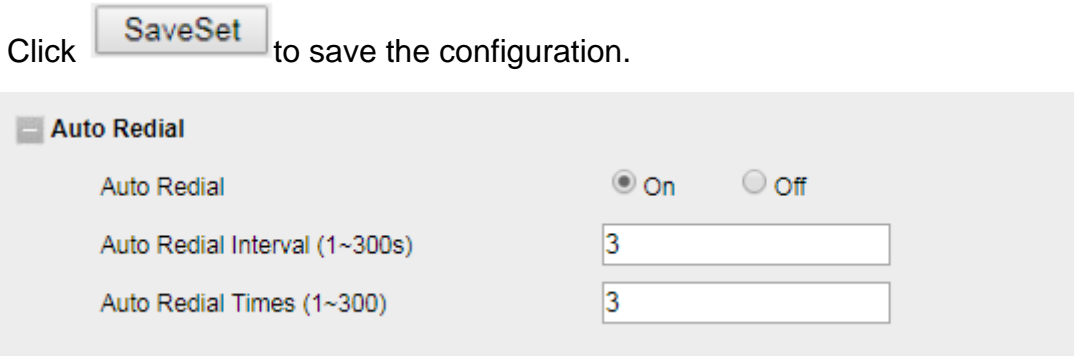

# 7. Function Keys Features and Settings

## 7.1. Line

It works same as Line keys.

### *To configure Line Feature via Web interface:*

Click Function keys  $\rightarrow$  Line Key.

Select the wanted Key and set as Line.

- 3. Select the Account.
- 4. Click SaveSet the button to save the configuration

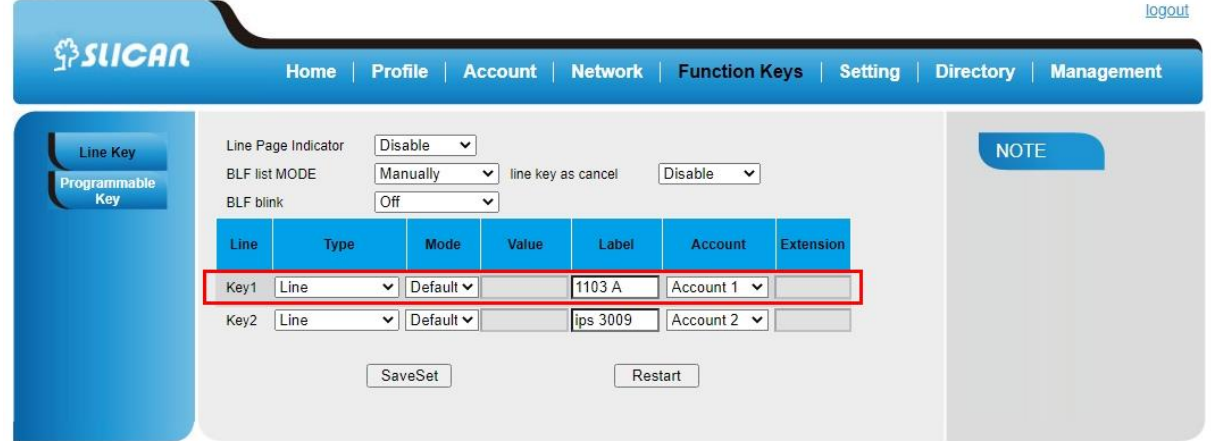

## 7.2. Speed Dial

With this feature, you can dial one number by pressing the configured speed dial key.

*To configure Speed Dial feature via Phone interface:*

- Press Menu →Features →Function Keys →Line Keys as Function Keys → Line Key2(for example)
- Press  $($  and  $|$  <  $\rangle$  key to select the Speed Dial in the Type field.
- Enter the targeted Number.
- Press  $\circled{e}$  or Save soft key to save the configuration

Then the selected Line Key will work as Speed Dial.

#### *To configure Speed Dial feature via Web interface:*

- Click Function keys  $\rightarrow$  Line Key.
- Select the wanted Line Key and set as Speed Dial.
- Enter the desired phone number in the Value field.
- Select the Account
- $\overline{\text{Click}}$   $\overline{\text{Saveset}}$  the to save the configuration

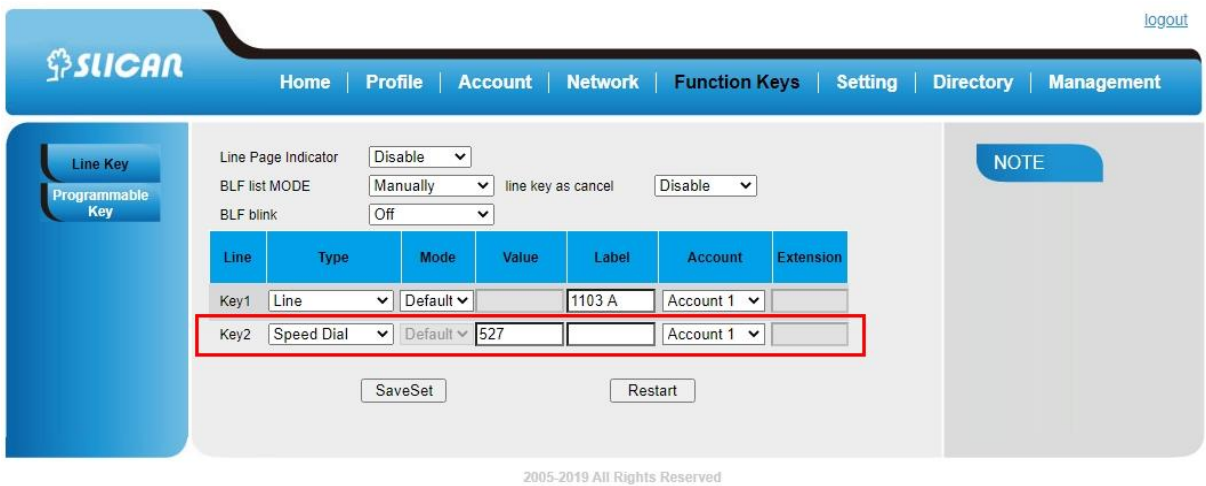

## 7.3. BLF

You can use the BLF (Busy Lamp Field) feature to monitor a specific extension number whether the extension is busy or free.

- When the extension you are monitoring is idle, the light is steady green.
- When the monitored extension is ringing, the light is blinking red, press the BLF key to pick the phone up directly.

• When the monitored extension is calling or in a conversat ion, the light is steady red.

### *To configure a BLF key by phone:*

- Press Menu →Features →Function Keys →Line Keys as Function Keys → LineKey2(for example).
- Select the targeted Line Key.
- Press  $($  and  $|$  or press Switch soft key to select the BLF in the Type field.
- Enter the targeted Value Number.
- $\mathsf{Press}$   $\left( \sum_{\mathsf{and}} \Big| \leq \right)$  to select the Account ID.
- Enter the Pickup Code.
- Press  $\left(\bigvee\limits_{n=1}^{\infty}\right)$  or Save soft key to save the configuration

### *To configure a BLF key by web:*

- Click Function keys  $\rightarrow$  Line Key.
- Select the desired Line Key and select BLF in the Type.
- Enter the monitored phone number in the Value field.
- Select the Account
- Fill the Extension.
- $\overline{\text{Click}}$  SaveSet to save the configuration.

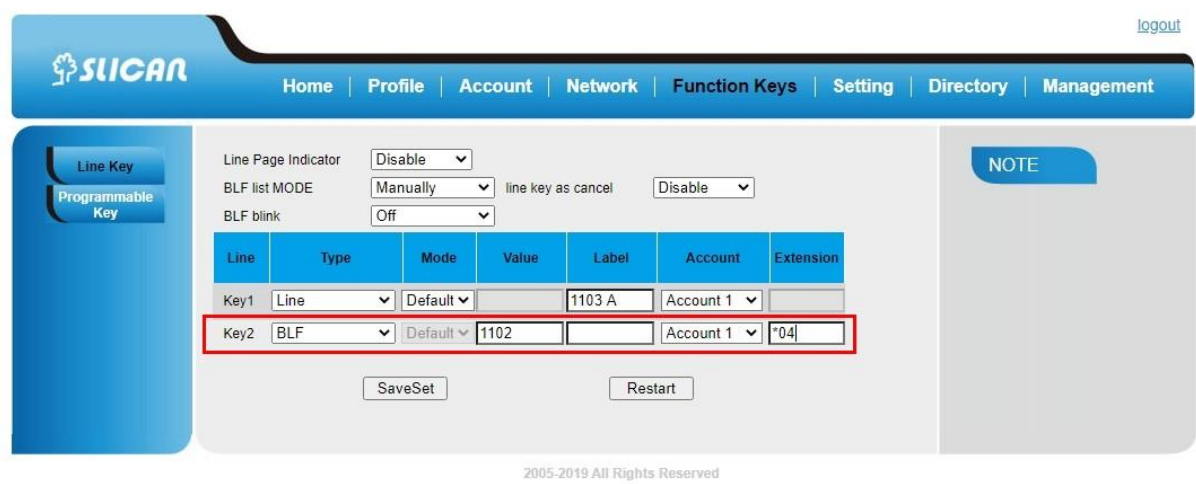

*Note: This feature is not available on all servers. For more information, contact your system administrator. After setting the BLF key, do not need to restart the phone.*

## 7.4. BLF List

## *To configure BLF List via Web interface:*

- Login and click Account→Basic
- Fill the Eventlist BLF URL and click  $\frac{\text{SaveSet}}{\text{set}}$  to save the configuration

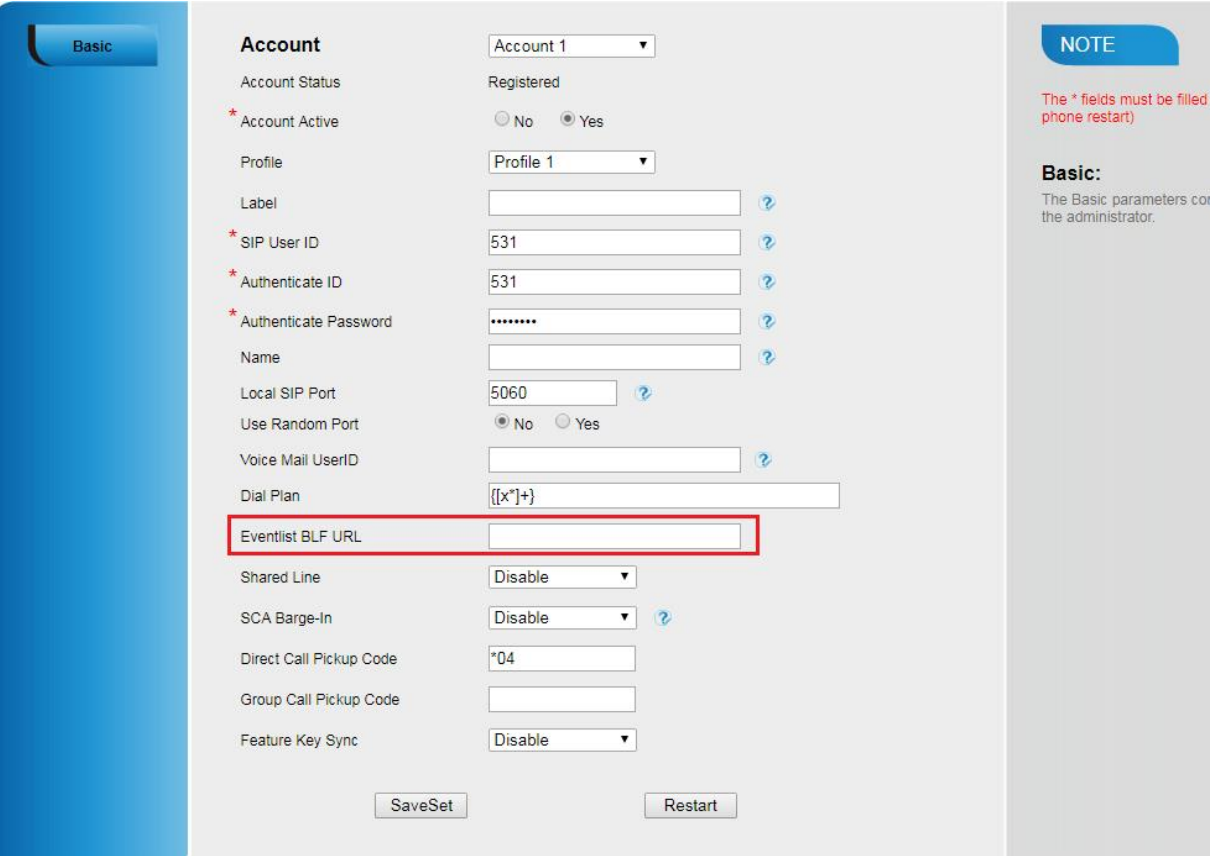

- To configure BLF List Keys
	- − Click→ Function Keys→ Line Key
	- − Select the BLF List in the Type Field.
	- − Select Account
	- − Click SaveSet to save the configuration and then restart the Phone.

#### 7.5. Voice Message

This phone supports Voicemail, and when there is a message, the message will light green. Moreover, when you pick up the handset, or press Speaker key, you will hear some faster busy tone.

#### *To configure the Voice mail feature via Phone interface:*

- Press Menu →Messages →Voice Mail →Set Voice Mail.
- Fnter the Account1/2

**Press**  $\mathbb{C}$  or Save soft key to save the configuration

### *To configure Voice Mail Line Key via Web interface:*

- Click Function keys  $\rightarrow$  Line Key.
- Select the wanted Key.
- Enter the desired voicemail feature codes in the Value field.
- Fill the Label name to be displayed on LCD.
- Select the Account.
- Click SaveSet to save the configuration.

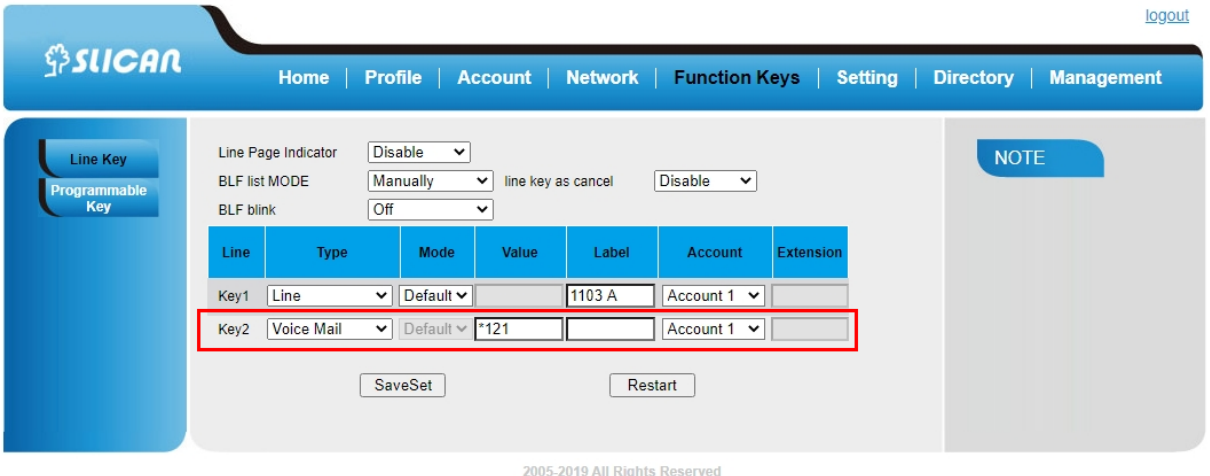

### *To configure a Voice mail key by Phone interface:*

- Press Menu →Features →Function Keys →Line Keys as Function Keys→ Line Key2(for example).
- Select the targeted Line Key.
- **Press**  $\left( \sum_{n=1}^{\infty} \right)$  and  $\left( \sum_{n=1}^{\infty} \right)$  key to select the Voice Mail in the Type field.
- Enter the Value.

```
Press \bigodot and \bigodot key to select the Account ID.
```
Press  $\left(\mathcal{V}\right)$  or Save soft key to save the configuration

#### *To leave a voice mail:*

You can leave a voice mail when the receiver is busy or its inconvenient for them to answer the call. Follow the voice prompt from the system server to leave a voice mail, and then hang up.

#### *To listen to voice mails:*

When the Phone interface prompts receiving new voice mail's icon, the power indicator

LED flashes red(Setting->Preference: Enable Voice Message Status).

- Fressing  $\left[\bigcup_{\alpha} \right]$  or the targeted Line Key to dial out the voice mail access code.
- Follow the voice prompt to listen to voice mail.

#### *To view the voicemail via Phone interface:*

Press Menu->Messages->Voice Mail->View Voice Mail.

The LCD screen displays the amount of new and old voice mails

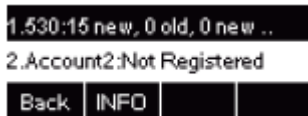

*Note: This feature is not available on all servers. For more information, contact your system administrator.* 

*Before listening to voice mails, make sure the voice mail access code has been configured. When all new voice mails are retrieved, the power indicator LED will go out.*

## 7.6. Direct Pickup

With this feature, you can pick up the set line when it ringing.

#### *To configure Direct Pickup feature via Phone interface:*

- Press Menu →Features →Function Keys →Line Keys as Function Keys → Line Key(for example)
- 
- $Press$   $\left( \sum_{n=1}^{\infty} \right)$  and  $\left( \sum_{n=1}^{\infty} \right)$  key to select the PickUP in the Type field.
- Enter the value.
- $\mathsf{Press}$   $\left( \geq \right)$  and  $\left( \leq \right)$  key to select the Account ID.
- or Save soft key to save the configuration

82

Then the selected Line Key will work as Direct Pickup.

### *To configure Direct Pickup feature via Web interface:*

- Click Function keys  $\rightarrow$  Line Key.
- Select the wanted Line Key and set as Direct Pickup.
- Enter the desired phone number in the Value field.
- Select the Account
- Click the  $\sqrt{\frac{SaveSet}{\text{button}}}$  to save the configuration.

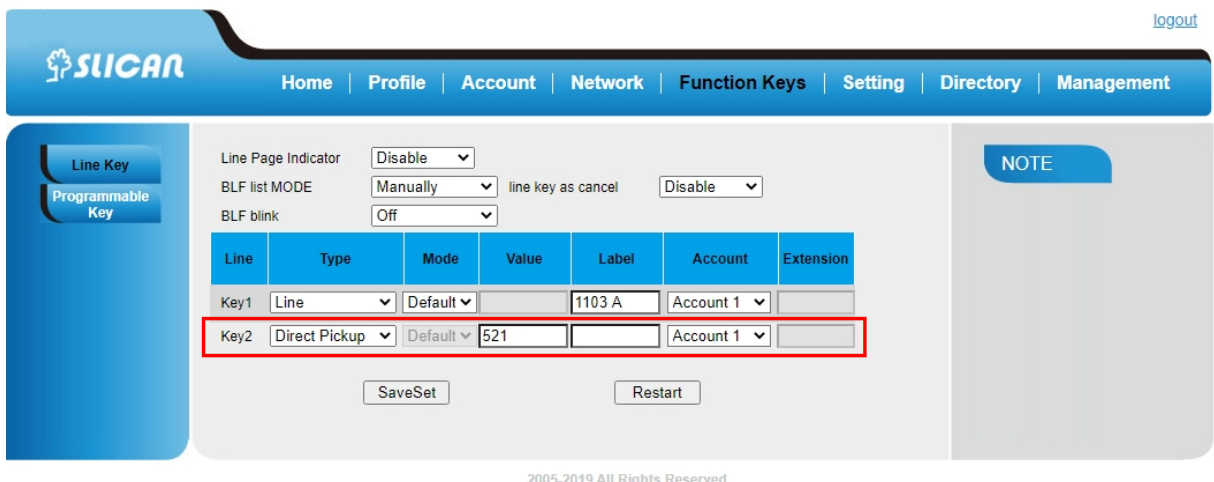

## 7.7. Group Pickup

With this feature, you can pick up the specified group that you want incoming calls.

### *To configure the Group Pickup via Phone interface:*

- Press Menu →Features →Function Keys →Line Keys as Function Keys → Line Key2(for example)
- Press  $\left($  and  $\left\lfloor \leq \right\rfloor$  or press Switch soft key to select the Group in the Type field.
- Enter the group pickup code or the direct pickup code followed the desired phone number in the Value field.

Press  $\left( \sum_{n=1}^{\infty} \right)$  and  $\left( \sum_{n=1}^{\infty} \right)$  key to select the Account ID.

• Press  $\omega$  or Save soft key to save the configuration

#### *To configure the Group Pick up via Web interface:*

- Click Function keys  $\rightarrow$  Line Key.
- Select the desired Line Key and select Group Pickup in the Type.
- Enter the group pickup code or the direct pickup code followed the desired phone number in the Value field.
- Select the Account.
- Click SaveSet the to save the configuration.

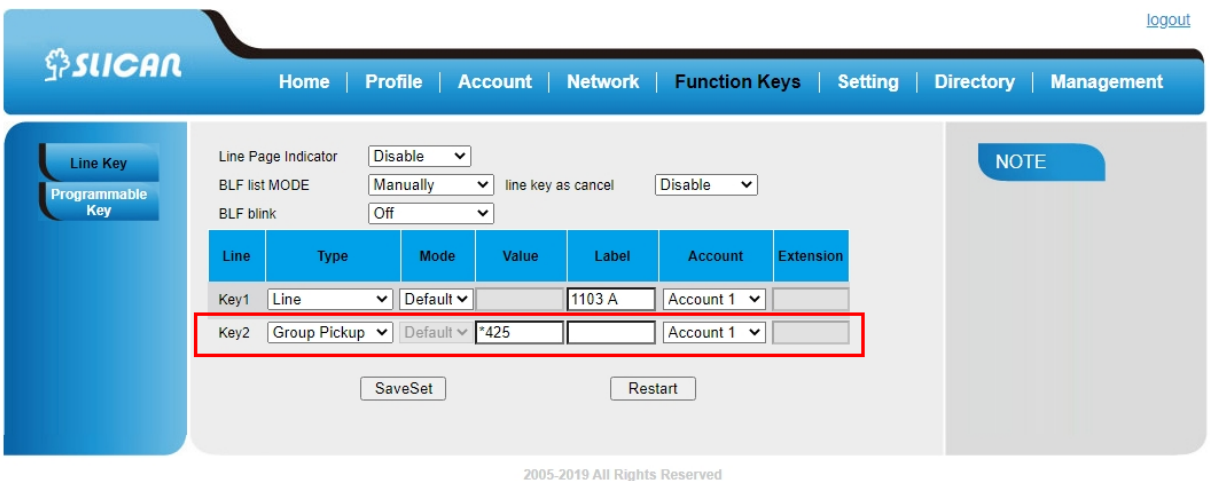

## 7.8. Call Park

With this feature, you can put a call on hold and continue the conversation from another phone.

#### *To configure the Call Park via Phone interface:*

- Press Menu →Features →Function Keys →Line Keys as Function Keys → Line Key2(for example)
- $\mathsf{Press}$   $\left( \geq \right)$  and  $\left( \leq \right)$  or press Switch soft key to select the Call Park type.
- Select the Account ID.
- Enter the call park code in the Value field
- 
- Press  $\left(\mathcal{V}\right)$  or Save soft key to save the configuration

### *To configure the Call Park via Web interface:*

- Click Function keys  $\rightarrow$  Line Key.
- Select the desired Line Key and select Call Park in the Type.
- Enter the call park code in the Value field.
- Select the Account.
- Click the  $\sqrt{\frac{SaveSet}{S}}$  button to save the configuration.

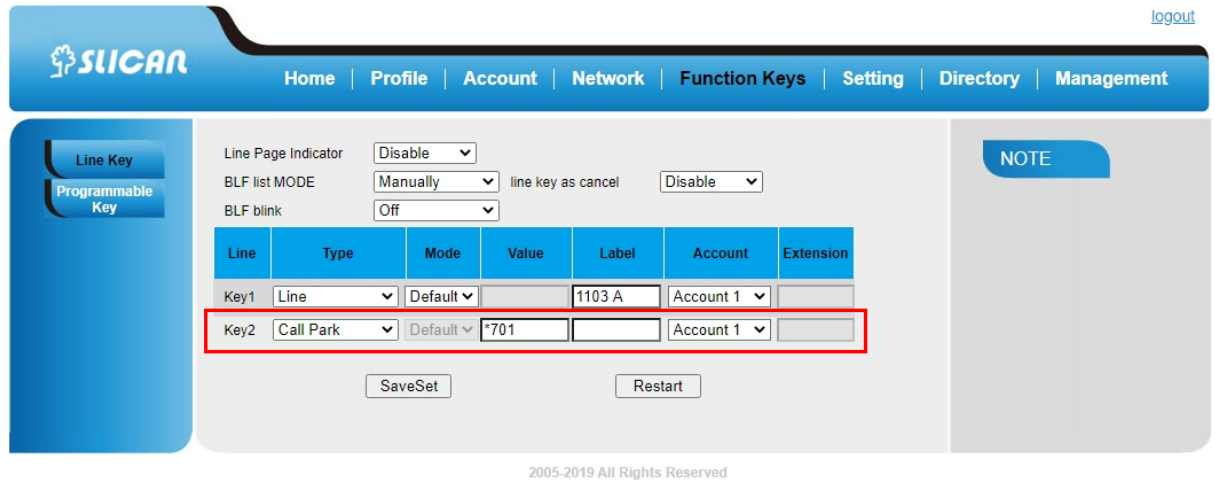

### 7.9. Intercom

When use the intercom feature, you can quickly get access connect to the configured one.

### *To configure intercom feature via Phone interface:*

- Press Menu →Features →Function Keys →Line Keys as Function Keys → Line Key2(for example)
- Press  $($  and  $|$   $\leq$   $|$  key to select the Intercom in the Type field.
- Enter the intercom codes followed by desired number in the Value field.
- Select the Account ID.
- Press  $\omega$  or Save soft key to save the configuration

Then the selected Line Key will work as intercom.

### *To configure Intercom feature via Web interface:*

- Click Function keys  $\rightarrow$  Line Key.
- Select the wanted Line Key.
- Enter intercom codes followed by desired number in the Value field.
- Select the Account.
- Click the  $\frac{SaveSet}{\text{button to save the configuration.}}$

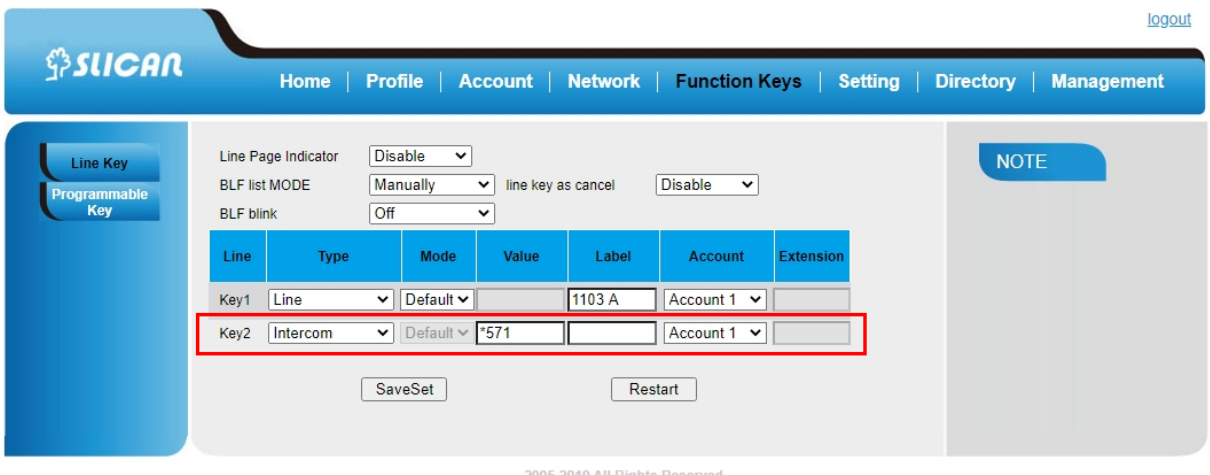

If you want to achieve the intercom feature, you must enable the "Allow Auto Answer By Call-Info"

- Click Profile
- Select the desired profile from the pull-down list of Profile in the Profile field.
- Click Advanced
- Enable the "Allow Auto Answer By Call-Info"
- Click the  $\sqrt{\frac{SaveSet}{S}}$  button to save the configuration.

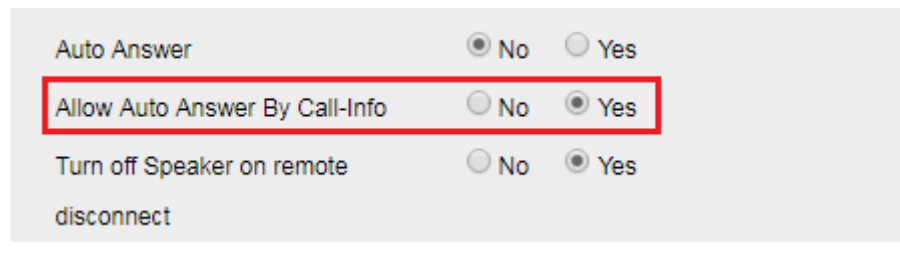

# 7.10. Intercom Barge

If this option is enabled, when there is an active call and an incoming intercom call arrives, the previous call will be put on hold and the intercom call will be answered

- Click the Setting  $\Box$  Preference
- Set On or Off for Intercom Barge.
- $Click$  SaveSet for the setting.

Intercom Barge  $\circ$  on  $\circ$  off

*Note: This feature is not available on all servers. For more information, contact your system administrator.*

# 7.11. DTMF

When the key is configured as DTMF key, you are allowed to send out the desired DTMF number during the conversation.

To use this feature, you should sure that the DTMF Tone is on.

## *To configure the DTMF via Web interface:*

- Click Setting→ Preference
- Select On for Keypad DTMF Tone.
- Click SaveSet the button to save the configuration.

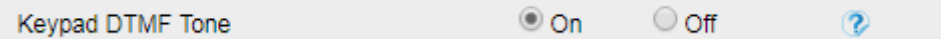

## *To configure the DTMF via Phone interface:*

- Press Menu →Features →Function Keys →Line Keys as Function Keys → Line Key2(for example)
- $\mathsf{Press}$   $\left( \sum_{\mathsf{and}} \bigg| \mathbf{K} \right)$  key to select the DTMF in the Type field.
- Enter the value with the Desired DTMF number
- **Press** or Save soft key to save the configuration

### *To configure the DTMF on function key via Web interface:*

- Click Function keys  $\rightarrow$  Line Key.
- Select the desired Line Key and select DTMF in the Type.
- Fill the value with the Desired DTMF number.

 $\mathcal{P}$ 

Click  $\sqrt{\frac{SaveSet}{}}$  the button to save the configuration.

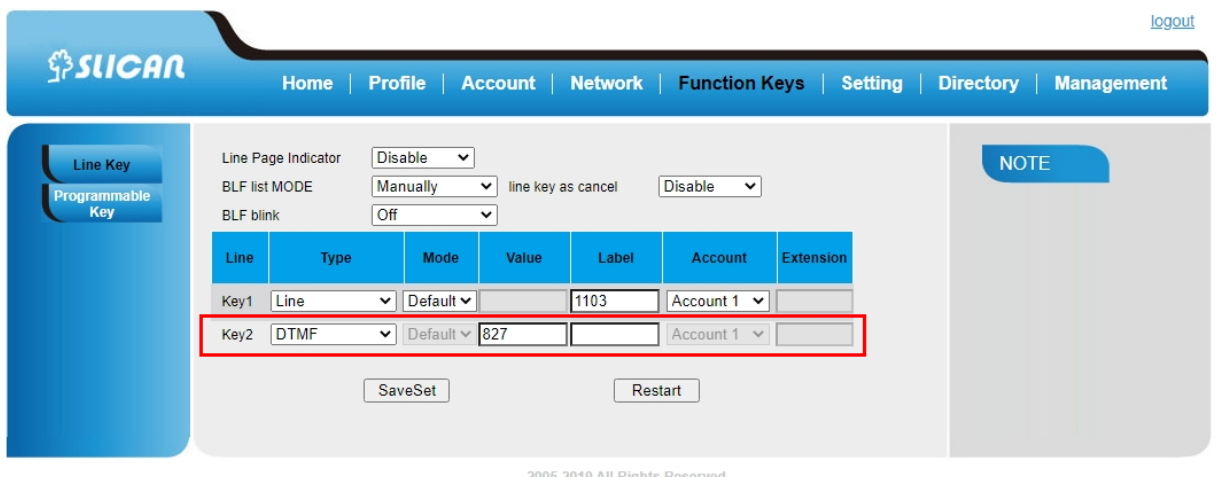

# 7.12. Prefix

If the key is configured as Prefix key, you can set the number prefix (e.g. Before the number plus 9), then you don't input 9, press the key and 9 will display on the LCD interface.

# *To configure the Prefix via Phone interface:*

- Press Menu →Features →Function Keys →Line Keys as Function Keys → Line Key2(for example)
- Press  $($  and  $|$   $\leq$   $|$  key to select the Prefix in the Type field.
- Enter the value with number that you want to set as prefix
- Press  $\omega$  or Save soft key to save the configuration

## *To configure the Prefix via Web interface:*

- Click Function keys  $\rightarrow$  Line Key.
- Select the desired Line Key and select Prefix in the Type.
- Fill the value.
- Click the  $\mathsf{SaveSet}$  button to save the configuration.

Then when you press this key, the set value is input directly.

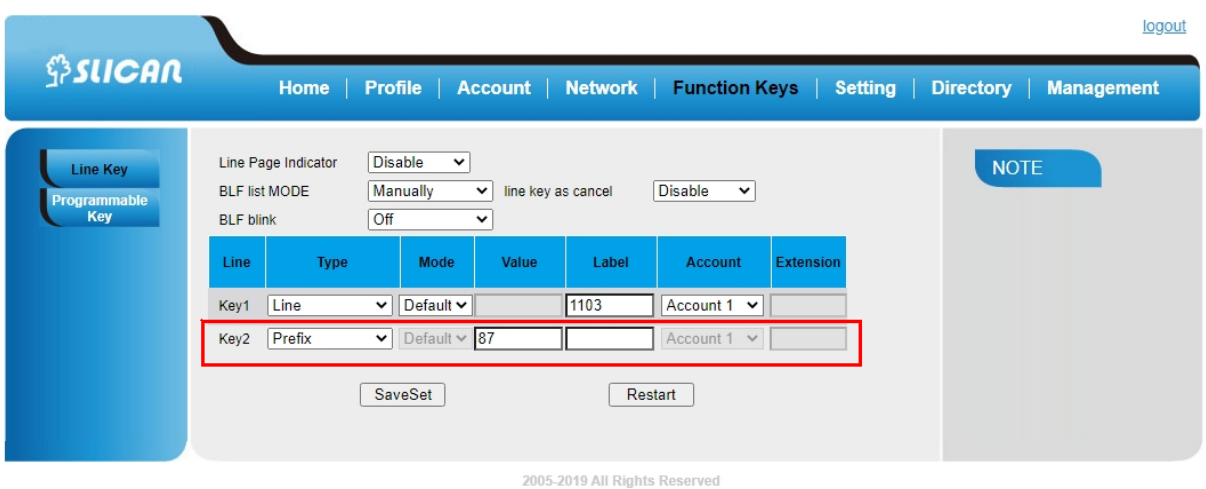

## 7.13. Local Group

When use the Local Group feature, press the key and enter the local Contacts interface quickly.

### *To configure the Local group via Phone interface:*

- Press Menu →Features →Function Keys →Line Keys as Function Keys → Line Key2(for example)
- Press  $($  and  $|$  <  $\rangle$  key to select the Local Group in the Type field.
- Press  $\bigcirc$  or Save soft key to save the configuration

### *To configure the Local Group via Web interface:*

- Click Function keys  $\rightarrow$  Line Key.
- Select the desired Key and select Local Group in the Type.
- Click the SaveSet button to save the configuration

Then you can press the Local Group key to access the pre-defined contact group in the local directory quickly.

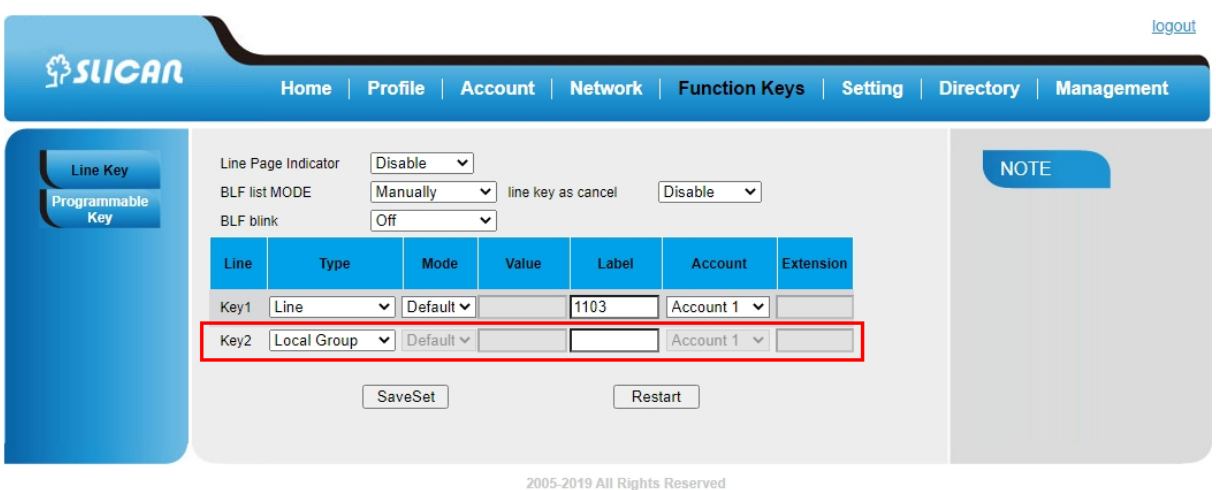

# 7.14 XML Group

When use the XML Group feature, press the key and enter the Remote Contacts interface quickly.

### *To configure the XML group via Phone interface:*

- Press Menu →Features →Function Keys →Line Keys as Function Keys → Line Key2(for example)
- Press  $\left( \sum_{n=1}^{\infty} \right)$  and  $\left( \sum_{n=1}^{\infty} \right)$  key to select the XML Group in the Type field.
- Press  $\bigcirc$  and  $\bigcirc$  key to select the Account ID.
- Press  $\circled{e}$  or Save soft key to save the configuration

### *To configure the XML Group via Web interface:*

- Click Function keys  $\rightarrow$  Line Key.
- Select the desired Key and select XML Group in the Type.
- Click SaveSet the button to save the configuration

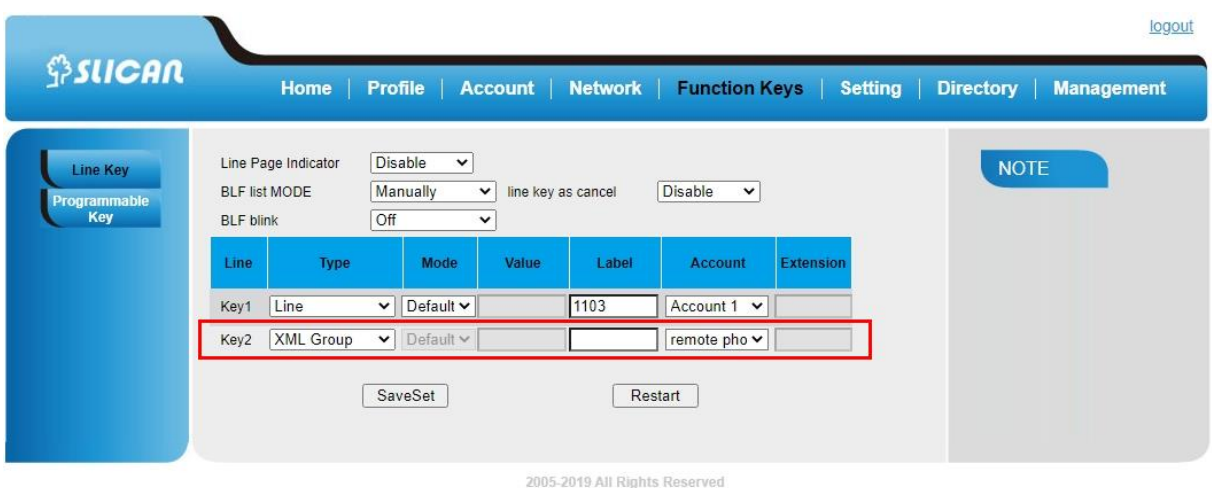

## 7.15. LDAP

When use the LDAP feature, you can get the LDAP Phonebook directly.

## *To configure the LDAP via Phone interface:*

- Press Menu →Features →Function Keys →Line Keys as Function Keys → Line Key2(for example)
- Press  $\bigcirc$  and  $\bigcirc$  key to select the LDAP in the Type field.
- Press or Save soft key to save the configuration

### *To configure the LDAP via Web interface:*

- Click Function keys  $\rightarrow$  Line Key.
- Select the desired Key and select LDAP in the Type.
- Click the  $\sqrt{\frac{SaveSet}{S}}$  button to save the configuration.

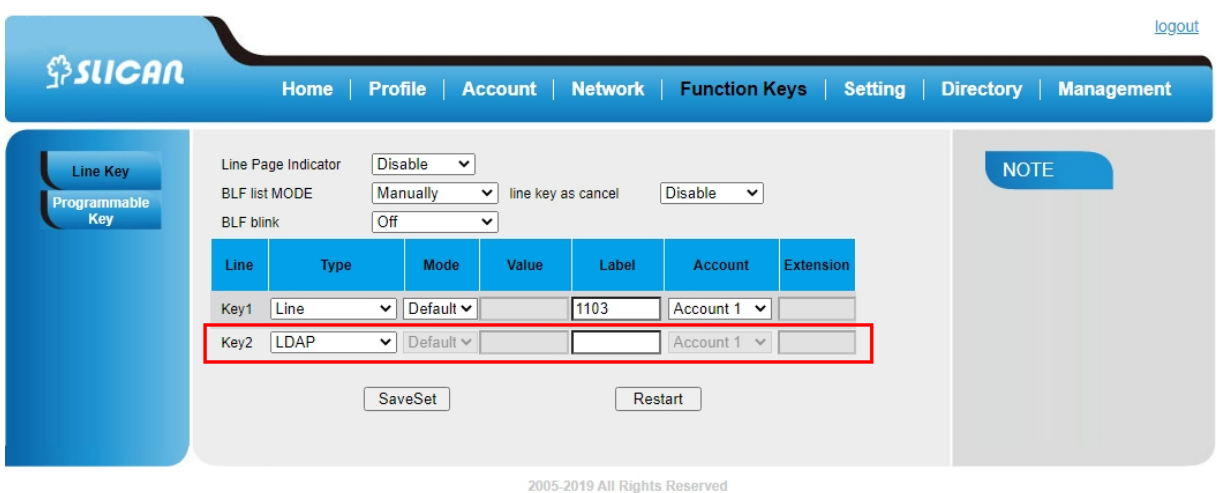

## 7.16. Broadsoft Group

When using the BroadSoft Group feature, by just pressing the key you can enter the Broadsoft Contacts interface quickly.

## *To configure the Broadsoft group via Phone interface:*

- Press Menu →Features →Function Keys →Line Keys as Function Keys → Line Key2(for example)
- Press  $($  and  $\leq$  key to select the Broadsoft Group in the Type field.
- Press  $\left\langle \!\!\!{\,\,\otimes\,}\!\!\!\!\right\rangle$  or Save soft key to save the configuration

## *To configure the Broadsoft group via Web interface:*

- Click Function keys  $\rightarrow$  Line Key.
- Select the desired Key and select Broadsoft Group in the Type.
- Click SaveSet the button to save the configuration.

# 7.17. Conference

The Slican IP Phone supports up to 5-way conference. You are allowed to configure the programmable key to be used as a conference key. This key works same as

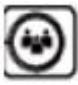

.

### *To configure the Conference via Phone interface:*

- Press Menu →Features →Function Keys →Line Keys as Function Keys → Line Key2(for example)
- $\ell$  key to select the Conference in the Type field.
- or Save soft key to save the configuration

### *To configure Conference via Web interface*

- Click Function keys → Line Key.
- Select the desired Key and select Conference in the Type.
- SaveSet Click the **button** to save the configuration.

## 7.18 Forward

If the key is configured as Forward key, press this key under the idle status, the IP phone will turn to the Always Forward interface and you can set the Forward to number, then when there is any call to the number will be forwarded to the set number automatically.

#### *To configure the Forward via Phone interface*

- Press Menu →Features →Function Keys →Line Keys as Function Keys → LineKey2(for example)
	-

 $\ell$  kev to select the Forward in the Type field.

- Enter the Number to forward to.
- $\overline{\phantom{a}}$  or Save soft key to save the configuration

#### *To configure Forward via Web interface*

- Click Function keys →Line Key.
- Select the desired Key and select Forward in the Type.
- Enter the Value with the number you want to forward to.
- SaveSet

Click the **button** button to save the configuration.

# 7.19 Transfer

You are able to configure the key as a transfer key to perform the Blind/Attended/

Semi-Attended Transfer.

## *To configure the Transfer via Phone interface*

• Press Menu →Features →Function Keys →Line Keys as Function Keys → LineKey2(for example)

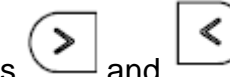

- $Press$  and  $\Box$  key to select the Transfer in the Type field.
- Enter the Number to transfer to
- **Press** or Save soft key to save the configuration

### *To configure Transfer via Web interface*

- Click Function keys → Line Key.
- Select the desired Key and select Transfer in the Type.
- Enter the Value with the number that wanted transfer to
	- $\begin{array}{c|c}\n\text{Click the} & \text{SaveSet} \\
	\hline\n\end{array}$  button to save the configuration.

# 7.20 Hold

The key can be configured as a hold key. You can use this key to hold and resume a call during the conversation.

### *To configure the Hold via Phone interface*

INSTRUKCJA OBSŁUGI VPS-902P

- Press Menu →Features →Function Keys →Line Keys as Function Keys → Line Key2(for example)
- $\left( \sum_{n=1}^{\infty} \right)$  key to select the Hold in the Type field.
	- or Save soft key to save the configuration

### *To configure Hold via Web interface*

- Click Function keys →Line Key.
- Select the desired Key and select Hold in the Type.
	- **SaveSet** Click the **button** to save the configuration.

# 7.21 Group Listening

With this feature, when you have an active call, you can listen using Handset and

Free-speaker, but only can use the handset to speak.

### *To configure the Group listening via Phone interface*

• Press Menu →Features →Function Keys →Line Keys as Function Keys → LineKey2(for example)

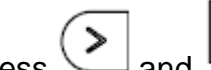

- Press  $($  and  $|$   $\leq$   $|$  key to select the Group Listening in the Type field.
- or Save soft key to save the configuration

### *To configure Group listening via Web interface*

- Click Function keys → Line Key.
- Select the desired Key and select Group Listening in the Type.
- Click the button to save the configuration.

# 7.22 DND

If the key is configured as DND key, allows you to activate the DND function immediately when you press it and the phone will reject all incoming calls automatically. Press it again to deactivate DND mode.

### *To configure the DND via Phone interface*

- Press Menu →Features →Function Keys →Line Keys as Function Keys → Line Key2(for example)
- Press  $\bigodot$  and  $\bigotimes$  key to select the DND in the Type field.
	- **Example 3** or Save soft key to save the configuration

## *To configure DND via Web interface*

- Click Function keys →Line Key.
- Select the desired Key and select DND in the Type.
	- SaveSet

• Click the **button** button to save the configuration.

## *To enable DND feature*

Press the DND soft key when the phone is idle status, and then DND icon shown on the LCD.

### *To disable DND feature*

Press the DND soft key again, and then there is no DND icon on the LCD.

# 7.23 Redial

If the key is configured as Redial key, you can redial the last placed call from the IP Phone.

### *To configure Redial via Web interface*

- Click Function keys → Line Key
- Select the desired Key and select Redial in the Type.
- Enter the Label displayed on LCD.

• Click the button to save the configuration.

### 7.24 SMS

## **Send SMS**

#### *To send SMS via web Interface*

- Click Setting→ SMS
- Select the Account(from which account the SMS sent)
- Enter the target number
- Input the content of SMS, and click Send.

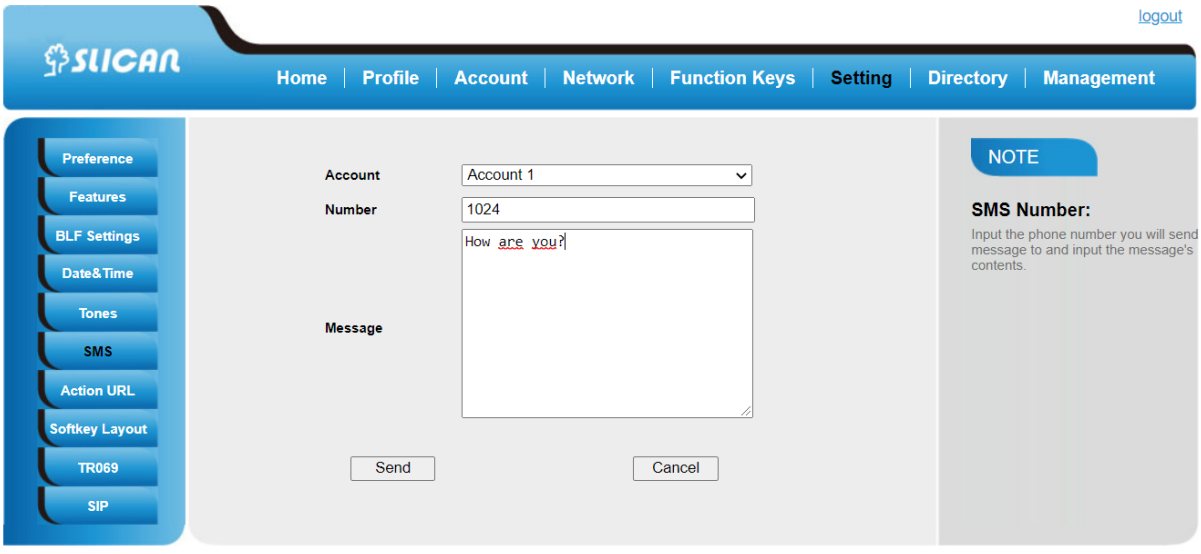

#### *To send SMS via Phone interface:*

- Click Menu→ Messages→ Text Message→ Set SMS
- Enter the contents in the blank field.
- Press the Send button
- Select the account in the From field (from which account the SMS sent)
- Enter the target number in the To field (to which account the number sent)
- Press the Send button.

# **Set SMS Line Key**

## *To configure the SMS via Phone interface*

- Press Menu  $\rightarrow$  Features  $\rightarrow$  Function Keys  $\rightarrow$  Line Keys as Function Keys  $\rightarrow$ Line Key2(for example)
- $\prime$  key to select the SMS in the Type field.

**Press** or Save soft key to save the configuration

## *To configure SMS via Web interface*

- Click Function keys  $\rightarrow$  Line Key.
- Select the desired Key and select SMS in the Type.
- SaveSet Click the **button** to save the configuration.

# 7.24 Record

With record feature, you can record your calls by pressing the record key .

## *To configure the record via Phone interface*

• Press Menu →Features →Function Keys →Line Keys as Function Keys → Line Key2(for example)

**Press**  $\leq$  and  $\leq$  or press Switch soft key to select the Record in the Type field.

**Press** or Save soft key to save the configuration

## *To configure the record via Web interface*

- Click Function keys  $\rightarrow$  Line Key.
- Select the desired Line Key and select Record in the Type.

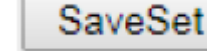

Click the **button** to save the configuration.

|                                        | logout                                                                                                    |
|----------------------------------------|----------------------------------------------------------------------------------------------------|
| \$SICAN                                | <b>Home</b><br><b>Function Keys</b><br><b>Profile</b><br>Account  <br>Network  <br><b>Setting</b><br><b>Directory</b><br><b>Management</b>                                                                 |
| <b>Line Key</b><br>Programmable<br>Key | Disable<br>Line Page Indicator<br>$\check{ }$<br><b>NOTE</b><br>Manually<br>Disable<br>line key as cancel<br><b>BLF list MODE</b><br>$\check{ }$<br>$\checkmark$<br>Off<br><b>BLF blink</b><br>$\check{ }$ |
|                                        | Label<br>Line<br>Mode<br>Value<br>Type<br><b>Account</b><br><b>Extension</b>                                                                                                    |
|                                        | 1103 A<br>Line<br>Default $\sim$<br>Account 1<br>Key1<br>$\checkmark$<br>$\checkmark$                                                                                                    |
|                                        | Record<br>Default v<br>Account 1 $\sqrt{ }$<br>$\checkmark$<br>Key2                                                                                                    |
|                                        | SaveSet<br>Restart                                                                                                    |
|                                        |                                                                                                    |

2005-2019 All Rights Reserved

*Note: Please contact the system administrator whether support this feature or not.*

## 7.25 URL Record

The phone sends HTTP URL request to trigger a recording. Contact your system administrator for the predefined URL.

#### *To configure the URL record via Phone interface*

- Press Menu →Features →Function Keys→ Line Keys as Function Keys → Line Key2(for example)
- Press  $\bigodot$  and  $\bigotimes$  key to select the URL Record in the Type field.
- Fill the Value.
	- $\circ$  Press  $\circ$  or Save soft key to save the configuration

#### *To configure the URL record via Web interface*

- Click Function keys  $\rightarrow$  Line Key.
- Select the desired Line Key and select URL Record in the Type.
- Fill the Value.
- 

 $\overline{\text{Click the}}$   $\overline{\text{SaveSet}}$  button to save the configuration.

# 7.26 Paging

With this feature, you can call a paging group directly.

## *To configure the paging via Phone interface*

- Press Menu →Features →Function Keys →Line Keys as Function Keys → Line Key2(for example)
- **Press** and  $\sim$  or press Switch soft key to select the Paging in the Type field.
- Enter the paging code followed the number.

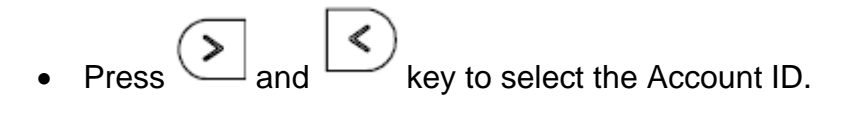

or Save soft key to save the configuration

## *To configure the Paging via Web interface*

- Click Function keys  $\rightarrow$  Line Key.
- Select the desired Line Key and select Paging in the Type.
- Enter the paging code followed the number.
- Select the Account.
- 

 $\overline{\text{Click}}$   $\overline{\text{SaveSet}}$  the button to save the configuration.

# 7.27 Shared line

Slican IP Phone supports "Share Call Appearance" by Broadsoft and XCast standard. This feature allows members of the SCA group to share SIP lines and provides status monitoring (idle, active, progressing, hold) of the share line. When there is an incoming call designated for the SCA group, all of the members of the group will be notified of an incoming call and will be able to answer the call from the phone with the SCA extension registered in the group.

All the users that belong to the same SCA group will be notified by visual indicator when a user seizes the line and places an outgoing call, and all the users of this group will not be able to seize the line until the line goes back to an idle state or when

100

the call is placed on hold (with the exception of when multiple call appearances are enabled on the server side).

In the middle of the conversation, there are two types of hold: Public Hold and Private

Hold. When a member of the group places the call on public hold, the other users of the SCA group will be notified of this by the red-flashing button and they will be able to resume the call from their phone by pressing the line button. However, if this call is placed on private-hold, no other member of the SCA group will be able to resume that call.

To enable share call appearance, the user would need to register the share line account on the phone. In addition, they would need to navigate to "Account" - >"Advanced" on the webpage and set the line to "Share Line" and "SIP Server Type", and configure the line key or Line Key as "line" type with the desired account on webpage or LCD. If the user requires more share call appearances, the user can configure multiple line keys (Function keys->Line key) to be "line" type associated with the account.

This feature is very useful in the boss and secretary scenario. For example, the secretary can share the boss' extension number on her phone. When there is an incoming call to the extension number of the boss, both the phones of the boss and the secretary will ring simultaneously. Either the boss or the secretary can answer the call. Calls on share line can be placed on hold or barged in.

### *To configure the line key as line via Phone interface*

- Press Menu →Features →Function Keys →Line Keys as Function Keys → Line Key2(for example)
- **Press** and  $\leq$  key to select the Line in the Type field.
- $\lt$ or press key to select the Account ID.
- **Enter the Label**
- **Enter the Value**

or Save soft key to save the configuration

### *To configure the line key as line via Web interface*

- Click Function keys  $\rightarrow$  Line Key.
- Select the desired Line Key and select Line in the Type.
- Enter the Value.
- Enter the Label.
- Select the Account
	- **SaveSet**

Click the

*Note: This feature is not available on all servers. For more information, contact your*

*system administrator*

# 7.28 Public Hold

The key can be configured as a public hold key. During a conversation, all members

*belonging to that particular SLA group can use this key to hold or resume a call.*

# *To configure the Public hold via Phone interface*

- Press Menu →Features →Function Keys →Line Keys as Function Keys → Line Key2(for example)
- Press  $($  and  $\leq$  key to select the Public Hold in the Type field.

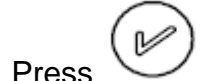

**Press** or Save soft key to save the configuration

## *To configure public hold via Web interface*

SaveSet

- Click Function keys → Line Key.
- Select the desired Key and select Public Hold in the Type.

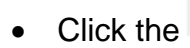

Click the **button** to save the configuration.

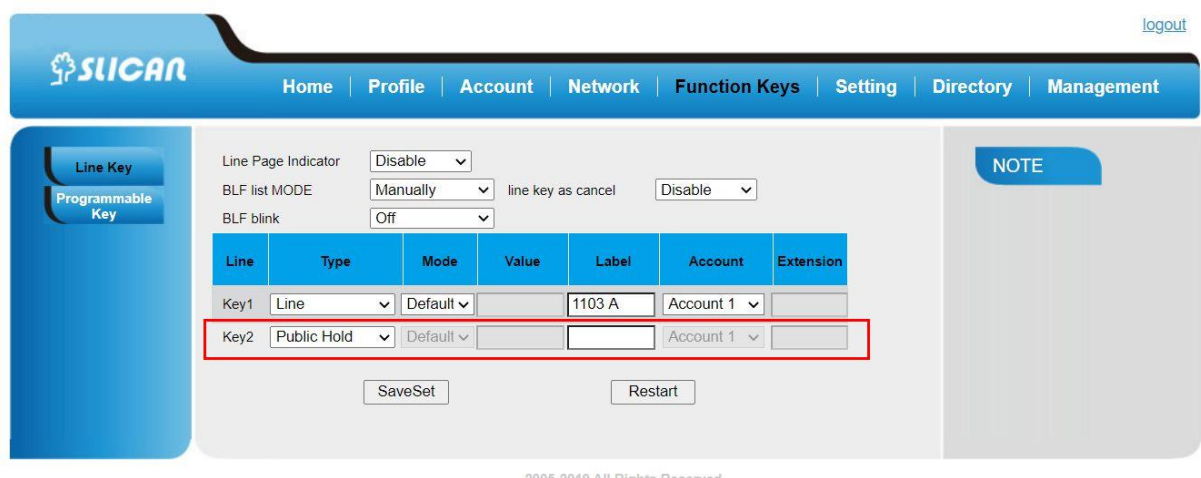

## 7.29 Private Hold

The key can be configured as a private hold key. During a conversation, all members belonging to that particular SLA group can use this key to hold the call, but only the initiator can resume the call.

## *To configure the Private hold via Phone interface*

- Press Menu →Features →Function Keys →Line Keys as Function Keys → Line Key2(for example)
- 
- **Press** and  $\leq$  key to select the Private Hold in the Type field.
	- **Press** or Save soft key to save the configuration

## *To configure private hold via Web interface*

- Click Function keys → Line Key.
- Select the desired Key and select Private Hold in the Type.

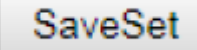

• Click the button to save the configuration.

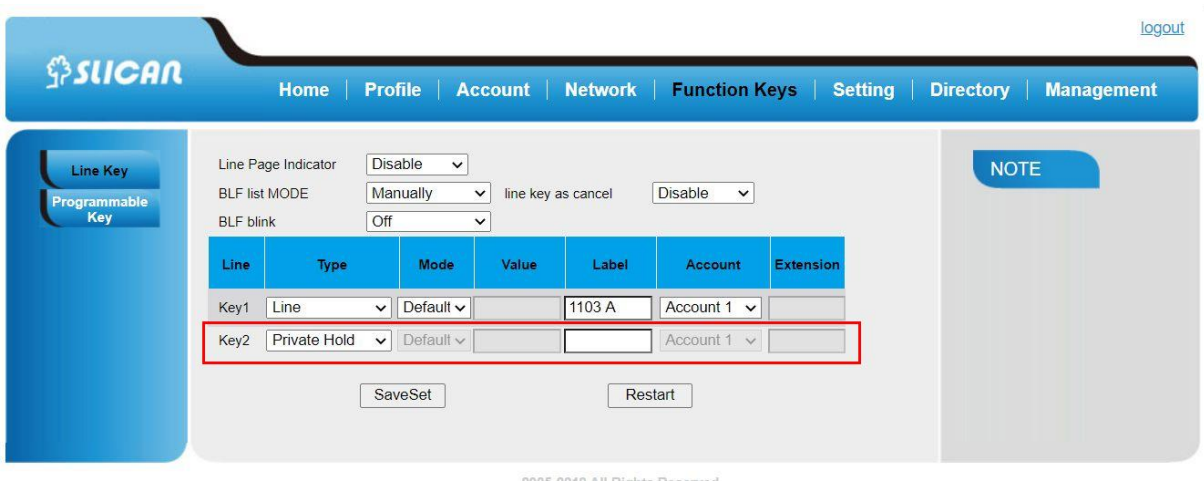

## 7.30 Hot Desking

Hot Desking originates from the definition of being the temporary physical occupant of a work station or surface by a particular employee. A primary motivation for Hot Desking is cost reduction. This feature is regularly used in places where all employees are not in the office at the same time, or not in the office for a very long time, which means their personal offices are often vacant, consuming valuable space and resources.

You can use Hot Desking on the IP phone to logout the existing accounts and then log in a new account, which allows many users to share the phone resource in different times. To use this feature, first you need to configure a Hot Desking key in the advance settings. This feature is supported on the version 1.0.3.82 or later

### *To configure the hot desking via Phone interface*

• Press Menu →Features →Function Keys →Line Keys as Function Keys → Line Key2(for example)

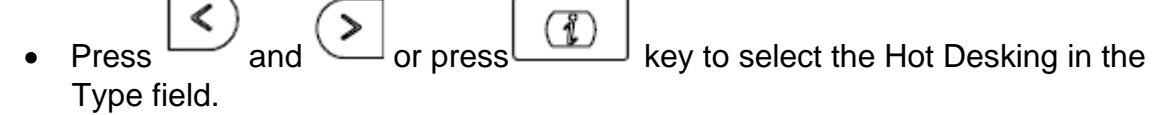

- Enter the display name in the Label field.
- or Save soft key to save the configuration

### *To configure the hot desking via Web interface:*

- Click Function keys →Line Key.
- Select the desired Key and select Hot Desking in the Type.

104

- Select the desired account from the pull-down list of Account field.
- SaveSet

Click the **button** to save the configuration.

## *To use the Hot desking feature on the user interface:*

- Press the Hot Desking key when the IP Phone is idle.
- Enter the Extension number and password

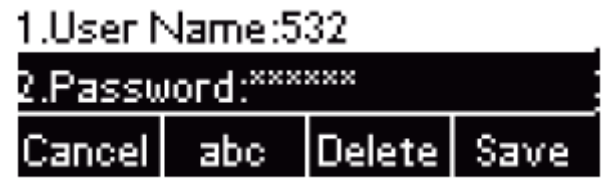

• Click Save soft key

You can see the account information which has changed.

*Note:This feature is not available on all servers. For more information, contact your system administrator.*

# 7.31 ACD

ACD feature is often used in offices for customer service, such as call center. The ACD system handles large volumes of incoming calls from callers who have no need to talk to a specific person but who require assistance from any of the different personnel at the earliest point. The ACD feature on the Slican IP Phone allows the ACD system to distribute calls from large volumes of incoming calls to the registered IP phone users. To use this feature, first you should configure an ACD key in the advance settings.

### *To configure the ACD via Phone interface*

- Press Menu →Features →Function Keys →Line Keys as Function Keys → Line Key2(for example)
- **Press**  $\left| \left( \begin{array}{c} 0 \end{array} \right) \right|$  and  $\left( \begin{array}{c} 0 \end{array} \right)$  or press key to select the ACD in the Type field.
- Enter the label in the Label field.
- Select the desired account in the Account ID field.

**Press** or Save soft key to save the configuration

## *To configure the ACD via Web interface:*

- Click Function keys →Line Key.
- Select the desired Key and select ACD in the Type.
- Enter the label in the Label field.
- Select the desired account from the pull-down list of Account field.
	-

SaveSet • Click the **button** to save the configuration.

*Note: This feature is not available on all servers. For more information, contact your*

*system administrator*.

# 7.32 Zero Touch

You can use this key feature to configure auto provision and network parameters quickly. This feature is supported on the version 1.0.3.82 or later

### *To configure the zero touch via Phone interface*

- Press Menu →Features →Function Keys →Line Keys as Function Keys → Line Key2(for example)
- Press and or press  $\boxed{)}$  key to select the Zero Touch in the Type field
- or Save soft key to save the configuration

### *To configure the zero touch via Web interface:*

- Click Function keys → Line Key.
- Select the desired Key and select Zero Touch in the Type.
- 

SaveSet

Click the **button** to save the configuration.

#### *To use the zero touch feature on the user interface:*

- Press the Zero Touch key when the IP Phone is idle.
- Press the OK soft key and the IP Phone will enter the WAN Port interface: you can change the WAN Type by pressing the Navigation keys.
- Press the Next soft key to enter Network interface, then you can configure some information.
- Press the Next soft key again, you can configure auto provision information.
- When you finish the setting, you can press the OK to accept the changes.

*Note: This feature is not available on all servers. For more information, contact your system administrator.*

## 7.33*.* Multicast Paging

You can use multicast paging to quickly and easily forward out time sensitive announcements to people within the multicast group. You can configure a multicast paging key or a paging list key on the phone, which allows you to send a Real Time Transport Protocol (RTP) stream to the pre-configured multicast address(es) without involving SIP signaling. You can configure the phone to receive an RTP stream from pre-configured multicast listening address(es) without involving SIP signaling. You can specify up to 10 multicast listening addresses.

### Sending RTP Stream

#### *To configure a multicast paging key via Phone interface*

- Press Menu → Features → Line Key → Line Key 2 (e.g.)
- $\mathsf{Press}$  and  $\bigotimes$  or Switch key to select the Multicast Paging in the Type field.
- Enter the multicast IP address and port number (e.g., 224.5.6.20:2000) in the Value field. The valid multicast IP addresses range from 224.0.0.0 to 239.255.255.255.

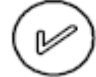

**Press** or Save soft key to save the configuration

### *To configure a multicast paging key via Web interface*

- Function keys->line key:
- Select the desired Key and select Multicast Paging in the Type.
- Enter the multicast IP address and port number (e.g., 224.5.6.20:2000) in the Value field. The valid multicast IP addresses range from 224.0.0.0 to 239.255.255.255.
	-

• Click the button to save the configuration.

## *Sending RTP Stream:*

Press the multicast paging key when the phone is idle.

The phone sends RTP to a preconfigured multicast address (IP: Port). Any phone in the local network then listens to the RTP on the preconfigured multicast address (IP:Port). For both sending and receiving of the multicast RTP, there is no SIP signaling involved. The multicast paging key LED illuminates solid green.

## *Receiving RTP Stream*

You can configure the phone to receive a Real Time Transport Protocol (RTP) stream from the pre-configured multicast address(es) without involving SIP signaling. You can specify up to 10 multicast addresses that the phone listens to on the network. How the phone handles incoming multicast paging calls depends on Paging Barge and Paging Priority Active parameters configured via web user interface.

## *Paging Barge*

The paging barge parameter defines the priority of the voice call in progress. If the priority of an incoming multicast paging call is lower than that of the active cal l, it will be ignored automatically. If Disabled is selected from the pull-down list of Paging Barge, the voice call in progress will take precedence over all incoming multicast paging calls.

Valid values in the Paging Barge field:

- 1 to 10: Define the priority of the active call, 1 with the highest priority, 10 with the lowest.
- Disabled: The voice call in progress will take precedence over all incoming paging calls.

## *Paging Priority Active*

The paging priority active parameter decides how the phone handles incoming multicast paging calls when there is already a multicast paging call on the phone. If enabled, the phone will ignore incoming multicast paging calls with lower priorities,

INSTRUKCJA OBSŁUGI VPS-902P
otherwise, the phone will answer incoming multicast paging calls automatically and place the previous multicast paging call on hold. If disabled, the phone will automatically ignore all incoming multicast paging calls.

#### **Multicast Codec:**

You can only configure the codec by Web interface.

#### *To configure multicast codec key via Web interface*

- Click Directory ->Multicast Paging:
- Select the desired codec from the pull-down list of Multicast Codec
- Click the button to save the configuration.

#### *To configure multicast listening addresses via Web interface:*

- Click Directory->Multicast Paging。
- Select the desired value from the pull-down list of Paging Barge.
- Select the desired value from the pull-down list of Paging Priority Active.
- Enter the multicast IP address(es) and port number (e.g., 224.5.6.20:2000) which the phone listens to for incoming RTP multicast in the Listening Address field.
- Enter the label in the Label field.
- Click button to save the configuration.

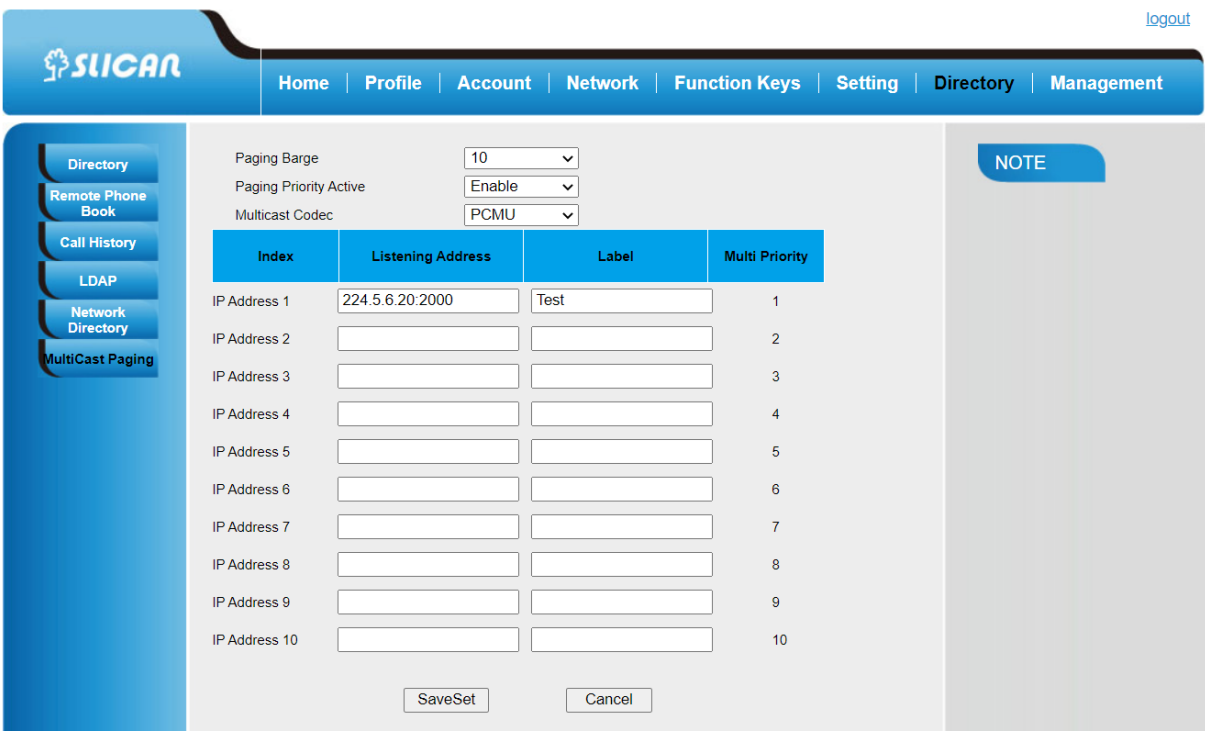

*Note: The priorities of listening to multicasting addresses can be predefined: 1 being the highest priority, 10 with the lowest in priority order. Both the multicast paging sender and receiver's phones play a warning tone when establishing a multicast paging call. Listening to Multicasting addresses can be configurable via Web interface only*.

## 7.34. Softkey Layout

This feature mainly defines which shown on the soft key in some status. For example, what the soft key displays when dialing, or talking.

To configure Soft key via Web interface:

- Click Setting→ Softkey Layout
- Select Enable for Custom Softkey
- Select Call States.
- Select the feature form the disable key to enable key field by  $\rightarrow \rightarrow$  moves the Disable key to Enable field.  $\Box$  moves the Enable key, and it will back to Disable field.
- Click  $\Box$  or  $\Box$  to change to position or each feature.
- Click  $\sqrt{\frac{SaveSet}{}}$  to save the configuration.

110

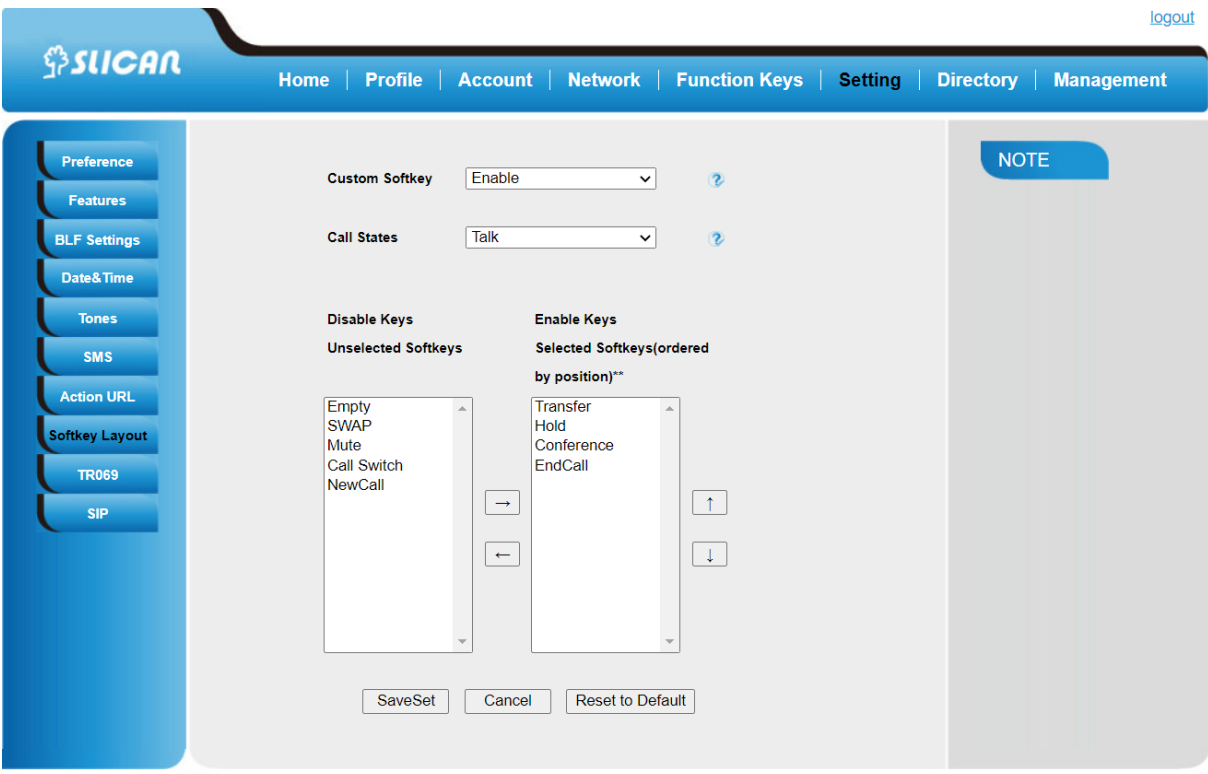

*Note: When there more than 5 items in the Enable field, the last soft key will display More, and last two item will show in the next page soft key, you can check by press more.* 

## 7.35. Programmable Key

For the default keys as Soft keys, Navigation keys and so on, you can define them as some specific feature, and it works only on the idle page.

#### **To configure Programmable Key via Web interface:**

- Click Function Keys→ Programmable Key
- Select the desired Key to set.
- Click  $\sqrt{\frac{SaveSet}{}}$  to save the setting.
- By clicking  $\sqrt{\frac{\text{Reset To Default}}{\text{Leftault}}}$ , all setting of the keys will be back to default.

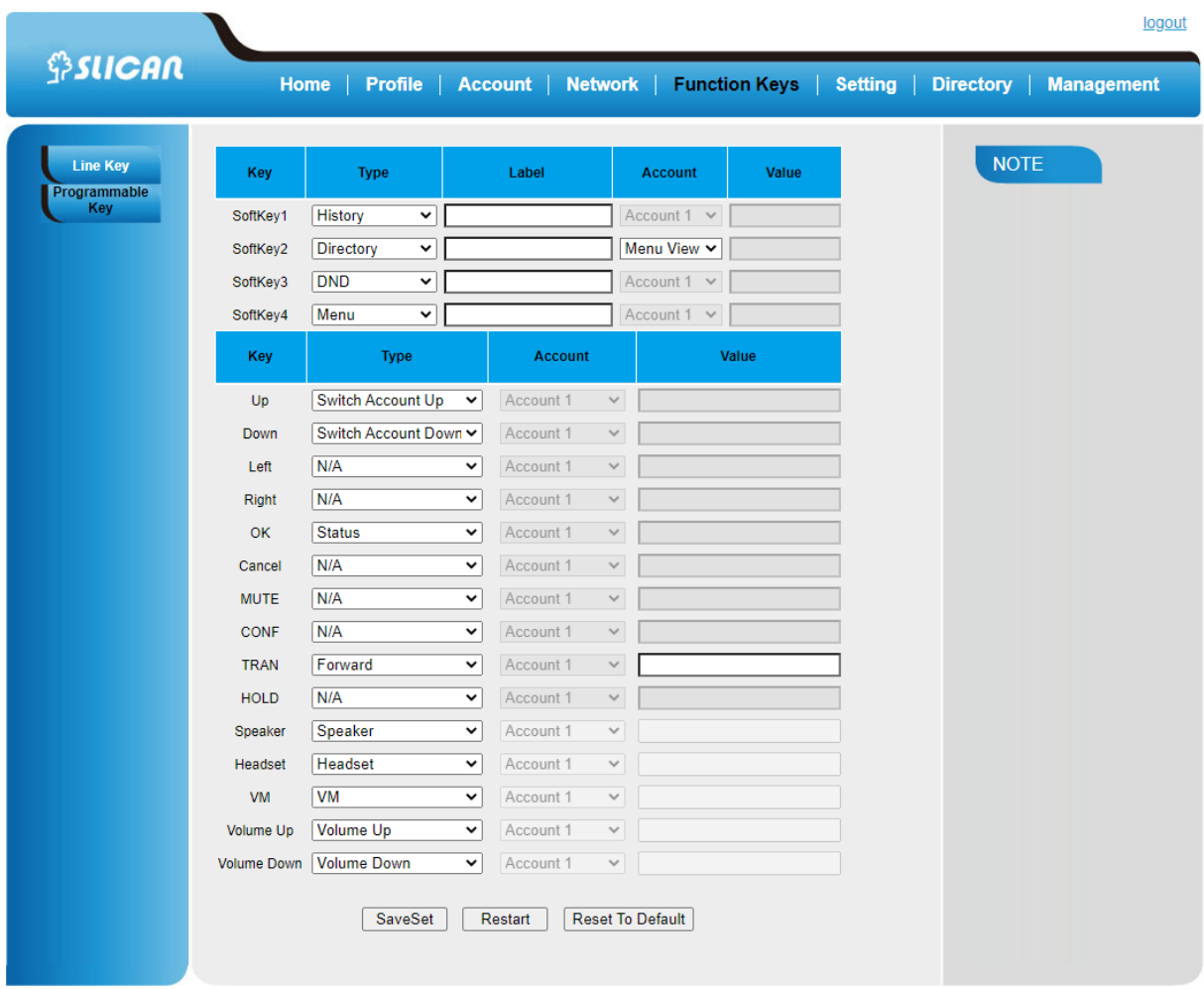

# 8. Management

## 8.1 Factory Reset

## *To set Factory Reset by Phone interface*

- Press Menu → Settings → Advanced Setting( default password: admin) → Phone Setting → Factory Reset
- Press OK soft key in the warning page.

## *To set Factory Reset via Web interface*

- Click Management → Upgrade
- 

• Click **Reset To Factory** and then confirm the setting.

 $$ SIICAN$ 

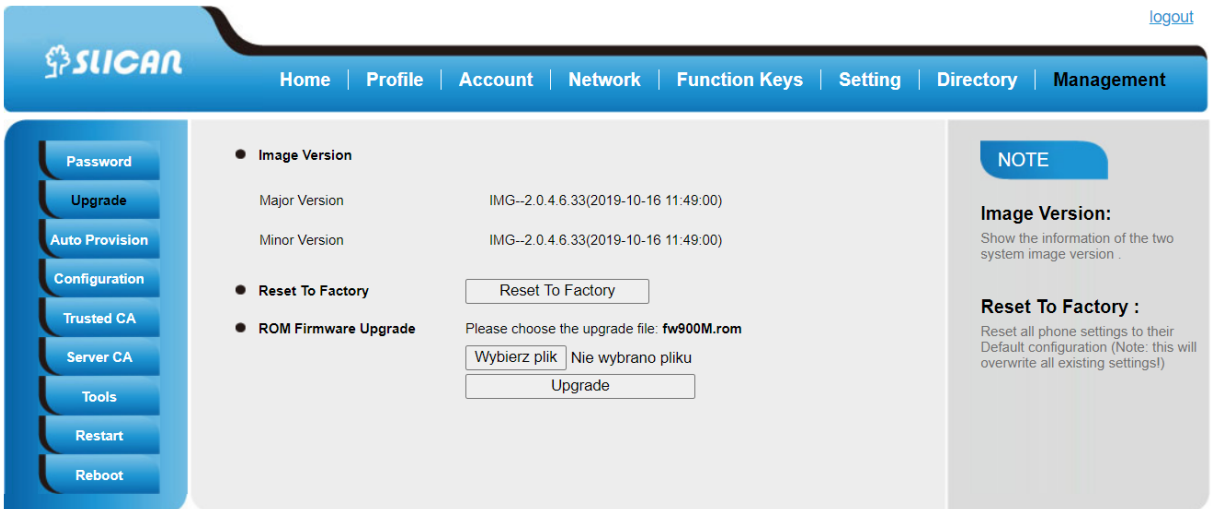

#### 8.2 Pcap Feature

#### *To use pcap via Web interface:*

- Click Management→ Tools
- Click Start and then operation the phone
- When finish the operation, click Stop and then click Export.
- Then you'll get the Pacp captures.

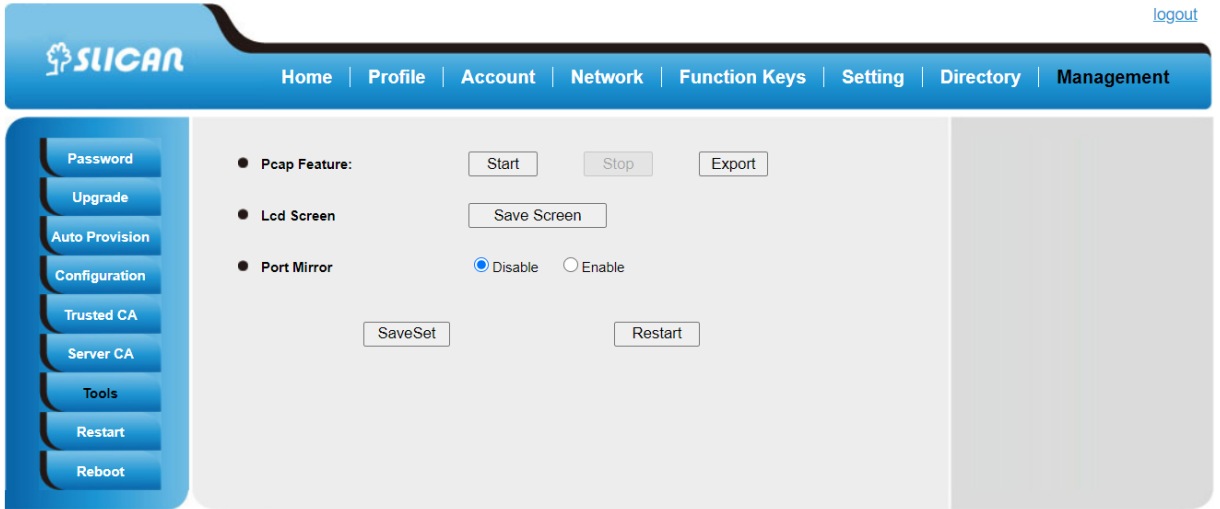

## 8.3 System Log

*To download system log via Web interface:*

• Click Management→ Configuration

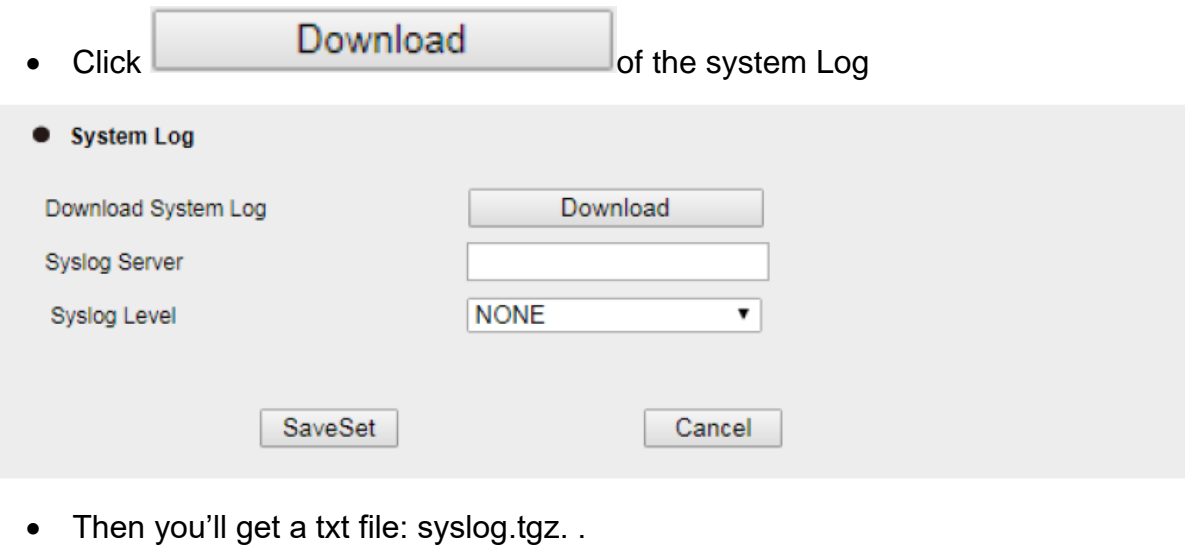

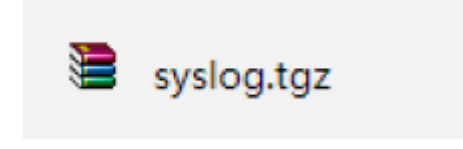

## 8.4 Auto Provisioning

Auto Provisioning, i.e. an automatic method of updating the configuration, available as a server functionality. The system administrator, knowing the specific phone data, ie MAC address, from the server level, prepares the initial configuration file, which is downloaded by the phone during its initialization (restart).

Device configuration using this method is possible in two ways:

- automatic using the SIP multicast process (plug'n'play server available)
- manual by specifying the access path to the server in the SIP phone configuration

To start the automatic configuration mode, enable the option: Management  $\rightarrow$  Auto Provision  $\rightarrow$  Active PNP in the web interface.

## 8.5 Upgrade

To upgrade via HTTP, the "Management"->"auto provision" ->" Firmware Upgrade"-> "Upgrade Mode" field needs to be set to HTTP, respectively. "Firmware Server Path"

needs to be set to a valid URL of a HTTP server, server name can be in either FQDN or IP address format. Here are examples of some valid URL.

e.g.<http://firmware.mycompany.com:5688/VPS>

#### *Instructions for firmware upgrade via HTTP:*

- End users can choose to download the free HTTP server from http://httpd.apache.org/ or use Microsoft IIS web server. Then setup HTTP server.
- Unzip the firmware file and put all of them under the root/fm directory of the HTTP server.
- Visiting "http://192.168.0.254/fm/fw902.rom on localhost by browser" to verify the HTTP Server. If visiting "http://192.168.0.254/fm/fw902.rom on another computer and it not prompted to download fw902.rom file on this computer, please check if the firewall is on or off (Suggest you turn off the firewall).

## *To configure the server path via Web interface:*

- Click Management→ Auto provision:
- Select the upgrade mode in the Upgrade Mode field
- Enter the Firmware Server Path and Config Server Path (192.168.0.254 is HTTP server).
- Enter the HTTP server's username and password (optional).
- Click the button to save the configuration.
- Restart the VPS902, IP Phone will restart and auto-get firmware files from HTTP server.

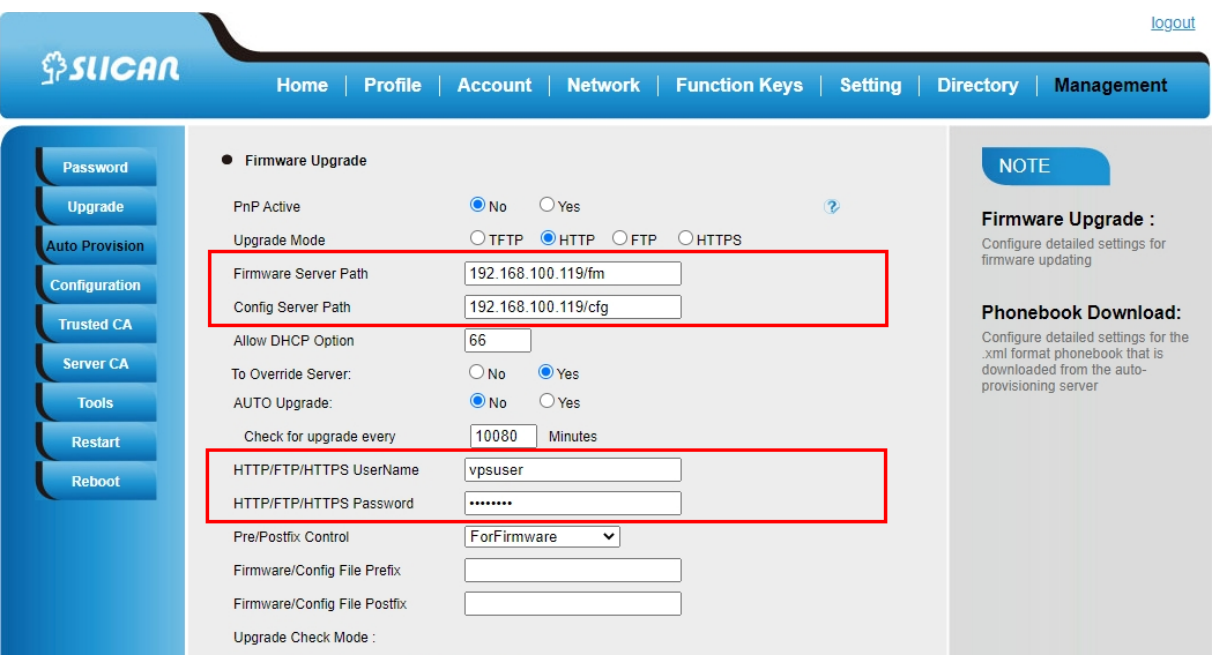

*Note: Slican recommends end-user use the Slican HTTP server. For large companies, we recommend to maintain their own TFTP/HTTP/FTP/HTTPS server for upgrade and provisioning procedures.*

*Once a "Firmware Server Path" is set, user needs to update the settings and restart the IP*  Phone. If the configured firmware server is found and a new code image is available, the VPS902 will *attempt to retrieve the new image files by downloading them into the VPS902's SDRAM. During this stage, the VPS902's LEDs will blink fastly until the checking/downloading process is completed. Upon verification of checksum, the new code image will then be saved into the Flash. If TFTP/HTTP/FTP/HTTPS fails for any reason (e.g. TFTP/HTTP/FTP/HTTPS server is not responding, there are no code image files available for upgrade, or checksum test fails, etc), the VPS902 will stop the TFTP/HTTP/FTP/HTTPS process and simply boot using the existing code image in the flash.*

*Firmware upgrade may take as long as 3 to 8 minutes over Internet, or just 1 minutes if it is performed on a LAN. It is recommended to conduct firmware upgrade in a controlled LAN environment if possible. For users who do not have a local firmware upgrade server.*

*Oversea users are strongly recommended to download the binary files and upgrade firmware locally in a controlled LAN environment.*

#### *To upgrade manually via the Web configuration interface*

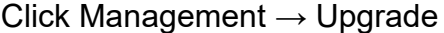

Click Choose file or the blank.

Select the firmware (fw902.rom )and then click **Exercise** between the select the firmware

INSTRUKCJA OBSŁUGI VPS-902P

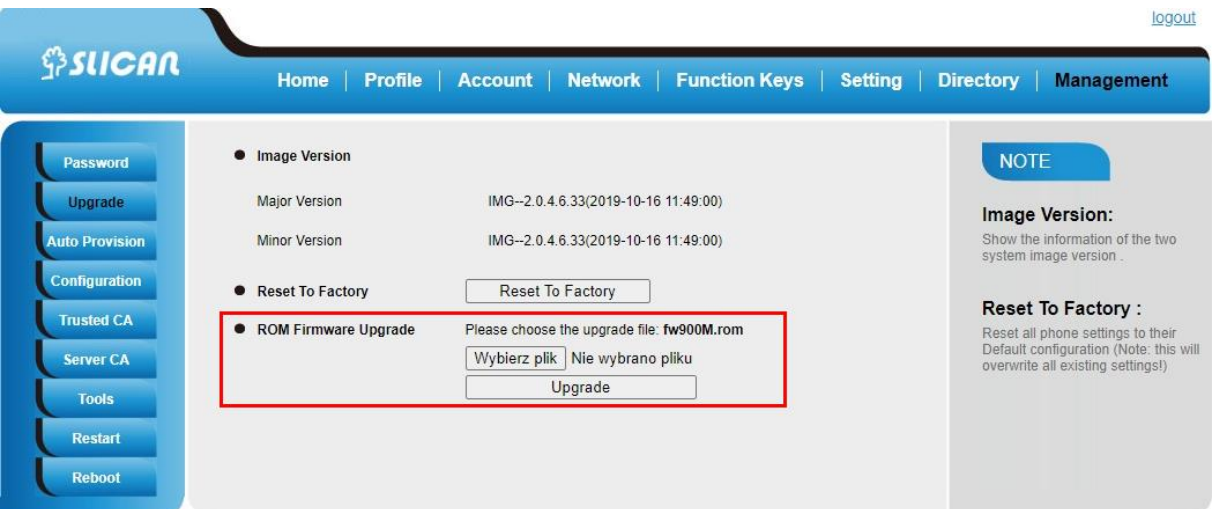

## 8.6. Configuration File

#### *To download configuration file:*

- Click Management → Configuration →Configure File
- Click the Download Xml File or Download Bin File , then you can get a file: cfg.bin or cfg.xml

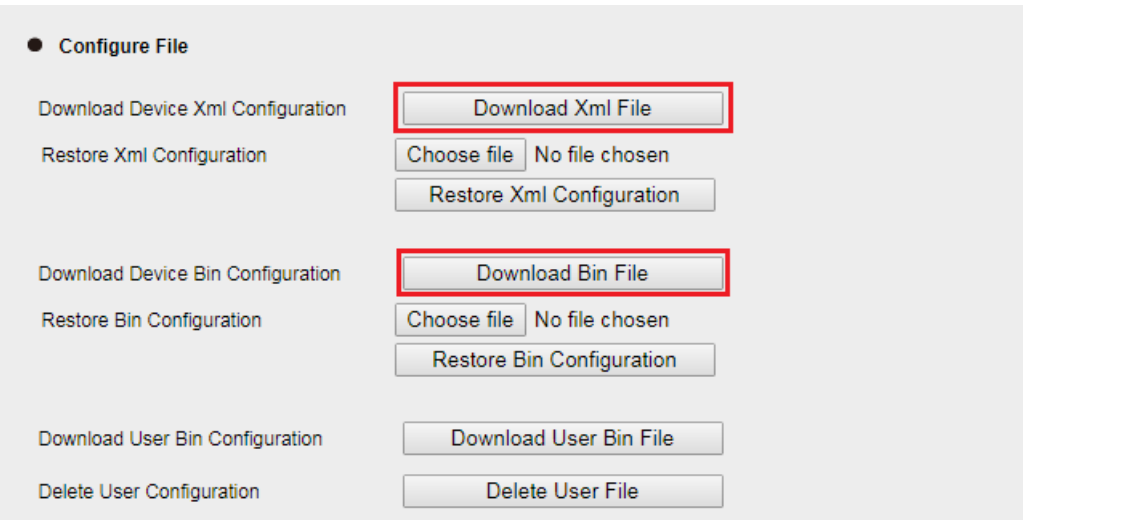

## *To Restore a configuration file:*

- Click Management → Configuration →Configure File
- Select the xxx.bin or xxx.xml file, and then Click the  $\Box$  Restore Xml Configuration  $\Box$  or , Restore Bin Configuration then IP Phone will reboot.

117

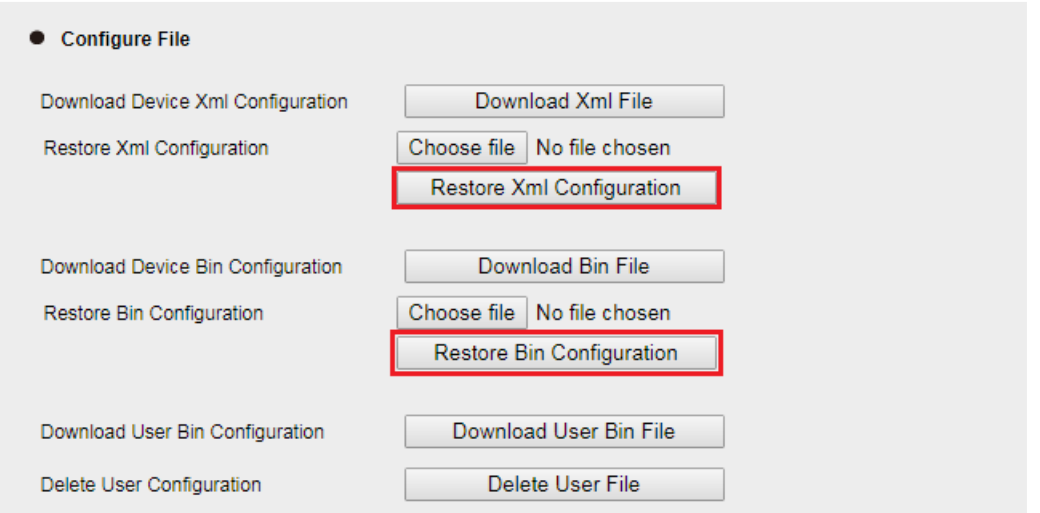

# **9. Troubleshooting**

## **Why is the phone LCD screen blank?**

- Ensure your phone is properly plugged into a functional AC outlet.
- Ensure that the phone isn't plugged into a plug controlled by a switch that is off.
- If the phone is plugged into a power strip, try plugging it directly into a wall outlet instead.
- If your phone is powered from PoE, ensure you use a PoE compliant switch or hub, or contact your system administrator for more information.
- Check if the power LED is on to ensure that the phone is powered on.

## **Why does the phone display"Network Unavailable"?**

#### *To resolve:*

- Ensure that the Ethernet cable is plugged into the Internet port on the phone and the Ethernet cable is not loose.
- Ensure that the switch or hub in your network is functioning well.
- If the problem still persists, Contact your system administrator for more information.

#### **Why can't I get a dial tone?**

#### *To resolve:*

- Check for any loose connections and that the phone has been installed properly. For the Installation instructions, refer to the phone installation section.
- Check whether dial tone is present on one of the audio modes.
- Switch between the Handset, Headset (if you have) or Hands-Free Speakerphone to check whether dial tone is present for one of the audio modes.
- If the dial tone exists on another audio mode, connect a different handset or headset to isolate the problem.

#### **Where to set the tone?**

You can set the tone on Web interface:

- Click Setting→ Tones
- Define the dial tone, ringing, busy tone...
- For the tones, you can check with your system administrator.
- For more Click Tone Notes.

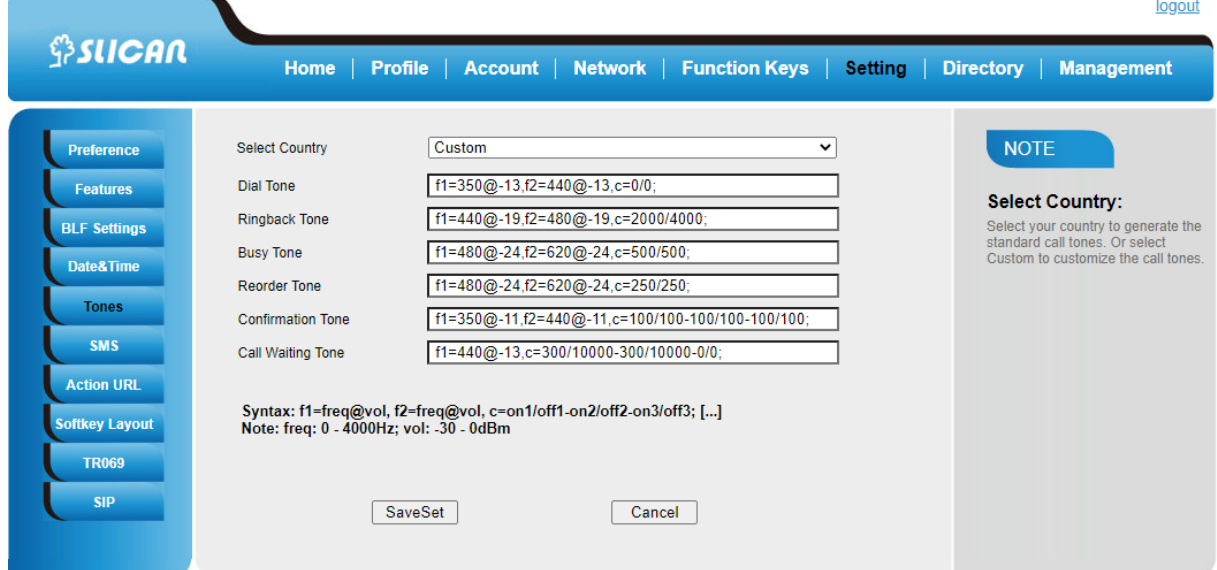

#### **How to download XML Configuration?**

Download Xml File • Click Management→ Configuration→

#### **How to Import Trusted CA certificate?**

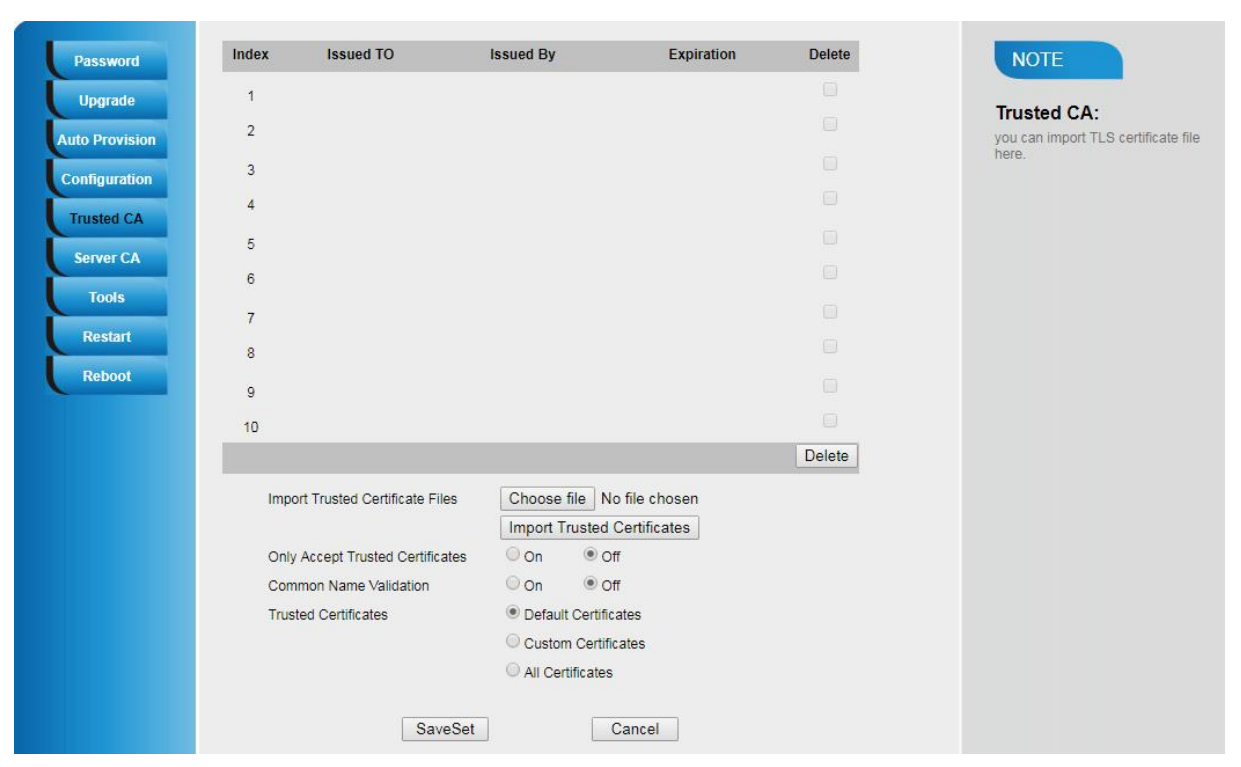

#### • Click Management→ Trusted CA

#### **How to Import Server CA certificate?**

## Click Management→ Server CA

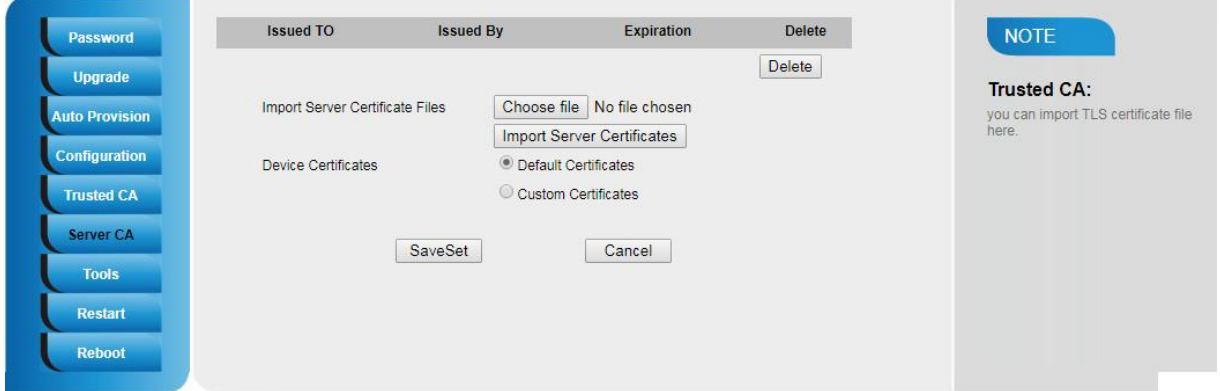

## **10. Annex**

10.1. Hardware Specifications

**COMPONENT DESCRIPTION**

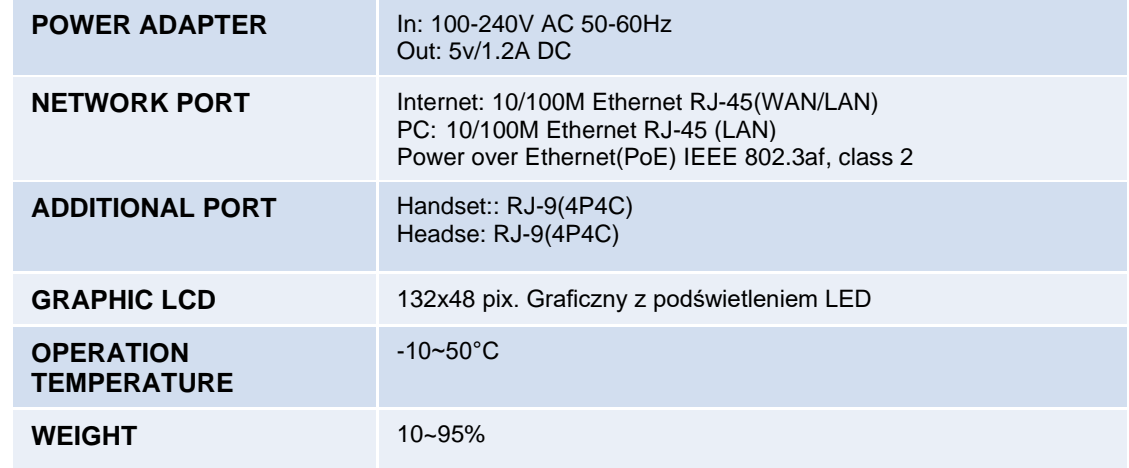

## 10.2. Technical Specifications

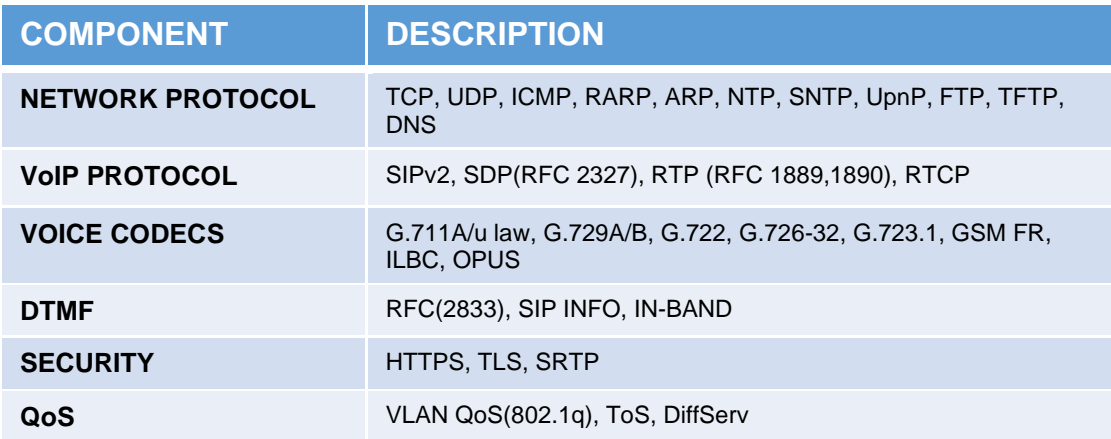

#### **Declaration of conformity available on the website**

**SLICAN sp. Z.o.o. declares that the VPS 902 device complies with Directive 2014/30 / EU. The full text of the EU Declaration of Conformity is available at the Internet address[: www.slican.pl/deklaracje/](file:///C:/Users/rober/Desktop/Slican/TELEFONY_CTS_SIP/HANLOGTEK/OEM/OEM_803TP_2018/www.slican.pl/deklaracje/)**

## **Correct removal of the product (used electrical and electronic equipment)**

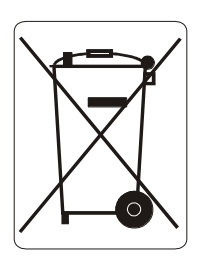

The indication on the product or in the texts referring to it shows that the product after its expiration should not be disposed of with other wastes coming from households, companies and institutions. For information on the place and method of environmentally safe recycling of this product, household users should contact the retail outlet where they purchased the product or the local authority.

#### **SLICAN Sp. z o.o.**

[www.slican.pl](http://www.slican.pl/)

[office@slican.pl](mailto:office@slican.pl)

[support@slican.pl](mailto:support@slican.pl)

"The manufacturer reserves the right to make changes to the product without prior notice."